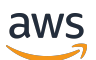

用户指南

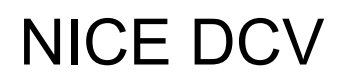

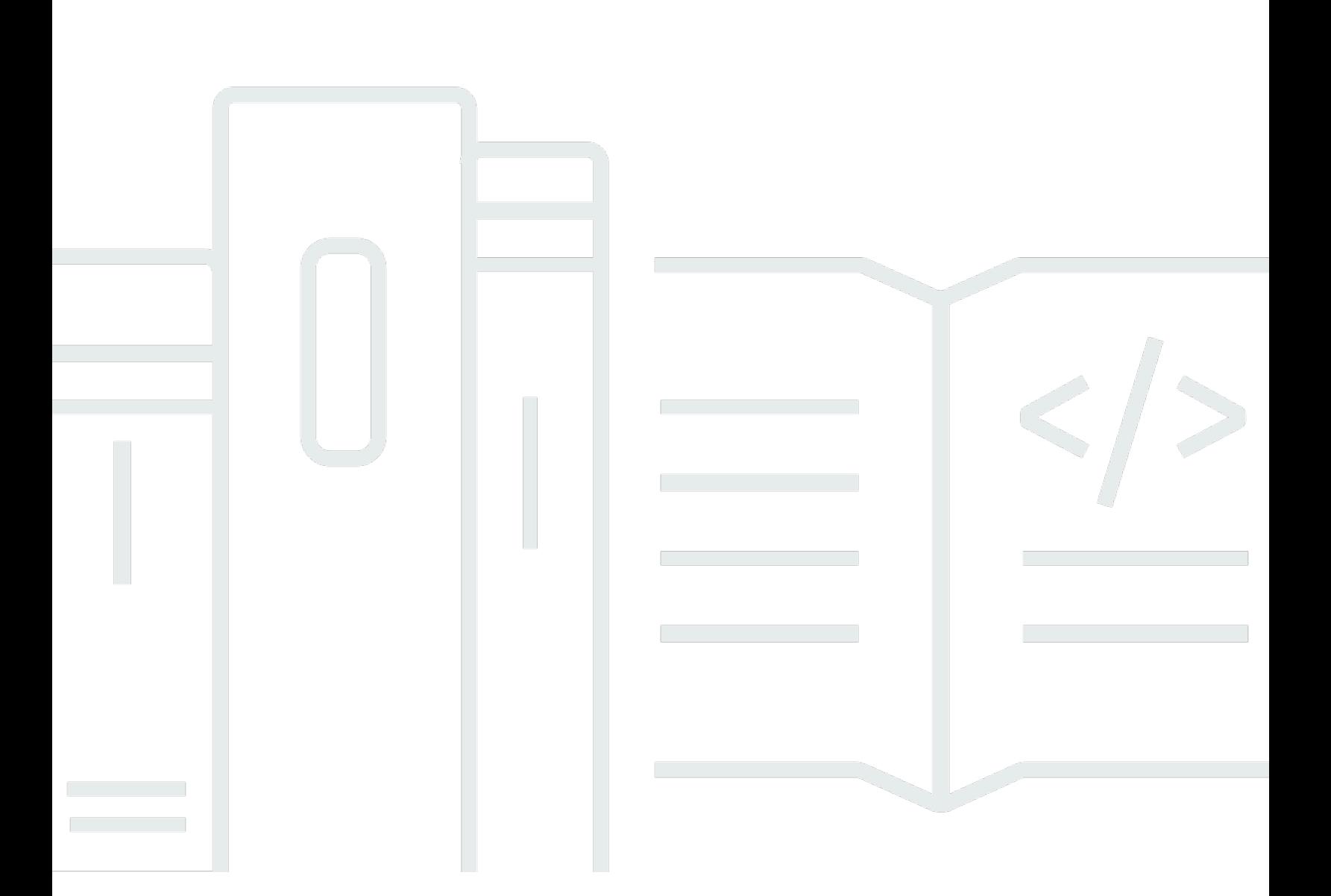

Copyright © 2024 Amazon Web Services, Inc. and/or its affiliates. All rights reserved.

## NICE DCV: 用户指南

Copyright © 2024 Amazon Web Services, Inc. and/or its affiliates. All rights reserved.

Amazon 的商标和商业外观不得用于任何非 Amazon 的商品或服务,也不得以任何可能引起客户混 淆、贬低或诋毁 Amazon 的方式使用。所有非 Amazon 拥有的其他商标均为各自所有者的财产,这些 所有者可能附属于 Amazon、与 Amazon 有关联或由 Amazon 赞助,也可能不是如此。

# **Table of Contents**

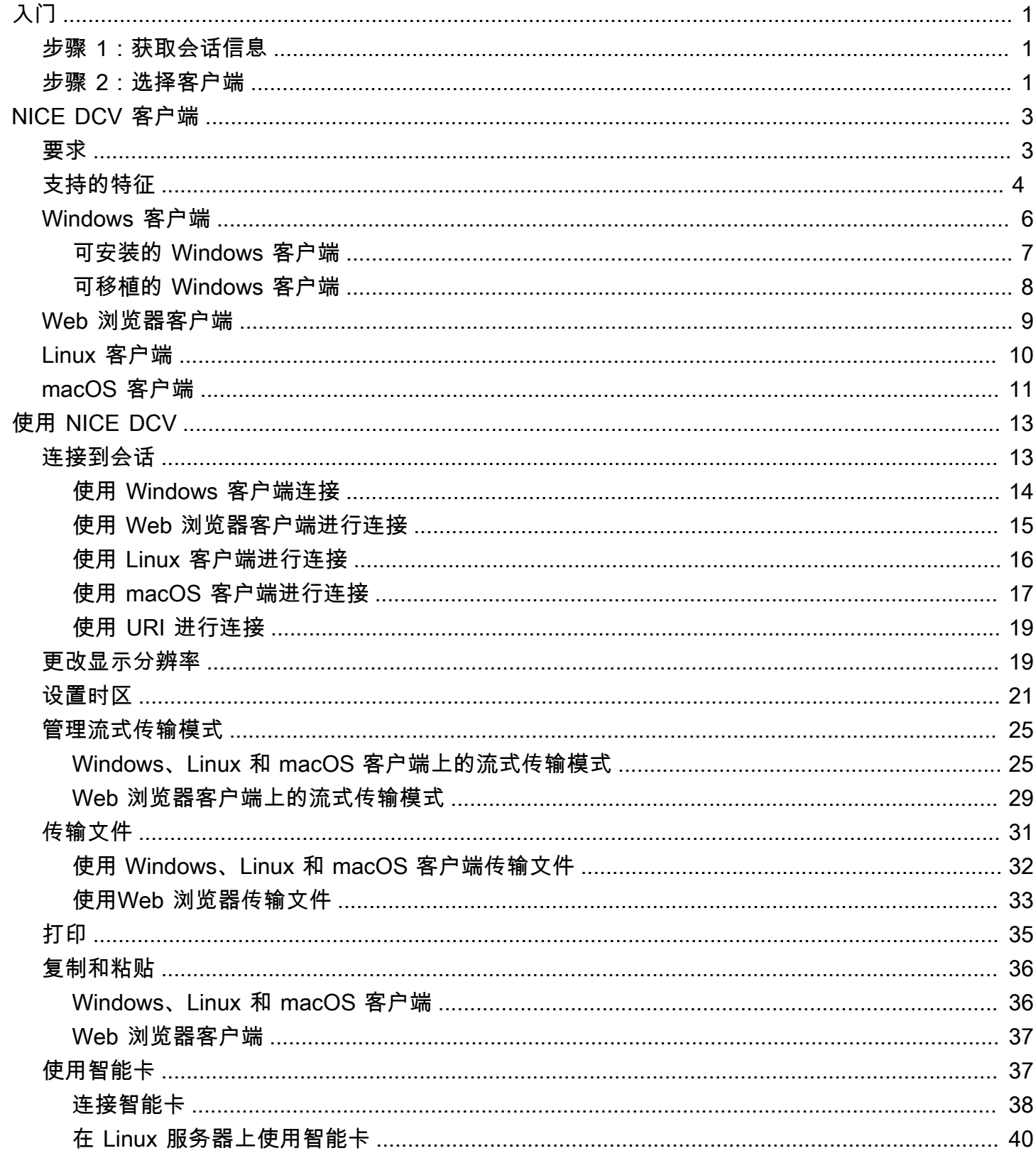

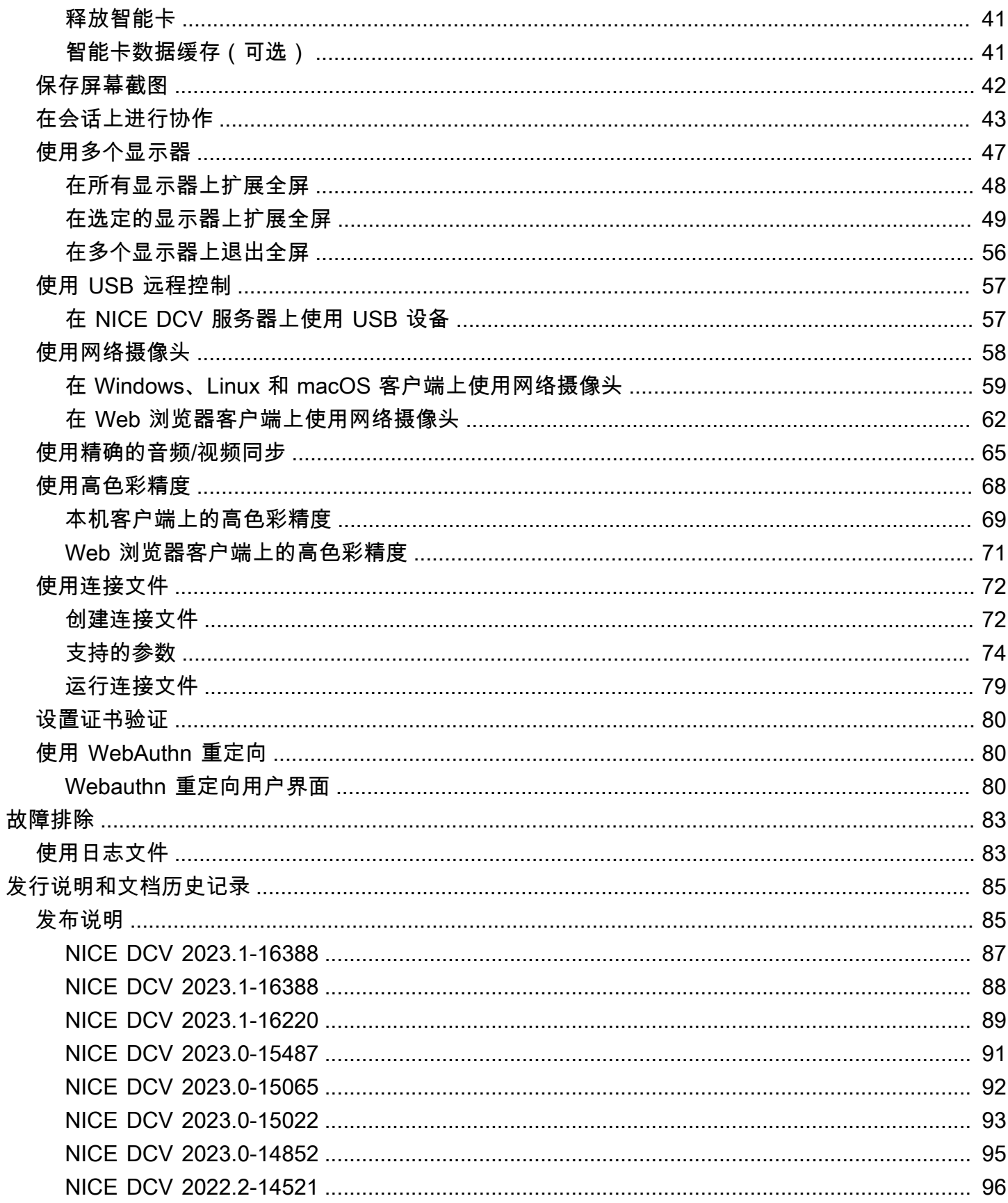

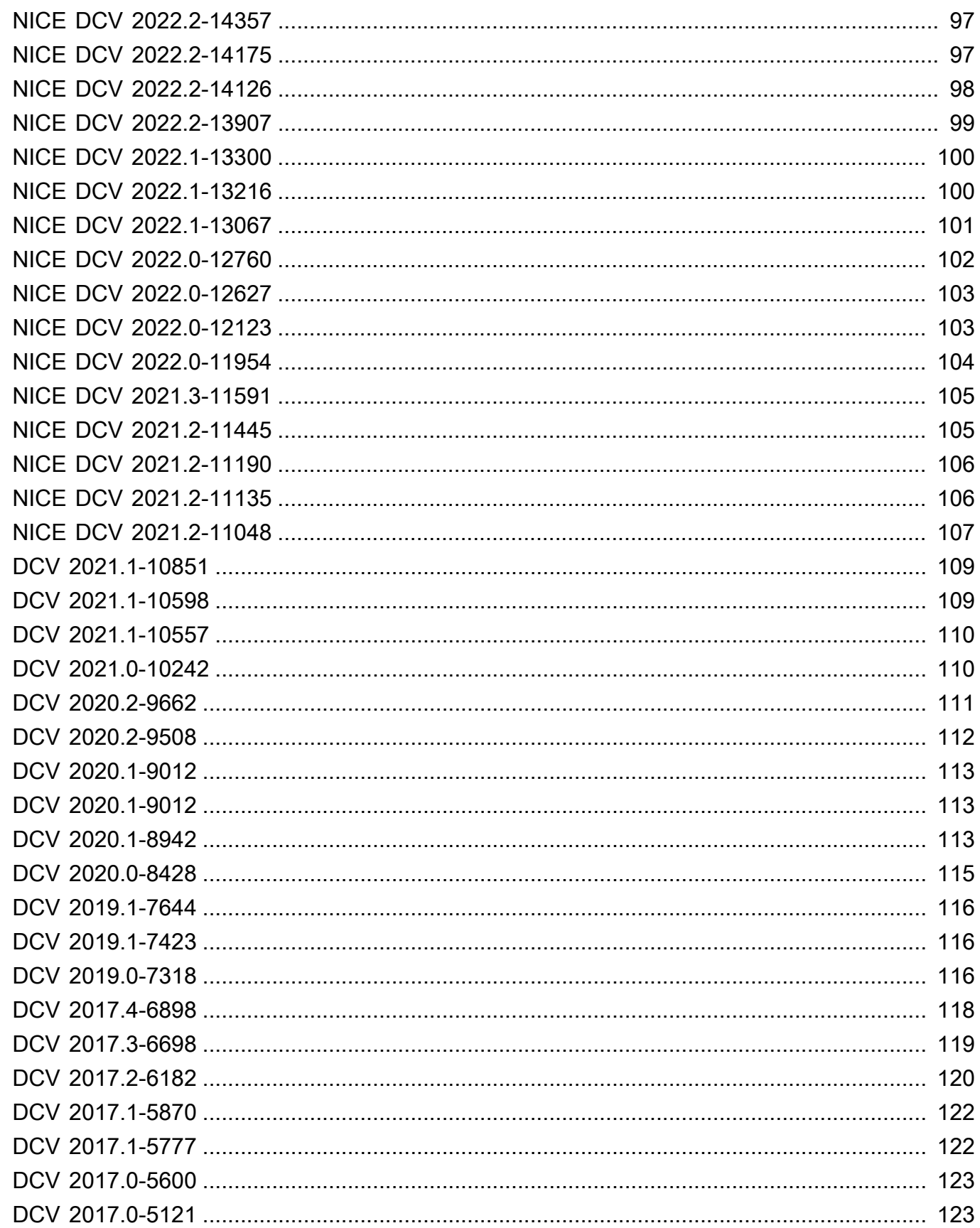

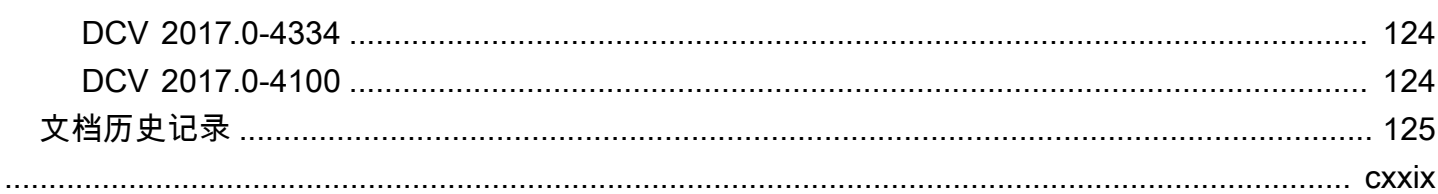

# <span id="page-6-0"></span>NICE DCV 入门

NICE DCV 是一种高性能远程显示协议。它允许您在不同的网络条件下,将远程桌面和应用程序流从 任何云或数据中心安全地传送到任何设备。通过将 NICE DCV 与 Amazon EC2 一起使用,您可以在 Amazon EC2 实例上远程运行图形密集型应用程序。然后,您可以将结果流式传输到更适中的客户端 计算机,从而消除对昂贵的专用工作站的需求。

要使用 NICE DCV,请在服务器上安装 NICE DCV 服务器软件。NICE DCV 服务器软件用于创建安 全[会话](https://docs.aws.amazon.com/dcv/latest/adminguide/managing-sessions.html)。在服务器上安装并运行应用程序。服务器使用其硬件执行安装的应用程序所需的高性能处理。 您的用户使用 NICE DCV 客户端应用程序远程连接到会话以访问该应用程序。在建立连接后,NICE DCV 服务器软件压缩该应用程序的可视输出,并以加密的像素流将其流式传输回客户端应用程序。客 户端应用程序接收压缩的像素流,对其进行解密,然后将其输出到本地显示。

目录

- [步骤 1:获取 NICE DCV 会话信息](#page-6-1)
- [步骤 2:选择 NICE DCV 客户端](#page-6-2)

### <span id="page-6-1"></span>步骤 1:获取 NICE DCV 会话信息

在 NICE DCV 服务器上运行 NICE DCV 会话后,您必须具有特定信息才能连接到该会话。如果您没有 以下信息,请与您的 NICE DCV 管理员联系:

- NICE DCV 服务器的 IP 地址或主机名
- 为 NICE DCV 服务器配置的通信端口。默认情况下,NICE DCV 服务器使用端口 8443。
- 会话 ID
- 用于连接到 NICE DCV 主机服务器的登录凭证

### <span id="page-6-2"></span>步骤 2:选择 NICE DCV 客户端

接下来,选择最满足您的需求的 NICE DCV 客户端。NICE DCV 提供以下客户端:

- Windows 客户端
- Web 浏览器客户端
- Linux 客户端
- macOS 客户端

有关可用客户端的更多信息,请参阅[NICE DCV 客户端。](#page-8-0)

在选择 NICE DCV 客户端后,您可以使用该客户端连接到 NICE DCV 会话并与其进行交互。有关使用 NICE DCV 客户端与会话交互的更多信息,请参阅[使用 NICE DCV](#page-18-0)。

# <span id="page-8-0"></span>NICE DCV 客户端

NICE DCV 提供 Windows 客户端、Linux 客户端、Web 浏览器客户端和 macOS 客户端。这些客户端 提供了类似的功能集,但有一些差异。选择满足您的特定要求的 NICE DCV 客户端。

主题

- [要求](#page-8-1)
- [支持的特征](#page-9-0)
- [Windows 客户端](#page-11-0)
- [Web 浏览器客户端](#page-14-0)
- [Linux 客户端](#page-15-0)
- [macOS 客户端](#page-16-0)

## <span id="page-8-1"></span>要求

要使用 NICE DCV,请确保客户端计算机满足以下最低要求。请记住,您的体验取决于从 NICE DCV 服务器流式传输到 NICE DCV 客户端的像素数量。

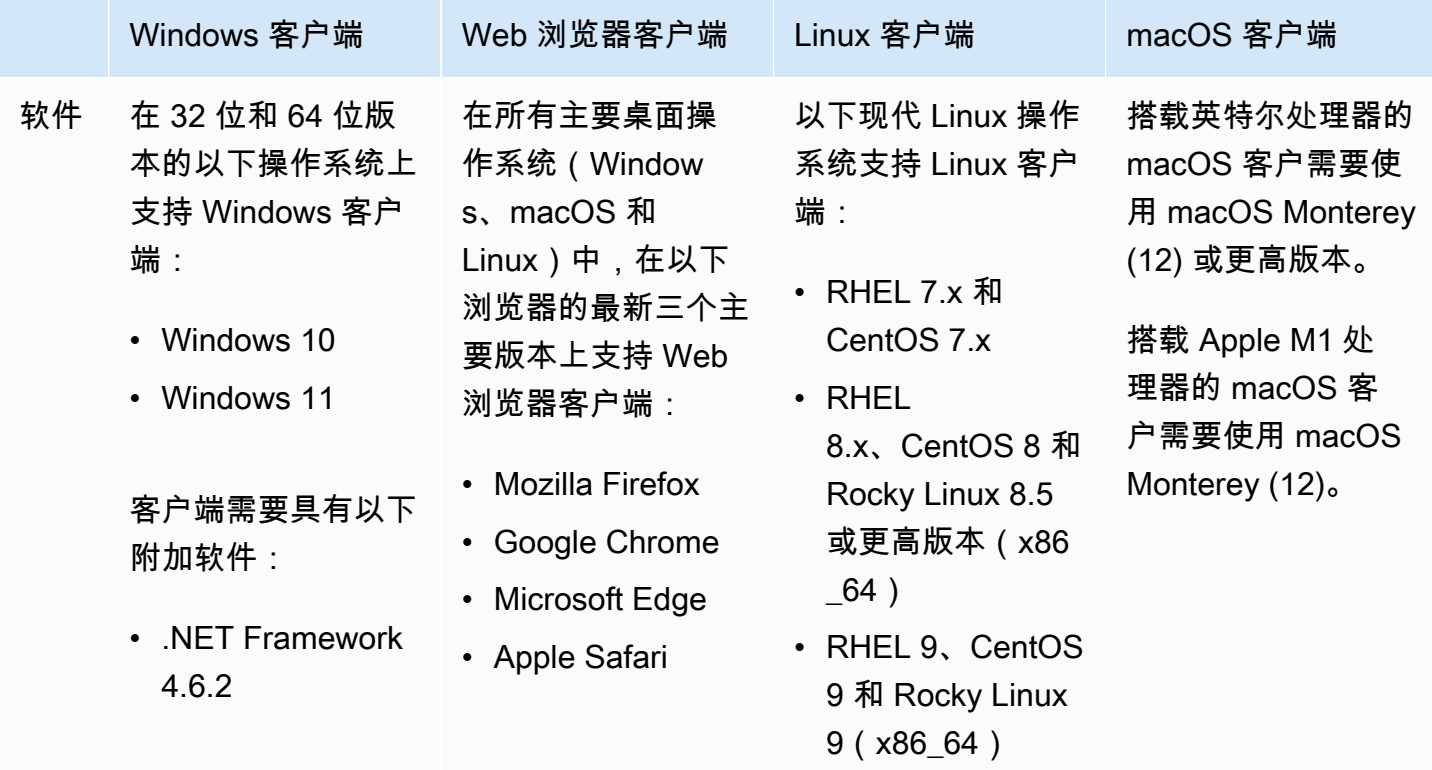

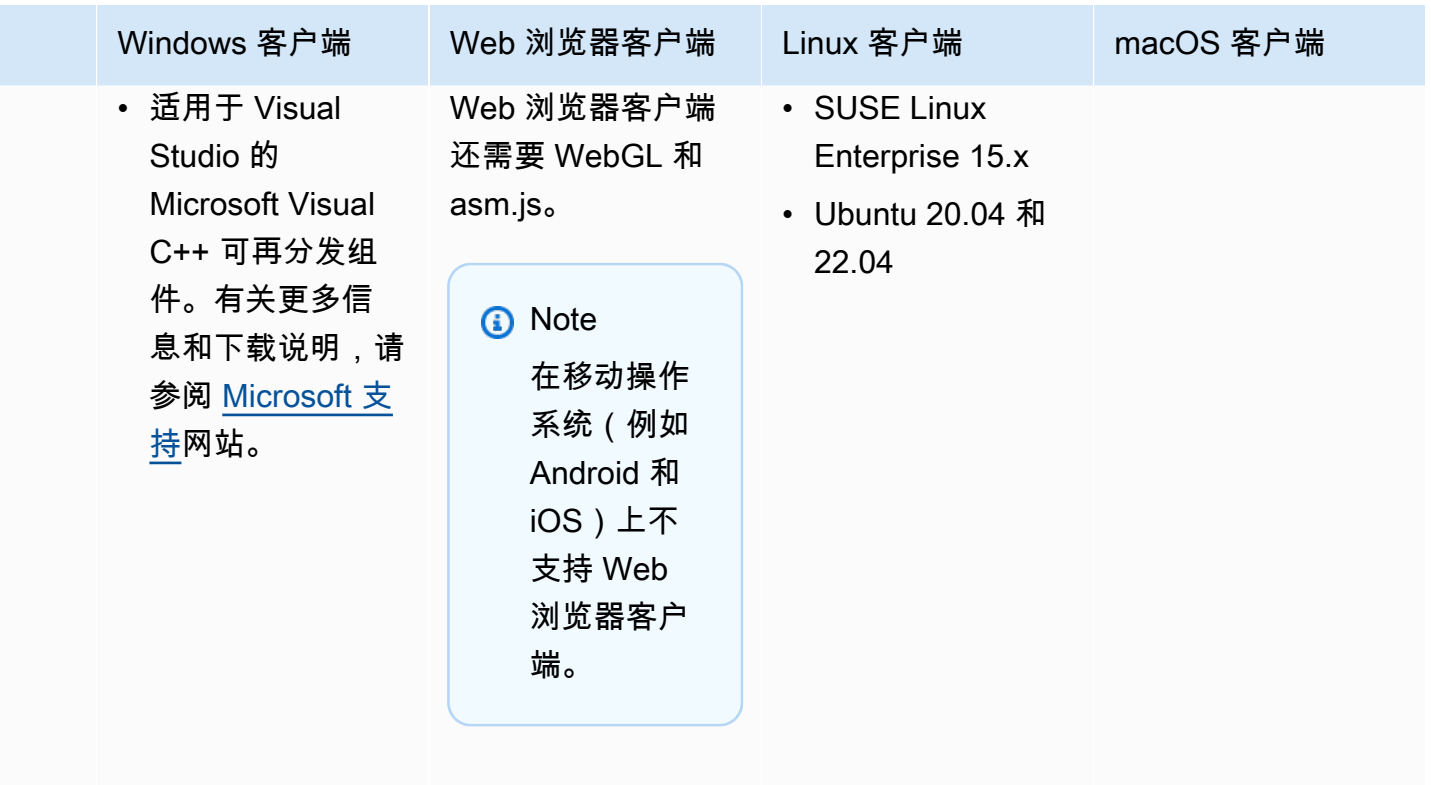

Netwo 客户端必须连接到 NICE DCV 服务器, 并且必须通过所需的端口进行通信。默认情况下, 这是端口 8443。

### **a** Note

NICE DCV 不支持生命周期结束的操作系统。请与您的供应商联系以了解您的操作系统。

有关 NICE DCV 服务器要求的更多信息,请参阅《NICE DCV 管理员指南》中的 [NICE DCV 服务器要](https://docs.aws.amazon.com/dcv/latest/adminguide/servers.html#requirements) [求](https://docs.aws.amazon.com/dcv/latest/adminguide/servers.html#requirements)。

# <span id="page-9-0"></span>支持的特征

下表比较了 NICE DCV 客户端支持的功能。

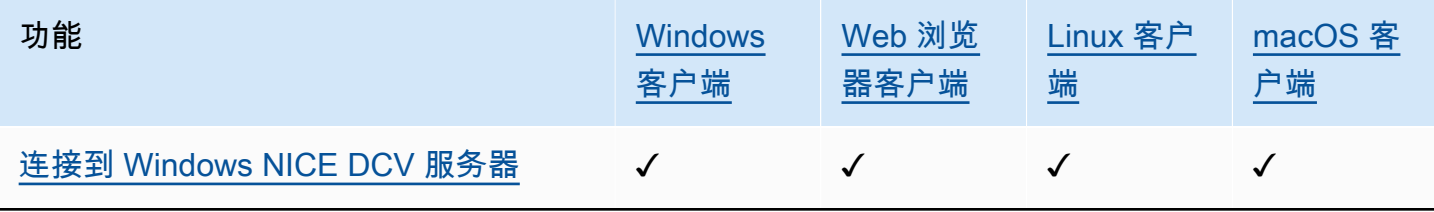

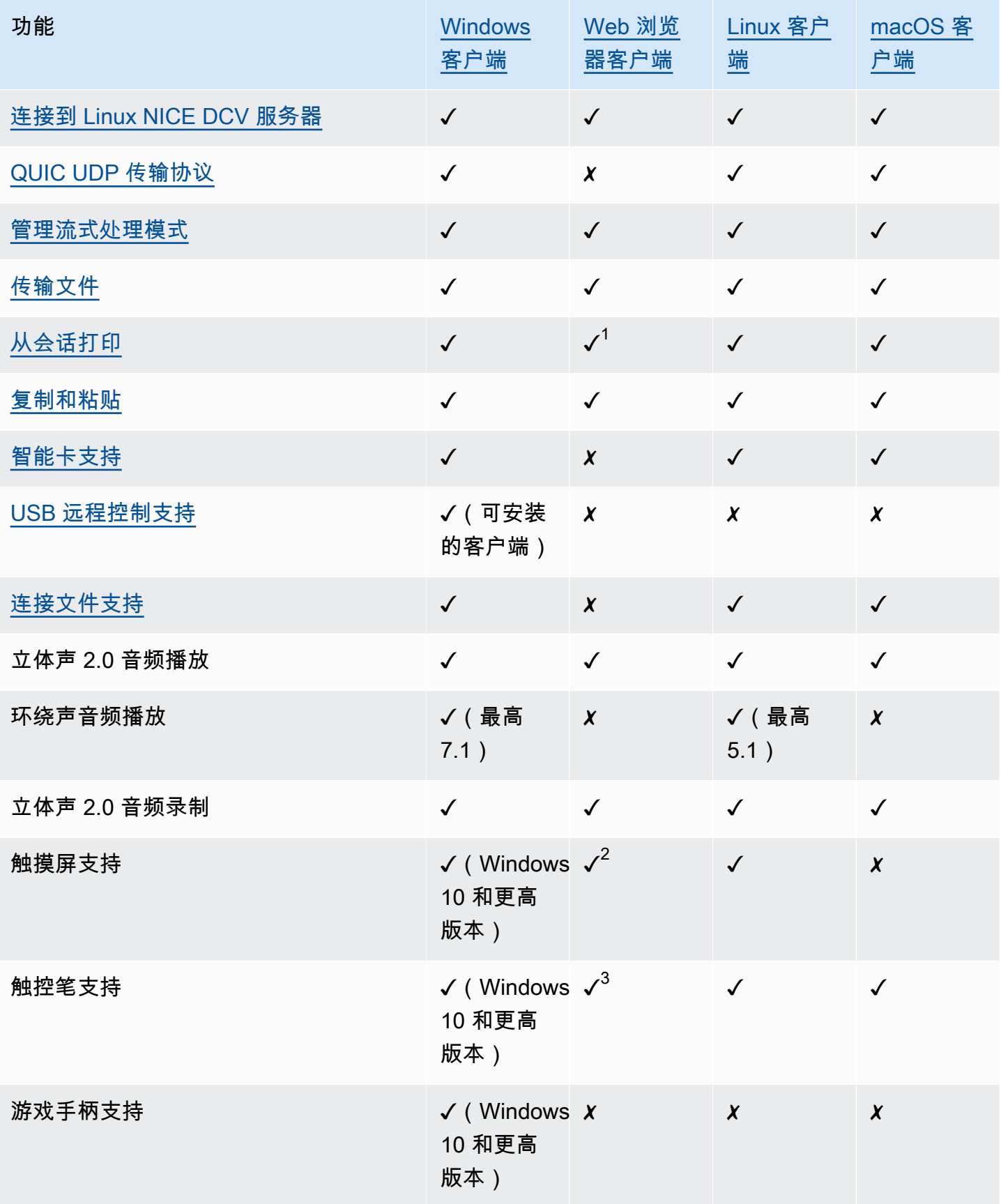

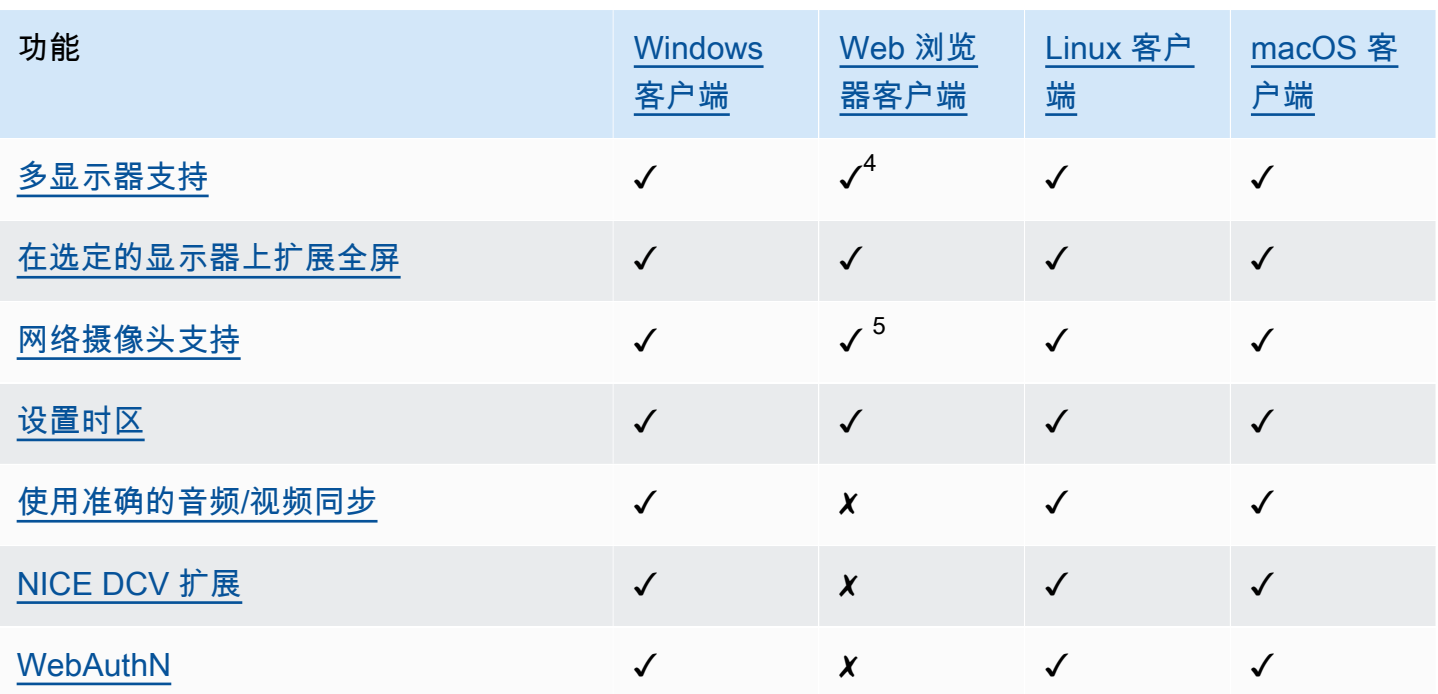

<sup>1</sup> 这些客户端仅支持打印到文件。它们不支持打印到本地打印机。

<sup>2</sup> 受 Firefox、Edge 和 Google Chrome 支持。

 $^3$  仅在基于 Chromium 的浏览器中支持。这包括 Google Chrome 和 Microsoft Edge 79 和更高版本。 在其他浏览器中不支持倾斜和压力事件。

 $^4$  最多支持两个显示器。

<sup>5</sup> 仅在基于 Chromium 的浏览器中支持。这包括 Google Chrome 和 Microsoft Edge 79 和更高版本。 这不包括 Firefox 和 Safari。

有关 NICE DCV 服务器功能的更多信息,请参阅《NICE DCV 管理员指南》中的 [NICE DCV 服务器功](https://docs.aws.amazon.com/dcv/latest/adminguide/servers.html#features) [能](https://docs.aws.amazon.com/dcv/latest/adminguide/servers.html#features)。

## <span id="page-11-0"></span>Windows 客户端

仅在 Windows 计算机上支持 NICE DCV Windows 客户端。Windows 客户端是在 Windows 操作系统 上运行的单独应用程序。

有关如何使用 Windows 客户端连接到 NICE DCV 会话的说明,请参[阅使用 Windows 客户端连接到](#page-19-0)  [NICE DCV 会话。](#page-19-0)

Windows 客户端具有两个版本:可安装的版本和可移植的版本。两个版本具有相同的最低系统要求, 并具有相同的功能。

目录

- [可安装的 Windows 客户端](#page-12-0)
- [可移植的 Windows 客户端](#page-13-0)

### <span id="page-12-0"></span>可安装的 Windows 客户端

可以使用安装向导来安装客户端。该向导将指导您完成一系列步骤,您可以在这些步骤中自定义客户端 安装。或者,您可以使用命令行执行无人值守安装。第二种方法使用默认设置自动执行安装过程。

在使用向导或命令行安装客户端之前,请确保您的计算机具有所需的软件。有关所需的软件的完整列 表,请参阅[要求](#page-8-1)。

使用安装向导安装 Windows 客户端

1. 下载 [Windows 代理安装程序](https://d1uj6qtbmh3dt5.cloudfront.net/2023.1/Clients/nice-dcv-client-Release-2023.1-8993.msi)。

#### **G** Tip

下载网站的[最新软件包](http://download.nice-dcv.com/latest.html)页面包含始终指向最新可用版本的链接。您可以使用这些链接自动 检索最新的 NICE DCV 软件包。

- 2. 运行安装程序。
- 3. 在 Welcome (欢迎) 屏幕上,选择 Next (下一步)。
- 4. 在 End-User License Agreement 屏幕上,阅读许可协议。如果您接受这些条款,请选中 I accept the terms in the License Agreement 复选框。选择下一步。
- 5. 在 Destination Folder (目标文件夹) 屏幕上,选择 Next (下一步) 以保留默认安装文件夹。要在不 同的文件夹中安装客户端,请更改目标路径,然后选择 Next (下一步)。
- 6. (可选)在 Drivers Selection 屏幕上,选择 USB device remotization。接下来,选择 Will be installed on local hard drive,然后选择 Next。这会安装支持某些专用 USB 设备所需的驱动程 序。这些设备包括 3D 指点设备和绘图板。

**a** Note 使用专用 USB 设备需要额外的客户端和服务器配置。有关说明,请参[阅使用 USB 远程控](#page-62-0) [制](#page-62-0)。

7. 在 Ready to install (准备好安装) 屏幕上,选择 Install (安装)。

使用自动安装来安装 Windows 客户端

- 1. 下载 [Windows 代理安装程序](https://d1uj6qtbmh3dt5.cloudfront.net/2023.1/Clients/nice-dcv-client-Release-2023.1-8993.msi)。
- 2. 打开命令提示符窗口,导航到下载安装程序的文件夹。
- 3. 运行自动安装程序。

C:\> msiexec.exe /i nice-dcv-client-Release-2023.1-8993.msi /quiet /norestart /l\*v dcv client install msi.log

要安装所有可选的组件(包括 USB 驱动程序),请在命令中包含 ADDLOCAL=ALL 选项。

C:\> msiexec.exe /i nice-dcv-client-Release-2023.1-8993.msi ADDLOCAL=ALL /quiet / norestart /l\*v dcv\_client\_install\_msi.log

### <span id="page-13-0"></span>可移植的 Windows 客户端

Windows 客户端还提供了可移植版本。您无需在计算机上安装可移植的版本。您可以将该客户端复制 到 USB 驱动器,并在任何满足最低要求的 Windows 计算机上直接从 USB 驱动器中运行该客户端。

使用可移植 Windows 客户端

1. 下载可移植的 [Windows 客户端 zip 文件](https://d1uj6qtbmh3dt5.cloudfront.net/2023.1/Clients/nice-dcv-client-Release-portable-2023.1-8993.zip)。

**G** Tip

下载网站的[最新软件包](http://download.nice-dcv.com/latest.html)页面包含始终指向最新可用版本的链接。您可以使用这些链接自动 检索最新的 NICE DCV 软件包。

2. 提取 zip 文件的内容。

3. 要启动客户端,请打开提取的文件夹,导航到 /bin/ 并双击 dcvviewer.exe。

## <span id="page-14-0"></span>Web 浏览器客户端

NICE DCV Web 浏览器客户端在 Web 浏览器中运行。您无需安装 Web 客户端。在所有主要桌面操作 系统(包括 Windows、macOS 和 Linux)中,在以下浏览器上支持 Web 浏览器客户端:

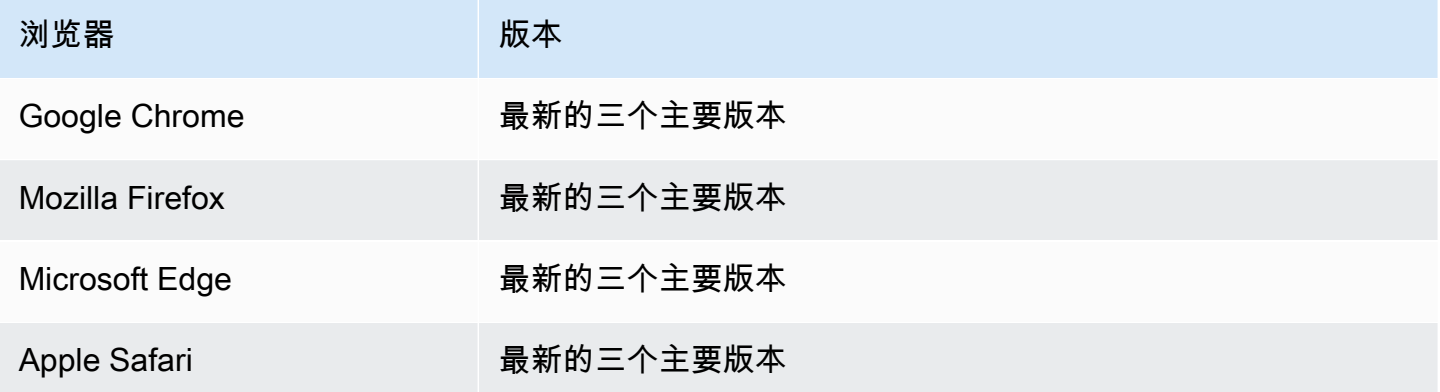

有关如何使用 Web 浏览器客户端连接到 NICE DCV 会话的说明,请参[阅使用 Web 浏览器客户端连接](#page-20-0) [到 NICE DCV 会话。](#page-20-0)

#### **WebCodecs**

Web 浏览器客户端可以 WebCodecs 用来使用浏览器中已经存在的视频解码器。这可以提高帧速率, 因为数据包可以由浏览器组件进行解码。如果 NICE DCV Web 浏览器支持,浏览器客户端将自动使用 该 API。

WebCodecs 可在以下浏览器中使用:

- Google Chrome 94 和更高版本
- Microsoft Edge 94 和更高版本

支持所有主要操作系统。这包括 Windows、macOS 和 Linux。

#### 限制

Web 浏览器客户端具有以下限制:

• 它支持最多两个屏幕,最大分辨率为 1920x1080。可以在服务器端改写最大分辨率。有关更多信 息,请参阅《NICE DCV 管理员指南》中的[管理 NICE DCV 会话显示布局。](https://docs.aws.amazon.com/dcv/latest/adminguide/managing-session-display.html)

• 它使用 Web 浏览器的代理配置。

## <span id="page-15-0"></span>Linux 客户端

Linux 客户端在操作系统上以本机方式运行。您可以使用该客户端连接到 Windows 和 Linux NICE DCV 服务器上托管的 NICE DCV 会话。

您可以使用软件包在 Linux 客户端计算机上安装 Linux 客户端。软件包安装所有必需的软件包及其依赖 项,并执行所需的客户端配置。

有关如何使用 Linux 客户端连接到 NICE DCV 会话的说明,请参[阅使用 Linux 客户端连接到 NICE](#page-21-0)  [DCV 会话。](#page-21-0)

安装 Linux 客户端

- 1. 软件包使用安全 GPG 签名进行数字签名。要允许软件包管理器验证软件包签名,请导入 NICE GPG 密钥。为此,打开一个终端窗口并导入 NICE GPG 密钥。
	- RHEL、CentOS、Rocky Linux 和 SUSE Linux Enterprise 15

\$ sudo rpm --import https://d1uj6qtbmh3dt5.cloudfront.net/NICE-GPG-KEY

• Ubuntu

下载 GPG 密钥。

\$ wget https://d1uj6qtbmh3dt5.cloudfront.net/NICE-GPG-KEY

安装 GPG 密钥。

\$ sudo apt-key add NICE-GPG-KEY

2. 从 [NICE DCV](http://download.nice-dcv.com) 网站中下载适用于您的目标操作系统的相应客户端软件包。

#### G Tip

下载网站的[最新软件包](http://download.nice-dcv.com/latest.html)页面包含始终指向最新可用版本的链接。您可以使用这些链接自动 检索最新的 NICE DCV 软件包。

3. 安装 Linux 客户端。输入下载的文件的文件名以完成以下命令。

• RHEL、CentOS 和 Rocky Linux

\$ sudo yum install *the downloaded .rpm file*

• Ubuntu

\$ sudo dpkg --install *the downloaded .deb file*

- SUSE Linux Enterprise
	- \$ sudo zypper install *the downloaded .rpm file*

## <span id="page-16-0"></span>macOS 客户端

仅在 Apple Mac 计算机上支持 NICE DCV macOS 客户端。macOS 客户端是在 macOS 操作系统上运 行的单独应用程序。

macOS 客户端是使用 .dmg 软件包安装的。

有关如何使用 macOS 客户端连接到 NICE DCV 会话的说明,请参阅[使用 macOS 客户端连接到 NICE](#page-22-0) [DCV 会话。](#page-22-0)

#### 安装 macOS 客户端

- 1. 根据您的客户端计算机下载正确的 macOS 客户端安装程序。
	- [适用于 Intel 处理器的 macOS 客户端](https://d1uj6qtbmh3dt5.cloudfront.net/2023.1/Clients/nice-dcv-viewer-2023.1.6203.x86_64.dmg)
	- [适用于 Apple M1 处理器的 macOS 客户端](https://d1uj6qtbmh3dt5.cloudfront.net/2023.1/Clients/nice-dcv-viewer-2023.1.6203.arm64.dmg)

下载网站的[最新软件包](http://download.nice-dcv.com/latest.html)页面包含始终指向最新可用版本的链接。您可以使用这些链接自动 检索最新的 NICE DCV 软件包。

2. 运行下载的 .dmg 文件。

如果您收到错误消息,指出由于该应用程序来自身份不明的开发人员而无法安装,请参阅[在 Mac](https://support.apple.com/en-ie/HT202491)  [上安全地打开 App](https://support.apple.com/en-ie/HT202491) 网页。

**<sup>1</sup>** Tip

- 3. 单击 DCV.app 文件并将该文件拖动到 Applications 文件夹中。
- 4. (可选)为便于访问,请创建桌面快捷方式或将应用程序添加到停靠栏。

# <span id="page-18-0"></span>使用 NICE DCV

在选择 NICE DCV 客户端后,您可以使用该客户端连接到 NICE DCV 会话并与其进行交互。

#### 主题

- [连接到 NICE DCV 会话](#page-18-1)
- [更改显示分辨率](#page-24-1)
- [设置时区](#page-26-0)
- [管理流式传输模式](#page-30-0)
- [传输文件](#page-36-0)
- [打印](#page-40-0)
- [复制和粘贴](#page-41-0)
- [使用智能卡](#page-42-1)
- [保存屏幕截图](#page-47-0)
- [在 NICE DCV 会话上进行协作](#page-48-0)
- [使用多个显示器](#page-52-0)
- [使用 USB 远程控制](#page-62-0)
- [使用网络摄像头](#page-63-0)
- [使用精确的音频/视频同步](#page-70-0)
- [使用高色彩精度](#page-73-0)
- [使用连接文件](#page-77-0)
- [设置证书验证策略](#page-85-0)
- [使用 WebAuthn 重定向](#page-85-1)

# <span id="page-18-1"></span>连接到 NICE DCV 会话

在 NICE DCV 会话开始在 NICE DCV 服务器上运行后,您可以使用常用的客户端连接到该会话。在连 接到 NICE DCV 会话时,确保您具有所需的信息。有关更多信息,请参阅 [步骤 1:获取 NICE DCV 会](#page-6-1) [话信息](#page-6-1)。

如果要连接到控制台会话,请与您的 NICE DCV 服务器管理员联系。与他们一起确保会话已启动,并 确认服务器和会话详细信息。如果要连接到 Linux NICE DCV 服务器上的虚拟会话,您可能需要启动自 己的会话。有关更多信息,请参阅《NICE DCV 管理员指南》中的[启动 NICE DCV 会话。](https://docs.aws.amazon.com/dcv/latest/adminguide/managing-sessions-start.html)

#### 主题

- [使用 Windows 客户端连接到 NICE DCV 会话](#page-19-0)
- [使用 Web 浏览器客户端连接到 NICE DCV 会话](#page-20-0)
- [使用 Linux 客户端连接到 NICE DCV 会话](#page-21-0)
- [使用 macOS 客户端连接到 NICE DCV 会话](#page-22-0)
- [使用 URI 连接到 NICE DCV 会话](#page-24-0)

### <span id="page-19-0"></span>使用 Windows 客户端连接到 NICE DCV 会话

对于 Windows 客户端的可安装版本和可移植版本,连接到 NICE DCV 会话的步骤是相同的。

使用 Windows 客户端连接到会话

- 1. 启动 Windows 客户端。
- 2. 选择 Connections Settings (连接设置),按如下方式配置代理设置,然后选择 OK (确定)。
	- 要避免通过代理进行连接,请选择 Connect Directly (直接连接)。
	- 要使用预配置的操作系统代理设置连接到 NICE DCV 服务器,请选择使用系统代理。
	- 要通过特定的 HTTP 代理服务器连接到 NICE DCV 服务器,请选择通过 Web 代理。指定代理 服务器的 IP 地址和通信端口或主机名。如果 HTTP 代理服务器需要进行身份验证,请选中代理 服务器需要密码复选框并输入您的登录凭证。
	- 要通过特定的 SOCKS5 代理服务器连接到 NICE DCV 服务器,请选择通过 SOCKSv5 代理。 指定代理服务器的 IP 地址和通信端口或主机名。如果 SOCKSv5 代理服务器需要进行身份验 证,请选中代理服务器需要密码复选框并输入您的登录凭证。
	- 要选择用于数据传输的传输协议,请选择协议选项卡。默认情况下,客户端使用 QUIC 协议 (基于 UDP)进行数据传输(如果可用)。如果该协议不可用,则客户端使用该 WebSocket 协议(基于 TCP)。该选项始终可用。

只有在满足以下两个条件时,才能使用 QUIC。首先,NICE DCV 服务器配置为支持该协议。其 次,您的网络配置支持 NICE DCV 客户端和 NICE DCV 服务器之间的 UDP 通信。此外,仅支 持将该协议用于直接客户端-服务器通信,其中没有中间代理、网关或负载均衡器。

您可以明确选择数据传输协议以强制客户端使用该协议。要验证正在使用哪种协议,请检查"流 式传输模式"对话框。此外,如果正在使用 QUIC 协议,将在标题栏中显示"QUIC"。

有关更多信息和说明,请参阅《NICE DCV 管理员指南》中的[启用 QUIC UDP 传输协议。](https://docs.aws.amazon.com/dcv/latest/adminguide/enable-quic.html)

3. 采用以下格式指定会话详细信息:

*server\_hostname\_or\_IP*:*port*#*session\_id*

在以下示例中,该命令连接到名为 my-session 的会话。该会话是在主机名为 my-dcvserver.com 的 NICE DCV 服务器上托管的。它是通过端口 8443 连接的。

my-dcv-server.com:8443#my-session

- 4. 选择连接。
- 5. 输入登录凭证,然后选择登录。

**a** Note

默认情况下,在尝试登录三次失败后终止连接。要重试,请重新启动连接。

6. 如果提示您验证服务器的证书,请向您的 NICE DCV 管理员确认证书的指纹。如果指纹有效,请 选择信任与连接。

### <span id="page-20-0"></span>使用 Web 浏览器客户端连接到 NICE DCV 会话

在所有支持的 Web 浏览器中,连接到 NICE DCV 会话的步骤是相同的。客户端使用 Web 浏览器的代 理设置连接到 NICE DCV 服务器。要使用不同的代理设置进行连接,请参阅您的特定 Web 浏览器的文 档。

**a** Note

Web 浏览器客户端不支持 QUIC(UDP)传输协议。

使用 Web 浏览器客户端连接到您的 NICE DCV 会话

1. 打开 Web 浏览器,并按以下格式输入 NICE DCV 服务器 URL:

https://*server\_hostname\_or\_IP*:*port*/#*session\_id*

在以下示例中,URL 连接到名为 my-session 的会话。该会话是在主机名为 my-dcvserver.com 的 NICE DCV 服务器上托管的。它是通过端口 8443 连接的。

https://my-dcv-server.com:8443/#my-session

2. 输入您的登录凭证,然后选择登录。

#### **a** Note

默认情况下,在尝试登录三次失败后终止连接。要重试,请重新启动连接。

3. 您的 Web 浏览器可能会警告您,服务器的证书不受信任。如果您不确定证书的真实性,请向您的 NICE DCV 管理员进行确认。如果安全的话,请继续操作。

**a** Note

该步骤因您使用的 Web 浏览器而异。

### <span id="page-21-0"></span>使用 Linux 客户端连接到 NICE DCV 会话

在所有 Linux 客户端中,连接到 NICE DCV 会话的步骤是相同的。

#### 使用 Linux 客户端连接会话

- 1. 启动 Linux 客户端。
- 2. 选择 Connections Settings (连接设置),按如下配置代理设置,然后选择 Apply (应用)。
	- 要避免通过代理进行连接,请选择 Connect directly (直接连接)。
	- 要使用预配置的操作系统代理设置连接到 NICE DCV 服务器,请选择使用系统代理。
	- 要通过特定的 HTTP 代理服务器连接到 NICE DCV 服务器,请选择通过 Web 代理(HTTP)。 指定代理服务器的 IP 地址或主机名以及通信端口。如果 HTTP 代理服务器需要进行身份验证, 请选中代理服务器需要密码复选框并输入您的登录凭证。
	- 要通过特定的 HTTPS 代理服务器连接到 NICE DCV 服务器,请选择通过 Web 代理 (HTTPS)。指定代理服务器的 IP 地址或主机名以及通信端口。如果 Web 代理服务器需要进 行身份验证,请选中代理服务器需要密码复选框并输入您的登录凭证。
	- 要选择用于数据传输的传输协议,请选择协议选项卡。默认情况下,客户端使用 QUIC 协议 (基于 UDP)进行数据传输(如果可用)。如果该协议不可用,则客户端使用该 WebSocket 协议(基于 TCP)。该选项始终可用。

只有在满足以下两个条件时,才能使用 QUIC。首先,NICE DCV 服务器配置为支持该协议。其 次,您的网络配置支持 NICE DCV 客户端和 NICE DCV 服务器之间的 UDP 通信。此外,仅支 持将该协议用于直接客户端-服务器通信,其中没有中间代理、网关或负载均衡器。

您可以明确选择数据传输协议以强制客户端使用该协议。要验证正在使用哪种协议,请检查"流 式传输模式"对话框。此外,如果正在使用 QUIC 协议,将在标题栏中显示"QUIC"。

有关更多信息和说明,请参阅《NICE DCV 管理员指南》中的[启用 QUIC UDP 传输协议。](https://docs.aws.amazon.com/dcv/latest/adminguide/enable-quic.html) 3. 采用以下格式指定会话详细信息:

*server\_hostname\_or\_IP*:*port*#*session\_id*

在以下示例中,该命令连接到名为 my-session 的会话。该会话是在主机名为 my-dcvserver.com 的 NICE DCV 服务器上托管的。它是通过端口 8443 连接的。

my-dcv-server.com:8443#my-session

- 4. 选择连接。
- 5. 输入您的登录凭证,然后选择登录。

**a** Note

默认情况下,在尝试登录三次失败后终止连接。要重试,请重新启动连接。

6. 如果提示您验证服务器上的证书,请向您的 NICE DCV 管理员确认证书的指纹。如果指纹有效, 请选择信任与连接。

### <span id="page-22-0"></span>使用 macOS 客户端连接到 NICE DCV 会话

使用 macOS 客户端连接到会话

1. 启动 macOS 客户端。

如果您收到错误消息,指出由于该应用程序来自身份不明的开发人员而无法打开,请参阅[在 Mac](https://support.apple.com/en-ie/HT202491)  [上安全地打开 App](https://support.apple.com/en-ie/HT202491) 网页。

- 2. 选择 Connections Settings (连接设置),按如下配置代理设置,然后选择 Apply (应用)。
	- 要避免通过代理进行连接,请选择 Connect directly (直接连接)。
- 要使用预配置的操作系统代理设置连接到 NICE DCV 服务器,请选择使用系统代理。
- 要通过特定的 HTTP 代理服务器连接到 NICE DCV 服务器,请选择通过 Web 代理(HTTP)。 指定代理服务器的 IP 地址或主机名以及通信端口。如果 HTTP 代理服务器需要进行身份验证, 请选中代理服务器需要密码复选框并输入您的登录凭证。
- 要通过特定的 HTTPS 代理服务器连接到 NICE DCV 服务器,请选择通过 Web 代理 (HTTPS)。指定代理服务器的 IP 地址或主机名以及通信端口。如果 Web 代理服务器需要进 行身份验证,请选中代理服务器需要密码复选框并输入您的登录凭证。
- 要选择用于数据传输的传输协议,请选择协议选项卡。默认情况下,客户端使用 QUIC 协议 (基于 UDP)进行数据传输(如果可用)。如果该协议不可用,则客户端使用该 WebSocket 协议(基于 TCP)。该选项始终可用。

在满足以下两个条件时,才能使用 QUIC。首先,NICE DCV 服务器配置为支持该协议。其次, 您的网络配置支持 NICE DCV 客户端和 NICE DCV 服务器之间的 UDP 通信。此外,仅支持将 该协议用于直接客户端-服务器通信,其中没有中间代理、网关或负载均衡器。

您可以明确选择数据传输协议以强制客户端使用该协议。要验证正在使用哪种协议,请检查"流 式传输模式"对话框。此外,如果正在使用 QUIC 协议,将在标题栏中显示"QUIC"。

有关更多信息,请参阅《NICE DCV 管理员指南》中的[启用 QUIC UDP 传输协议。](https://docs.aws.amazon.com/dcv/latest/adminguide/enable-quic.html)

3. 采用以下格式指定会话详细信息:

*server\_hostname\_or\_IP*:*port*#*session\_id*

在以下示例中,该命令连接到名为 my-session 的会话。该会话是在主机名为 my-dcvserver.com 的 NICE DCV 服务器上托管的。它是通过端口 8443 连接的。

my-dcv-server.com:8443#my-session

4. 选择连接。

5. 输入您的登录凭证,然后选择登录。

**a** Note

默认情况下,在尝试登录三次失败后终止连接。要重试,请重新启动连接。

6. 如果提示您验证服务器的证书,请向您的 NICE DCV 管理员确认证书的指纹。如果指纹有效,请 选择信任与连接。

### <span id="page-24-0"></span>使用 URI 连接到 NICE DCV 会话

如果使用 URI,将自动打开在本地安装的 NICE DCV 客户端,并将一些信息从该 URI 传送到客户端。

在互联网浏览器的 URL 字段中,输入以下格式的 URI:dcv://hostname[:port]/[?authToken] [#sessionId]

#### Example

例如,dcv://203.0.113.1:8443/? authToken=e3b0c44298fc1c149afbf4c8996fb92427ae41e4649b934ca495991b7852b855#12345

将打开在本地安装的客户端并预填充该信息。

<span id="page-24-1"></span>如需了解更多信息,请参阅 [GetSessionConnectionData](https://docs.aws.amazon.com/dcv/latest/sm-dev/GetSessionConnectionData.html)[NICE DCV 会话管理器开发者](https://docs.aws.amazon.com/dcv/latest/sm-dev)指南

## 更改显示分辨率

默认情况下,NICE DCV 自动调整远程计算机的显示分辨率,以与客户端的当前大小相匹配。在调整 客户端窗口大小时,DCV 请求服务器将其显示分辨率更改为适合客户端窗口的大小。

NICE DCV 可以根据设置和服务器系统配置配置分辨率。

- 默认情况下,Web 客户端分辨率限制为 1920x1080(来自服务器 web-client-max-head分辨率设 置)。
- 默认情况下,本机客户端限制为 4096x2160(来自)。 max-head-resolution

请注意,可用的分辨率和显示器数量取决于服务器的配置,请务必按照[先决条件指南](https://docs.aws.amazon.com/dcv/latest/adminguide/setting-up-installing.html)正确设置系统环境 和驱动程序以获得最佳性能。

#### **a** Note

每台显示器支持的最大分辨率为 4096x4096,最多支持 4 台显示器。任何配置都不支持更高的 分辨率或超过 4 个显示器。

如果您希望在服务器上使用固定分辨率(即使调整客户端窗口大小,该分辨率也不会改变),请选择显 示分辨率菜单并指定所需的分辨率。如果您决定重新启用自动调整大小,您可以选择自动适应。

此功能适用于 Windows 客户端、Web 浏览器客户端、Linux 客户端和 macOS 客户端。

更改 Windows 客户端上的显示分辨率

- 1. 单击顶部菜单中的设置图标。
- 2. 从菜单中选择显示分辨率。
- 3. 从下拉菜单中选择所需的分辨率。

更改 macOS 客户端上的显示分辨率

- 1. 单击顶部菜单中的 DCV 查看器图标。
- 2. 从下拉菜单中选择偏好设置。
- 3. 转到显示选项卡。
- 4. 从显示分辨率菜单中选择所需的分辨率。

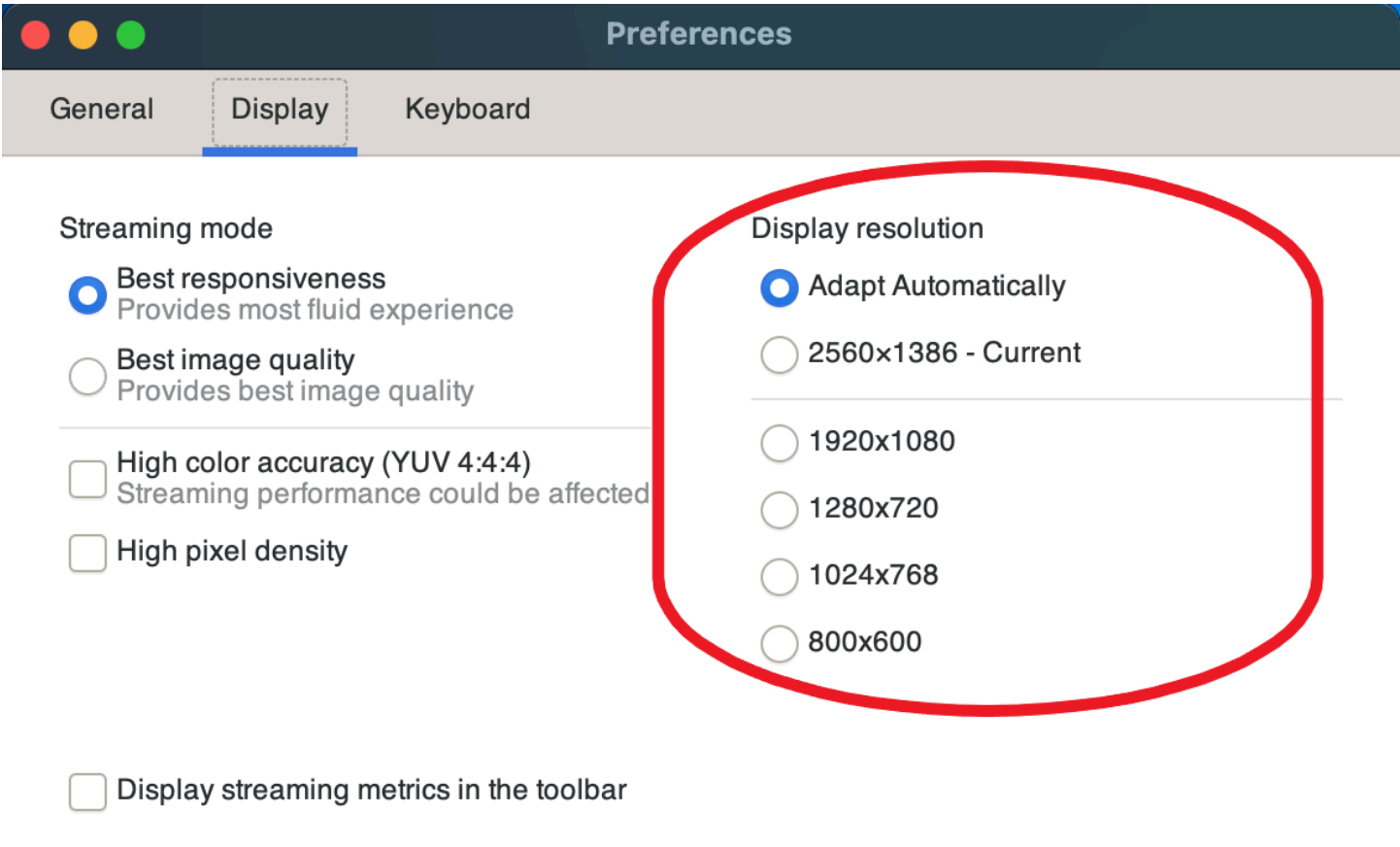

更改 Linux 客户端上的显示分辨率

- 1. 单击顶部菜单中的设置图标。
- 2. 从菜单中选择首选项。
- 3. 转到显示选项卡。
- 4. 从显示分辨率菜单中选择所需的分辨率。

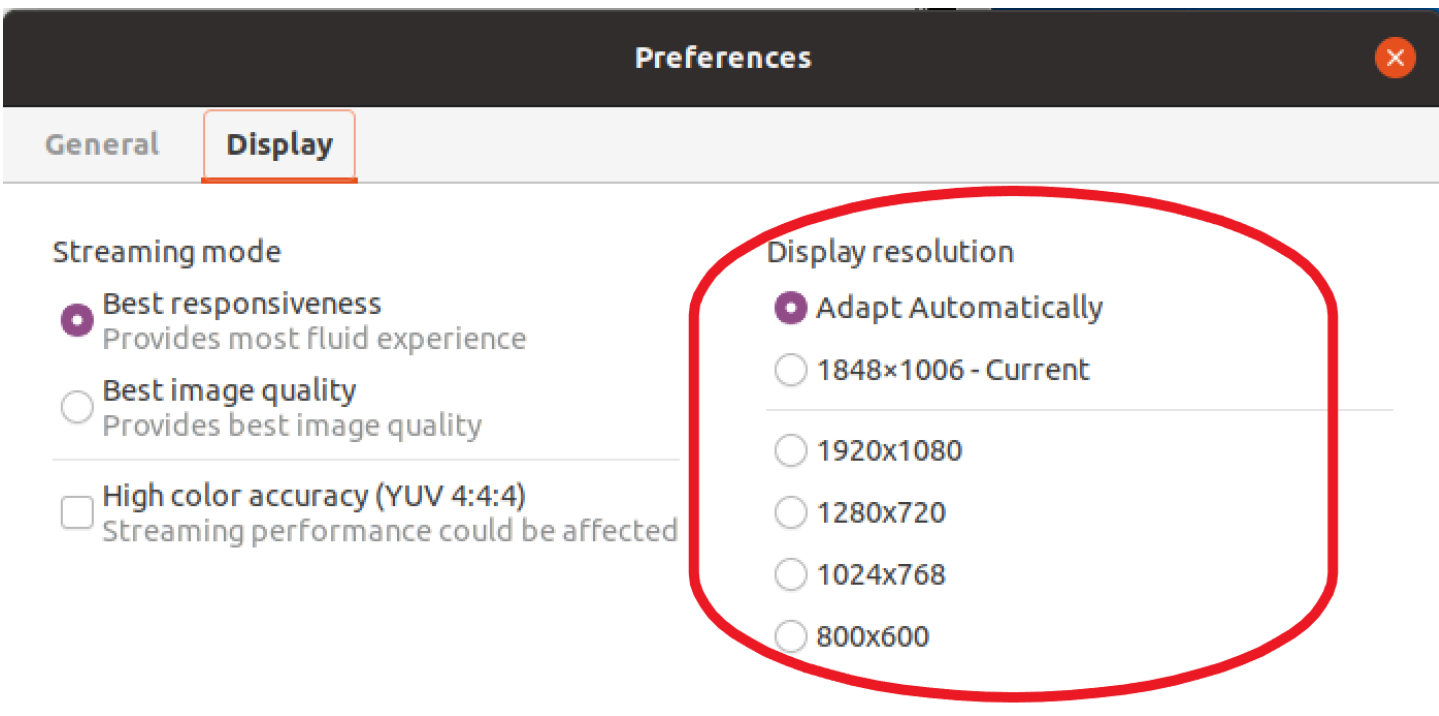

 $\Box$  Display streaming metrics in the toolbar

# <span id="page-26-0"></span>设置时区

DCV 允许您设置会话的时区,以显示您当前所在的时区或您使用的远程桌面所在的时区。

这称为时区重定向。

在启用或禁用该功能后,DCV 客户端将在用户每次登录到客户端时保存该设置。

在会话中进行协作时,连接到会话的第一个客户端(称为主连接)将设置会话的时区,即使主连接离开 会话也是如此。有关更多信息,请参阅 [在 NICE DCV 会话上进行协作](#page-48-0)。

要使用该功能,您的管理员必须启用该功能。如果没有更改显示的时区的选项,但您想这样做,请与您 的管理员联系。有关更多信息,请参阅《NICE DCV 管理员指南》中的[修改配置参数。](https://docs.aws.amazon.com/dcv/latest/adminguide/config-param-ref-modify.html)

要设置时区,请根据您的客户端执行以下操作之一:

- 对于 Windows
	- 1. 转到设置图标。
	- 2. 从下拉菜单中选择时区重定向。

**a** Note

它将在菜单项中指示该功能是已启用还是已禁用。

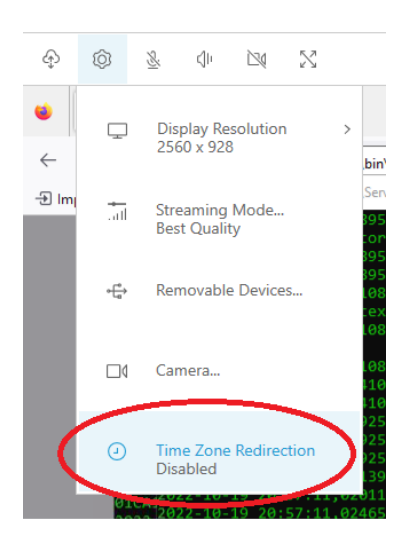

- 对于 macOS
	- 1. 从顶部工具栏中转到 DCV 查看器图标。
	- 2. 从下拉菜单中选择偏好设置。
	- 3. 选择通用选项卡。
	- 4. 选中启用时区重定向框。

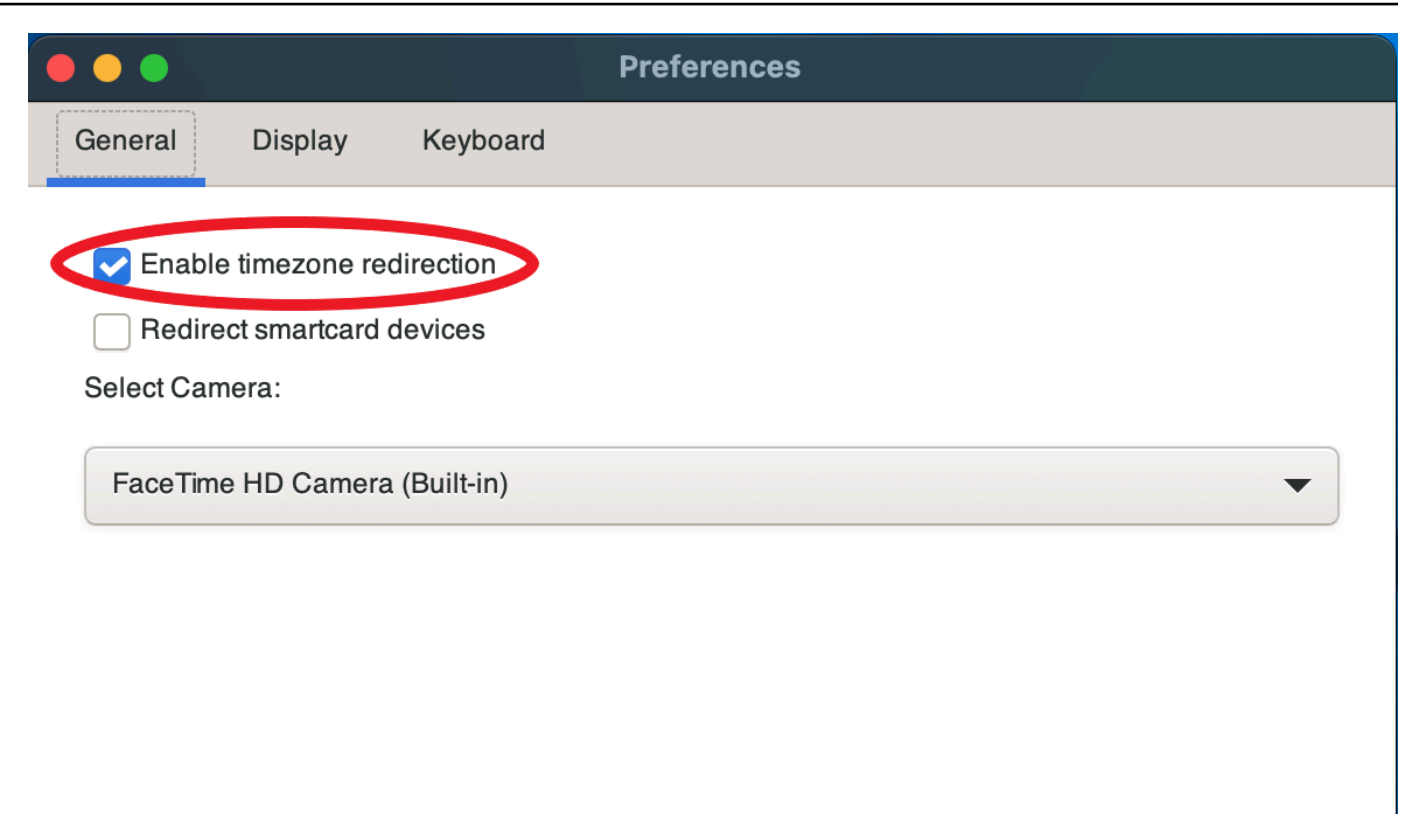

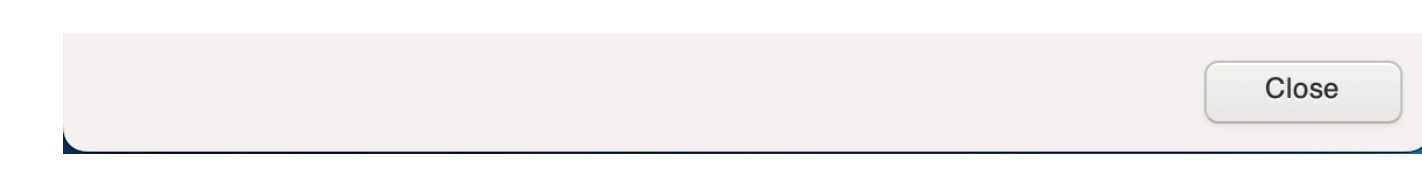

- 对于 Linux
	- 1. 转到设置图标。
	- 2. 从下拉菜单中选择首选项。
	- 3. 在首选项窗口中选择常规选项卡。
	- 4. 选中时区重定向框。

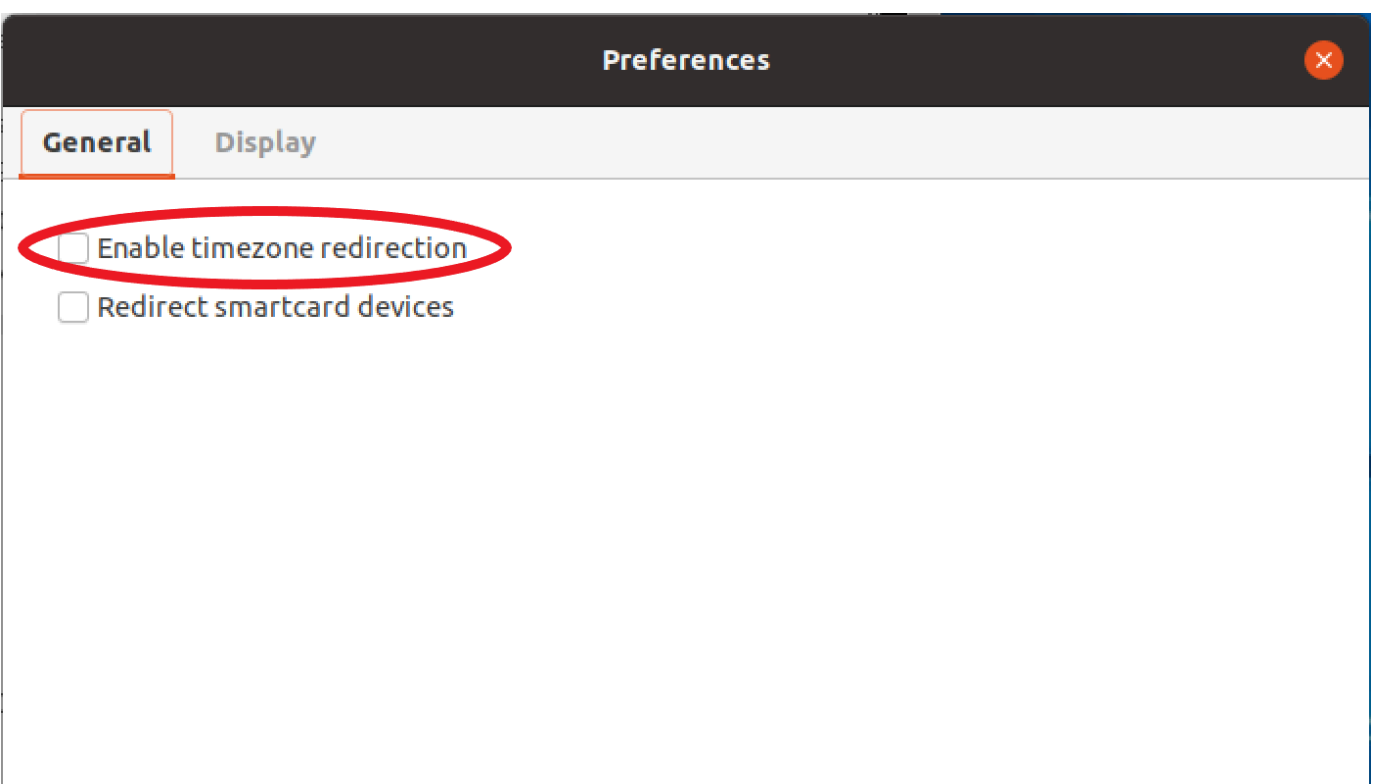

- 对于基于 Web 的客户端
	- 1. 转到首选项。
	- 2. 单击时区重定向开关。

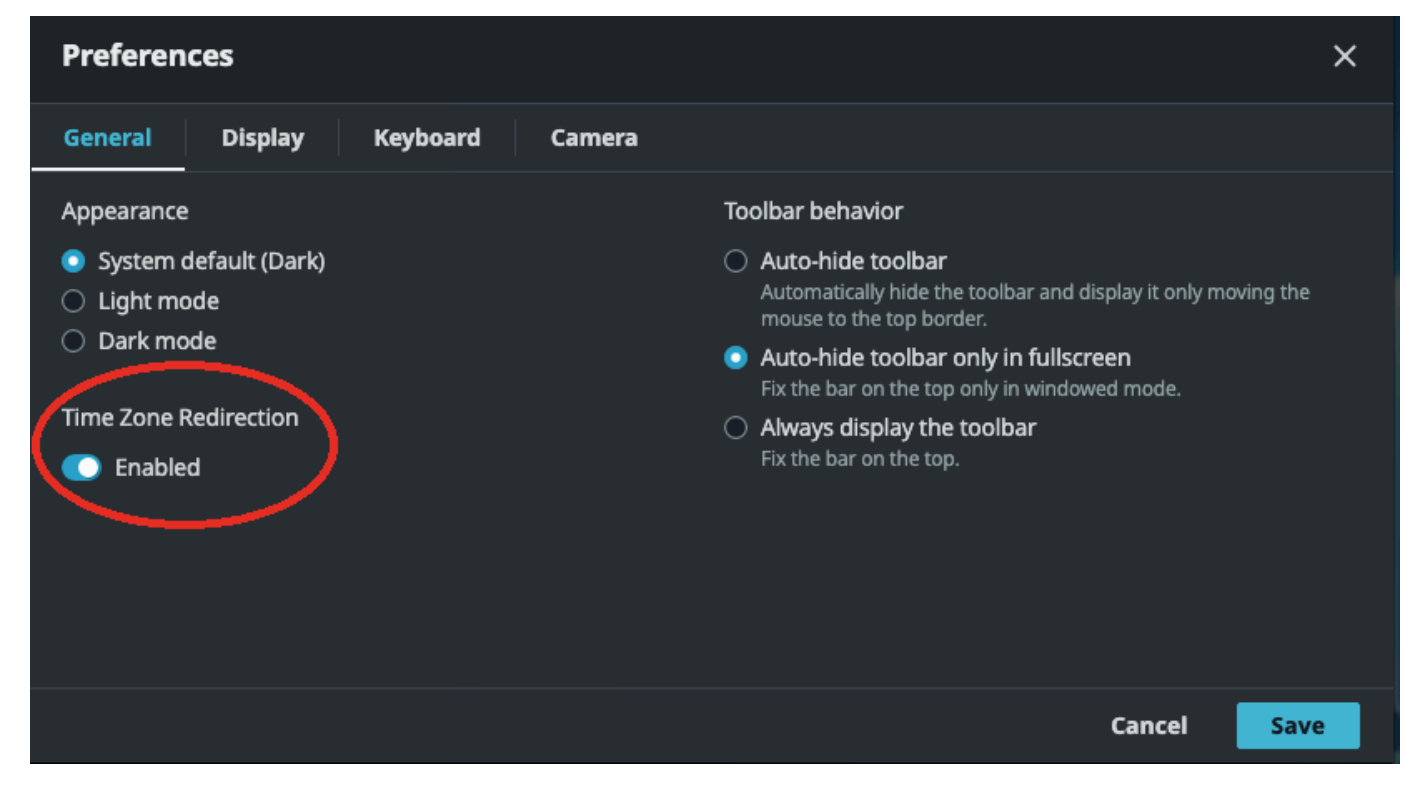

## <span id="page-30-0"></span>管理流式传输模式

NICE DCV 使用自适应协议,以根据网络功能自动优化流式传输模式。不过,您可以指定是否更希望 优先考虑响应能力或图像质量。

- 优先考虑响应速度(最佳响应能力)将会降低图像质量,以提高帧速率。该选项优先考虑更短的响应 时间,但可能会导致图像质量下降。
- 优先考虑图像质量(最佳品质)将会降低响应速度,以提供更好的图像质量。该选项优先考虑更高的 图像质量。这可能会导致响应时间更长。

此功能适用于 Windows 客户端、Web 浏览器客户端、Linux 客户端和 macOS 客户端。设置流式传输 模式的步骤取决于使用的客户端。

#### 主题

- [Windows、Linux 和 macOS 客户端上的流式传输模式](#page-30-1)
- [Web 浏览器客户端上的流式传输模式](#page-34-0)

<span id="page-30-1"></span>Windows、Linux 和 macOS 客户端上的流式传输模式

#### Windows 客户端上的流式传输模式

- 1. 选择 Settings (设置) 选项卡。
- 2. 从下拉列表中选择流式传输模式。
- 3. 在"Streaming Mode"(流式处理模式) 窗口中,选择下列选项之一:
	- 最佳响应能力
	- 最佳品质
- 4. (可选)有关网络性能的信息,请选择 Display Streaming Metrics (显示流式处理指标)。有关更多 信息,请参阅 [流式传输指标](#page-33-0)。

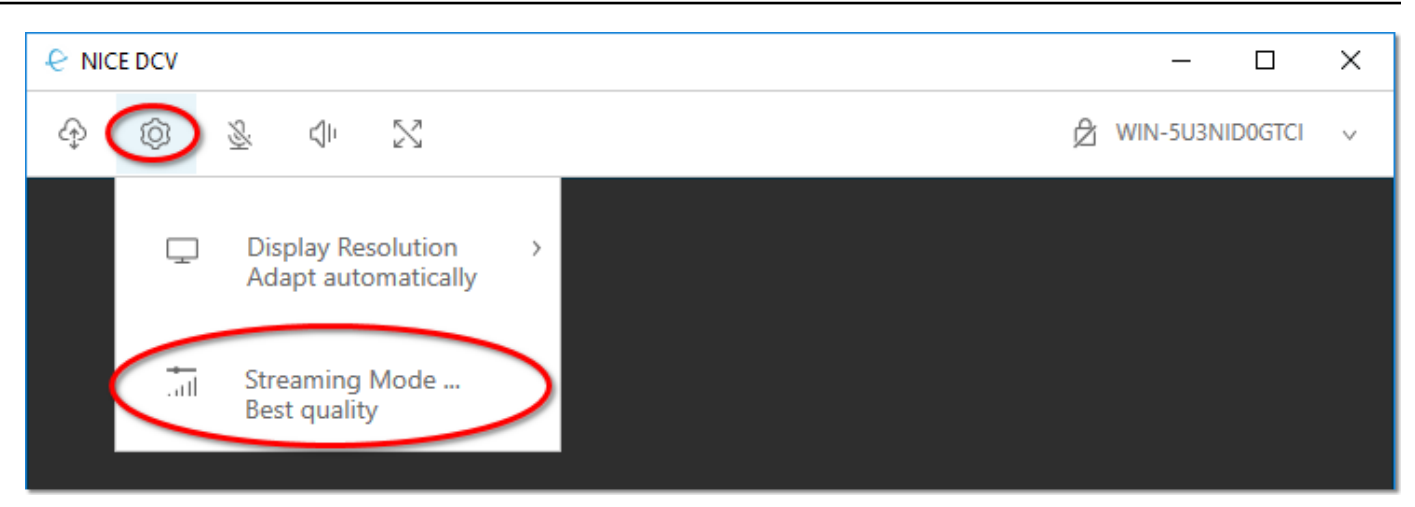

5. 关闭 Streaming Mode (流式处理模式) 窗口。

macOS 客户端上的流式传输模式

- 1. 选择窗口顶部的 DCV 查看器图标。
- 2. 从下拉菜单中选择偏好设置。
- 3. 在偏好设置窗口中选择显示选项卡。
- 4. 请选择以下选项之一:
	- 最佳响应能力
	- 最佳图像质量
- 5. (可选)有关网络性能的信息,请选择 Display Streaming Metrics (显示流式处理指标)。有关更多 信息,请参阅 [流式传输指标](#page-33-0)。

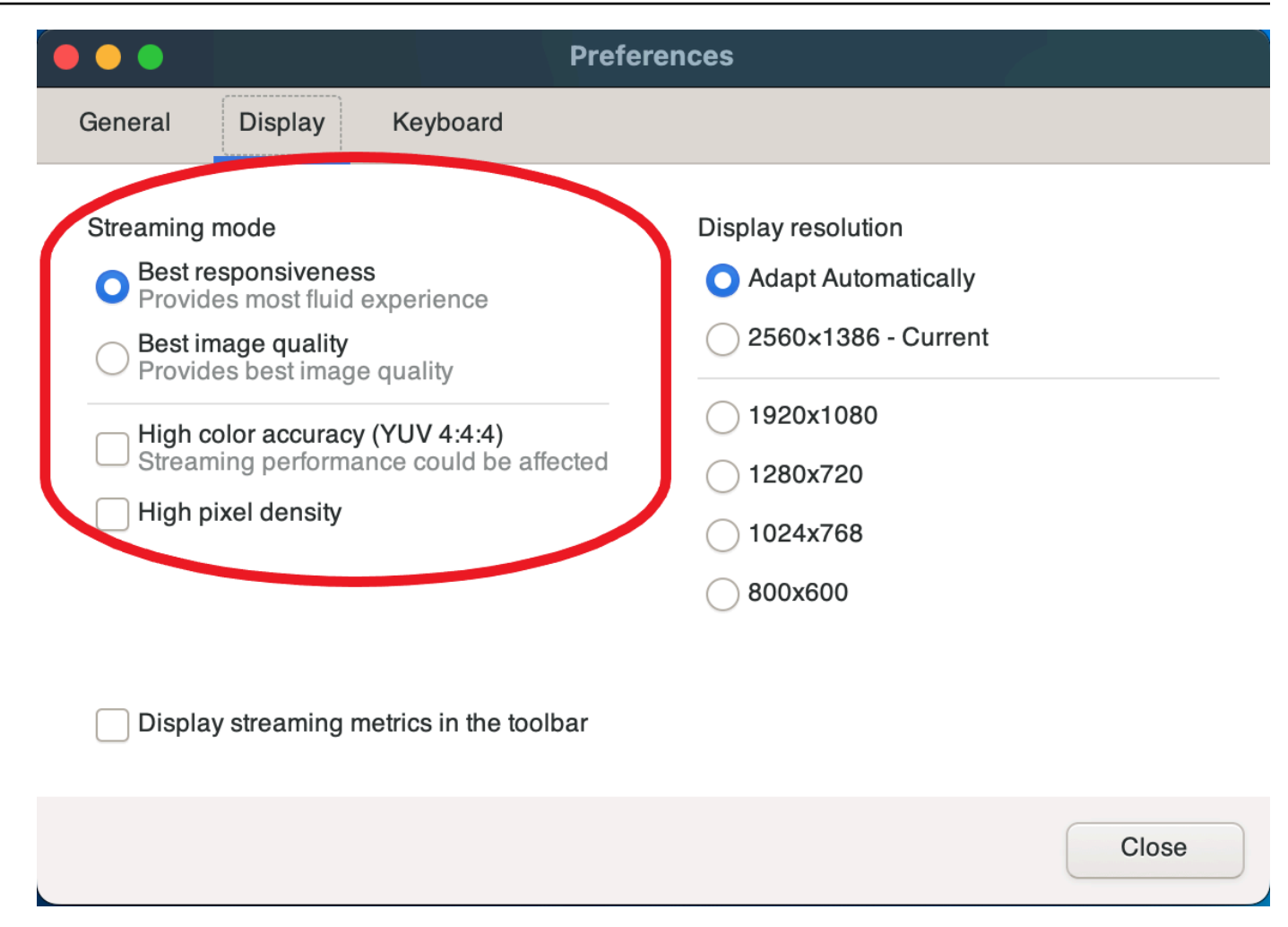

6. 关闭偏好设置窗口。

Linux 客户端上的流式传输模式

- 1. 选择窗口顶部的设置图标。流式传输模式。
- 2. 在首选项窗口中选择显示选项卡。
- 3. 请选择以下选项之一:
	- 最佳响应能力
	- 最佳图像质量
- 4. (可选)有关网络性能的信息,请选择 Display Streaming Metrics (显示流式处理指标)。有关更多 信息,请参阅 [流式传输指标](#page-33-0)。

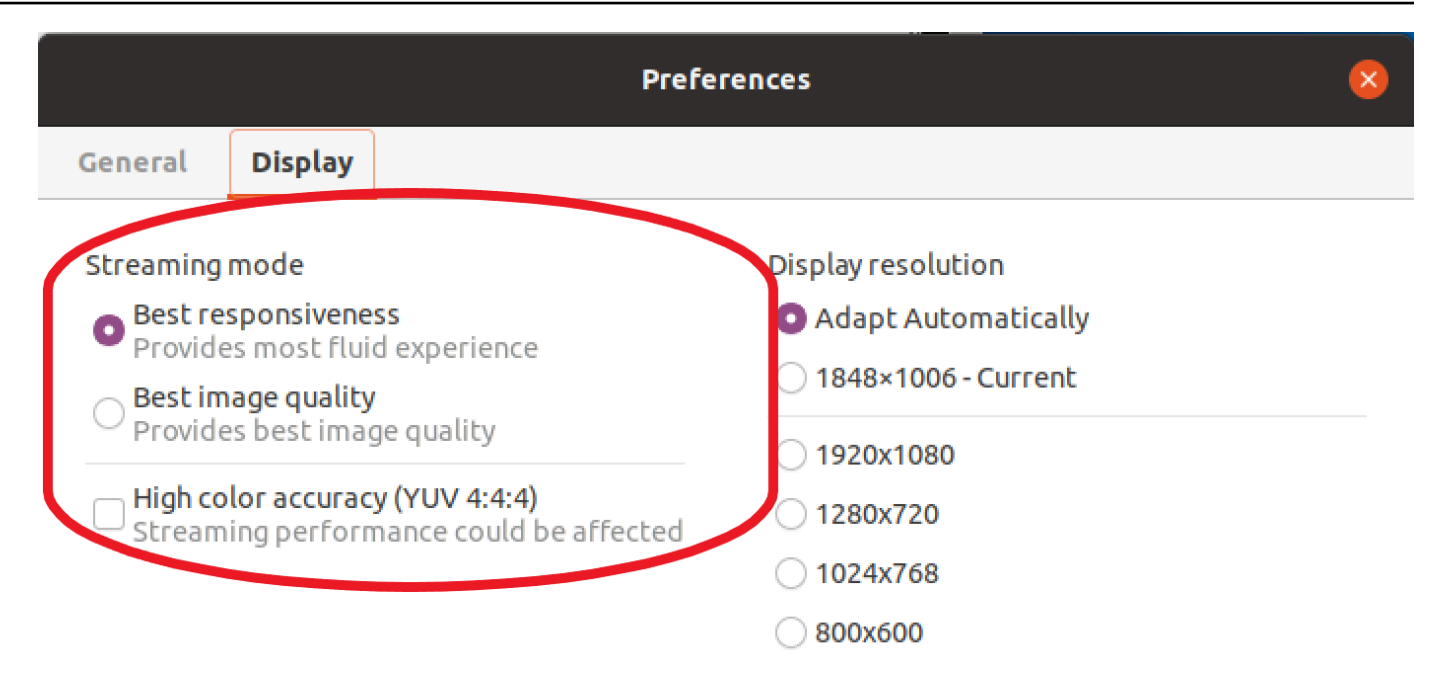

Display streaming metrics in the toolbar

5. 关闭首选项窗口。

### <span id="page-33-0"></span>流式传输指标

流式传输指标可用于评估您的网络性能,并确定哪种流式传输模式适合您的网络状况。要查看流式处理 指标,请依次选择 Settings (设置)、Streaming Mode (流式处理模式) 和 Display Streaming Metrics (显 示流式处理指标)。

流式处理指标提供以下实时信息:

**a** Note

显示的是当前 NICE DCV 会话连接的指标。

- 帧速率 指示每秒从 NICE DCV 服务器接收的帧数。
- 网络延迟 指示将数据包发送到 NICE DCV 服务器并返回到客户端所需的时间(以毫秒为单位)。
- 带宽使用情况 指示通过网络连接发送和接收的数据量。红线显示峰值网络吞吐量。黄线显示平均吞 吐量。蓝线显示当前(实时)吞吐量。

#### 下图显示了示例流式处理指标数据。

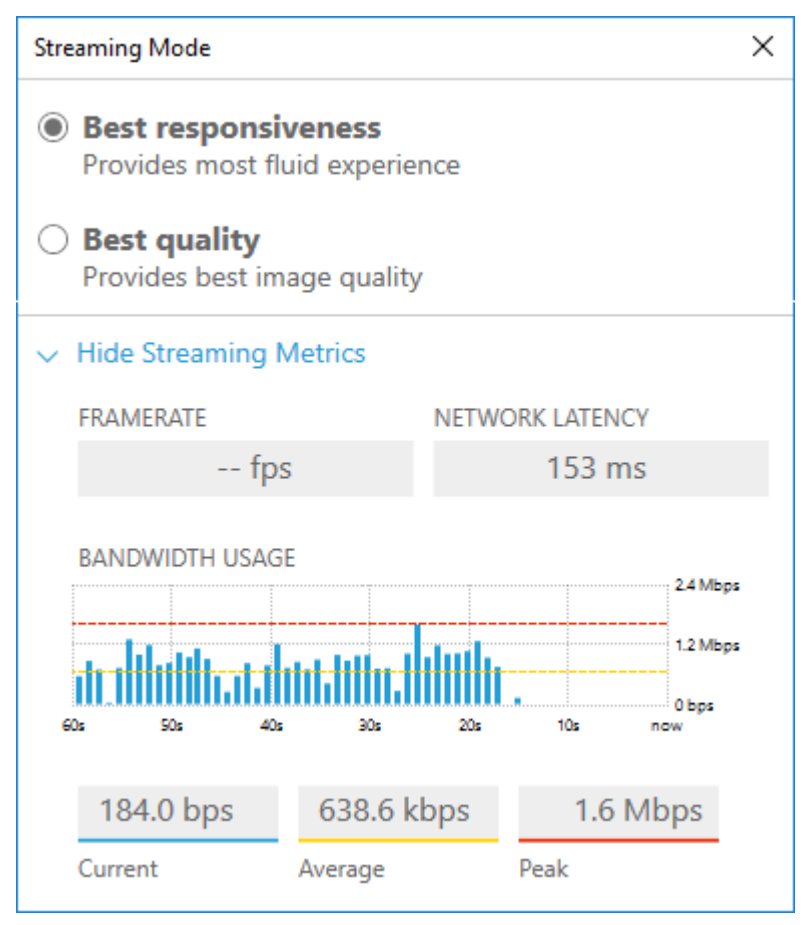

### <span id="page-34-0"></span>Web 浏览器客户端上的流式传输模式

在所有支持的 Web 浏览器中,管理流式传输模式的步骤是相同的。

1. 在客户端中,选择会话 > 首选项。

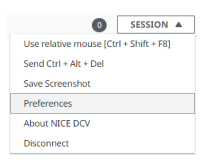

- 2. 在显示选项卡下面,从流式传输选项部分中选择以下选项之一:
	- 最佳响应能力
	- 最佳品质

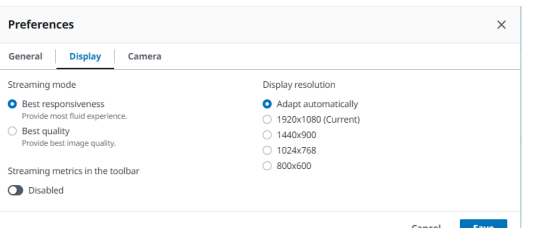

- 3. (可选)有关网络性能的信息,请选择 Display Streaming Metrics (显示流式处理指标)。有关更多 信息,请参阅 [流式传输指标](#page-35-0)。
- 4. 保存并关闭首选项模式。

### <span id="page-35-0"></span>流式传输指标

流式传输指标可用于评估您的网络性能,并确定哪种流式传输模式适合您的网络状况。

流式处理指标提供以下实时信息:

**a** Note

显示的是当前 NICE DCV 会话连接的指标。

- 帧速率 指示每秒从 NICE DCV 服务器接收的帧数。
- 网络延迟 指示将数据包发送到 NICE DCV 服务器并返回到客户端所需的时间(以毫秒为单位)。
- 带宽使用情况 指示通过网络连接发送和接收的数据量。红线显示峰值网络吞吐量。黄线显示平均吞 吐量。蓝线显示当前(实时)吞吐量。

查看流式传输指标:

1. 在客户端中,选择会话 > 首选项。

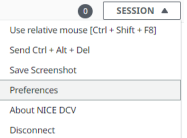

- 2. 在显示选项卡下面,启用开关以显示在工具栏中显示流式传输指标。
- 3. 关闭首选项模式。
28 fps **48 ms** 

5. 单击流式传输指标以查看更多详细流式传输数据,如以下示例中所示。

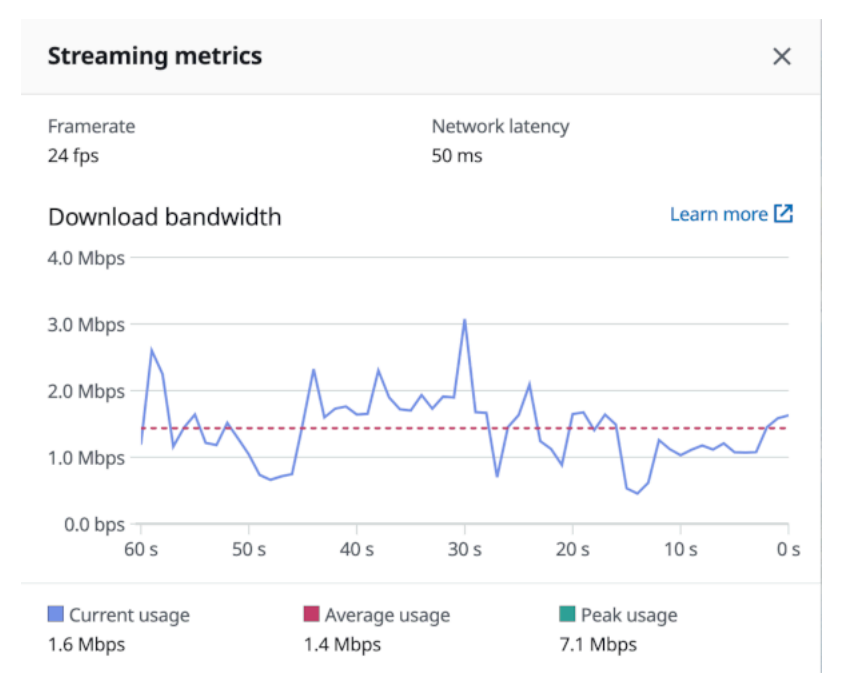

6. (可选)关闭指标模式。

# 传输文件

您可以使用 NICE DCV 将文件上传到 NICE DCV 会话存储,或者从 NICE DCV 会话存储中下载文件。 有关如何启用和配置会话存储的说明,请参阅《NICE DCV 管理员指南》中的[启用会话存储。](https://docs.aws.amazon.com/dcv/latest/adminguide/manage-storage.html)

您必须获得授权才能使用此功能。如果您未获得授权,则该功能在客户端中不可用。有关更多信息,请 参阅《NICE DCV 管理员指南》中的[配置 NICE DCV 授权。](https://docs.aws.amazon.com/dcv/latest/adminguide/security-authorization.html)

可以在 Windows、Web 浏览器、Linux 和 macOS 客户端上使用该功能。

主题

- [使用 Windows、Linux 和 macOS 客户端传输文件](#page-37-0)
- [使用Web 浏览器传输文件](#page-38-0)

<span id="page-37-0"></span>使用 Windows、Linux 和 macOS 客户端传输文件

在 Windows、Linux 和 macOS 客户端中,上传、下载和重命名文件的步骤是类似的。

下载文件

如果您使用 Windows 客户端,文件将下载到您的桌面中。如果您使用 Linux 或 macOS 客户端,文件 将下载到您的默认 Downloads 文件夹中。

将会话存储中的文件下载到计算机中

1. 在客户端上,选择 Storage (存储)。

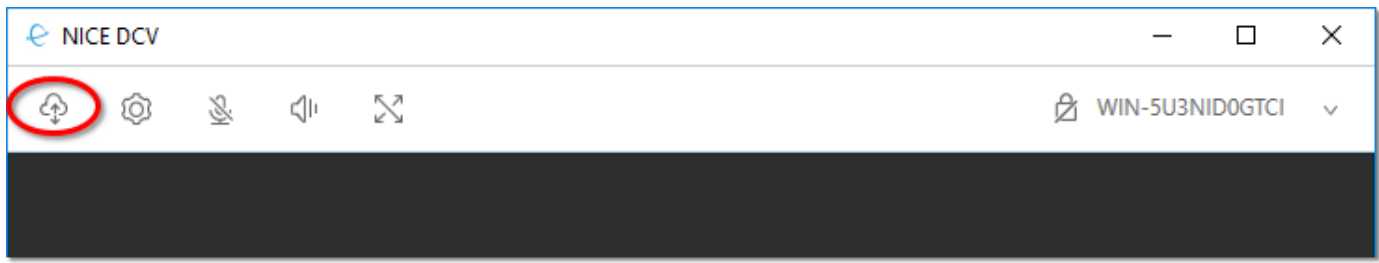

2. 在 File Storage (文件存储) 窗口中,选择要下载的文件,或者选择文件旁边的向下箭头并选择 Download (下载)。

上传文件

您上传到会话的文件将保存到 NICE DCV 服务器管理员指定的路径中。

将文件从您的计算机上传到 NICE DCV 会话存储

- 1. 在客户端中选择存储。
- 2. 请执行以下操作之一:
	- 要将文件上传到现有文件夹,请执行以下操作:

在文件存储窗口中,导航到该文件夹。

- 将文件上传到新文件夹
	- 1. 选择 Create folder (创建文件夹)。
	- 2. 输入文件夹名称。
	- 3. 打开新文件夹。
- 3. 在文件存储窗口中选择上传文件。
- 4. 选择要上传的文件。
- 5. 选择打开。

将文件从您的计算机拖放到 NICE DCV 会话存储

- 1. 导航到文件存储,然后导航到您希望将文件上传到并在其中打开的文件夹或子文件夹。
- 2. 在您的本地计算机上,选择一个或多个要上传的文件或文件夹。
- 3. 将选定的文件或文件夹拖到 NICE DCV 会话窗口上。

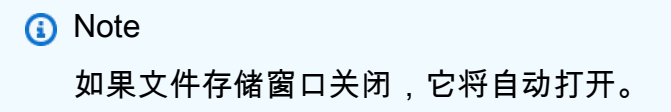

4. 将文件拖放到文件存储、选定的文件夹或选定的子文件夹窗口上的所需位置的拖放区域中。

## 重命名文件

您可以在会话存储中更改该文件的名称。

在会话存储中更改文件的名称

- 1. 在客户端上,选择 Storage (存储)。
- 2. 选择要重命名的文件旁边的向下箭头,然后选择重命名。
- 3. 输入新的文件名, 然后按 Enter。

## <span id="page-38-0"></span>使用Web 浏览器传输文件

在所有支持的 Web 浏览器中,上传、下载和重命名文件的步骤是相同的。

## 下载文件

在 Web 浏览器客户端中,文件将下载到您的默认 Downloads 文件夹中。

将会话存储中的文件下载到计算机中

1. 在客户端上,选择 Storage (存储)。

2. 在文件存储窗口中,选择要下载的文件,或者选择与要下载的文件对应的表行,然后单击操作按钮 和其中的下载选项。您也可以仅单击文件名以进行下载。

上传文件

您上传到会话的文件将保存到 NICE DCV 服务器管理员指定的路径中。

将文件从您的计算机上传到 DCV 会话

- 1. 在客户端中选择存储。
- 2. 请执行以下操作之一:
	- 将文件上传到现有文件夹:

在文件存储窗口中,导航到该文件夹。

- 将文件上传到新文件夹
	- 1. 选择 Create folder (创建文件夹)。
	- 2. 输入文件夹名称。
	- 3. 打开新文件夹。
- 3. 在文件存储窗口中选择上传文件。
- 4. 选择要上传的文件。
- 5. 选择打开。

将文件从您的计算机拖放到 NICE DCV 会话存储

- 1. 导航到文件存储,然后导航到您希望将文件上传到并在其中打开的文件夹或子文件夹。
- 2. 在您的本地计算机上,选择一个或多个要上传的文件或文件夹。
- 3. 将选定的文件或文件夹拖到 NICE DCV 会话窗口上。

#### **a** Note

如果文件存储窗口关闭,它将自动打开。

4. 将文件拖放到文件存储、选定的文件夹或选定的子文件夹窗口上的所需位置的拖放区域中。

## 重命名文件

您可以在会话存储中更改该文件的名称。

在会话存储中更改文件的名称

- 1. 在客户端上,选择 Storage (存储)。
- 2. 选择与要重命名的项目对应的表行,然后单击操作按钮和其中的重命名选项。
- 3. 输入新的文件名,然后按 Enter。

# 打印

您可以使用 NICE DCV 打印 NICE DCV 会话中的内容。可用的打印设备取决于您使用的客户端。

- Windows 客户端、Linux 客户端和 macOS 客户端 您可以打印到与客户端计算机连接的物理打印 机。或者,您可以打印到使用 NICE DCV 虚拟打印机的 PDF 文档。
- Web 浏览器客户端 您可以使用 NICE DCV 虚拟打印机打印到 .PDF 文档。

在打印到 NICE DCV 虚拟打印机时,内容将导出到一个可打印的文件。您可以使用客户端将其下载到 本地计算机中,然后使用本地打印机进行打印。

您必须获得授权才能使用此功能。如果您未获得授权,则该功能在客户端中不可用。有关更多信息,请 参阅《NICE DCV 管理员指南》中的[配置 NICE DCV 授权。](https://docs.aws.amazon.com/dcv/latest/adminguide/security-authorization.html)

## 从会话打印内容

- 1. 在客户端中,打开"Print"(打印) 窗口。
- 2. 在"打印"窗口中,选择以下打印设备之一,然后选择打印。
	- (连接到所有 Windows 和 Linux 服务器的所有客户端)DCV 打印机 打印到 NICE DCV 虚拟 打印机
- (连接到 Windows 和 Linux 服务器的 Windows 客户端)*< local-printer-name >*-重定向 — 打印到本地打印机
- 3. 如果您打印到 NICE DCV 虚拟打印机,在准备好下载文件时,将显示一条通知。在右上角,选 择通知,找到列表中的打印通知,然后选择下载。
	- 如果您使用 Web 浏览器客户端,在下载完成后,选择在文件夹中显示。
	- 如果您使用 Windows 客户端,在下载文件后,将自动打开打印机对话框。
	- 如果您使用 Linux 或 macOS 客户端,将使用默认关联应用程序自动打开下载的文件。

**a** Note

在下载后,将从 NICE DCV 服务器中删除该文件,并且无法再进行下载。

# 复制和粘贴

您可以使用 NICE DCV 在本地计算机和 NICE DCV 会话之间复制和粘贴文本。您必须获得授权才能使 用此功能。如果您未获得授权,则该功能在客户端中不可用。有关更多信息,请参阅《NICE DCV 管 理员指南》中的[配置 NICE DCV 授权。](https://docs.aws.amazon.com/dcv/latest/adminguide/security-authorization.html)

在 Windows 客户端、Web 浏览器客户端、Linux 客户端和 macOS 客户端之间,可复制粘贴的内容的 类型以及复制并粘贴的方法是不同的。

## 主题

- [Windows、Linux 和 macOS 客户端](#page-41-0)
- [Web 浏览器客户端](#page-42-0)

<span id="page-41-0"></span>Windows、Linux 和 macOS 客户端

您可以使用 Windows、Linux 和 macOS 客户端,在本地计算机和 NICE DCV 会话之间复制和粘贴文 本和图像。您可以使用键盘快捷键和上下文(右键单击)菜单快捷方式执行该操作。如果您无法复制和 粘贴,请与您的 NICE DCV 服务器管理员联系以确保正确配置了权限。

## <span id="page-42-0"></span>Web 浏览器客户端

您可以使用 Web 浏览器客户端,在本地计算机和 NICE DCV 会话之间复制和粘贴文本和图像。使用 键盘快捷键和上下文(右键单击)菜单在 Google Chrome 和 Microsoft Edge 上复制和粘贴文本和图 像。Mozilla Firefox 和 Apple Safari 不支持复制和粘贴图像,并且需要使用不同的过程复制和粘贴文 本。

从 Mozilla Firefox 或 Apple Safari 中的会话复制文本并粘贴到本地计算机上

1. 在 Web 浏览器客户端中,突出显示要复制的文本,并选择 Clipboard (剪贴板) 和 Copy to Local Device (复制到本地设备)。

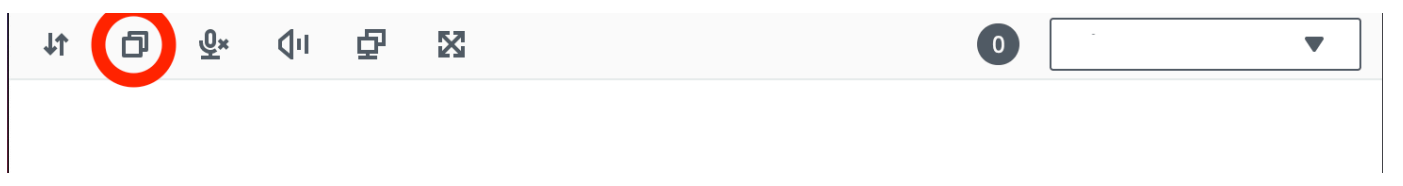

文本现已放置在计算机的剪贴板中。

2. 使用粘贴键盘快捷键或上下文菜单快捷方式粘贴文本。

从本地计算机中复制文本并粘贴到 Mozilla Firefox 或 Apple Safari 中的会话上

- 1. 在本地计算机上,使用复制键盘快捷键或上下文菜单复制文本。
- 2. 在 Web 浏览器客户端中,选择 Clipboard (剪贴板) 和 Paste to Remote Session (粘贴到远程会 话)。
- 3. 使用主机操作系统的粘贴快捷键粘贴文本。

## 使用智能卡

您可以通过 NICE DCV 使用连接到客户端计算机的一个或多个智能卡。您可以在 NICE DCV 会话中使 用标准个人计算机/智能卡(PC/SC)接口执行该操作。对于每个会话,每次只有一个连接的客户端可 以连接智能卡。在多个客户端连接到同一会话的环境中,这是特别重要的。

仅 Windows、Linux 和 macOS 客户端支持智能卡访问。Web 浏览器客户端不支持智能卡访问。

每次只有一个客户端可以连接智能卡。在连接了您的智能卡时,连接到会话的其他客户端无法连接智能 卡。

在 NICE DCV 会话中使用完智能卡后,请将其释放。在释放智能卡后,连接到会话的其他客户端可以 连接智能卡。在断开与会话的连接时,智能卡将自动释放。

您必须获得授权才能使用此功能。如果您未获得授权,则该功能在客户端中不可用。有关更多信息,请 参阅《NICE DCV 管理员指南》中的[配置 NICE DCV 授权。](https://docs.aws.amazon.com/dcv/latest/adminguide/security-authorization.html)

## 连接智能卡

连接到 Windows 客户端

- 1. 启动客户端并连接到 NICE DCV 会话。
- 2. 选择 Settings (设置) 选项卡。
- 3. 从下拉列表中选择可移动设备。
- 4. 启用智能卡开关。

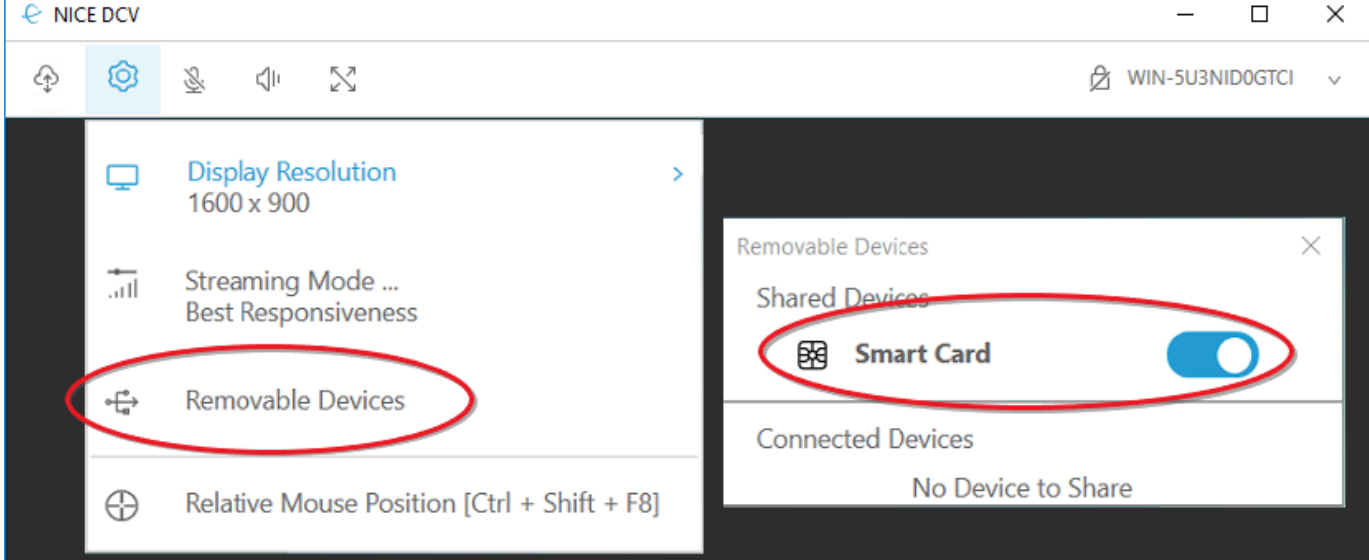

连接到 macOS 客户端

- 1. 启动客户端并连接到 NICE DCV 会话。
- 2. 选择 DCV 查看器图标。
- 3. 在偏好设置窗口中选择通用选项卡。
- 4. 选中重定向智能卡设备复选框。

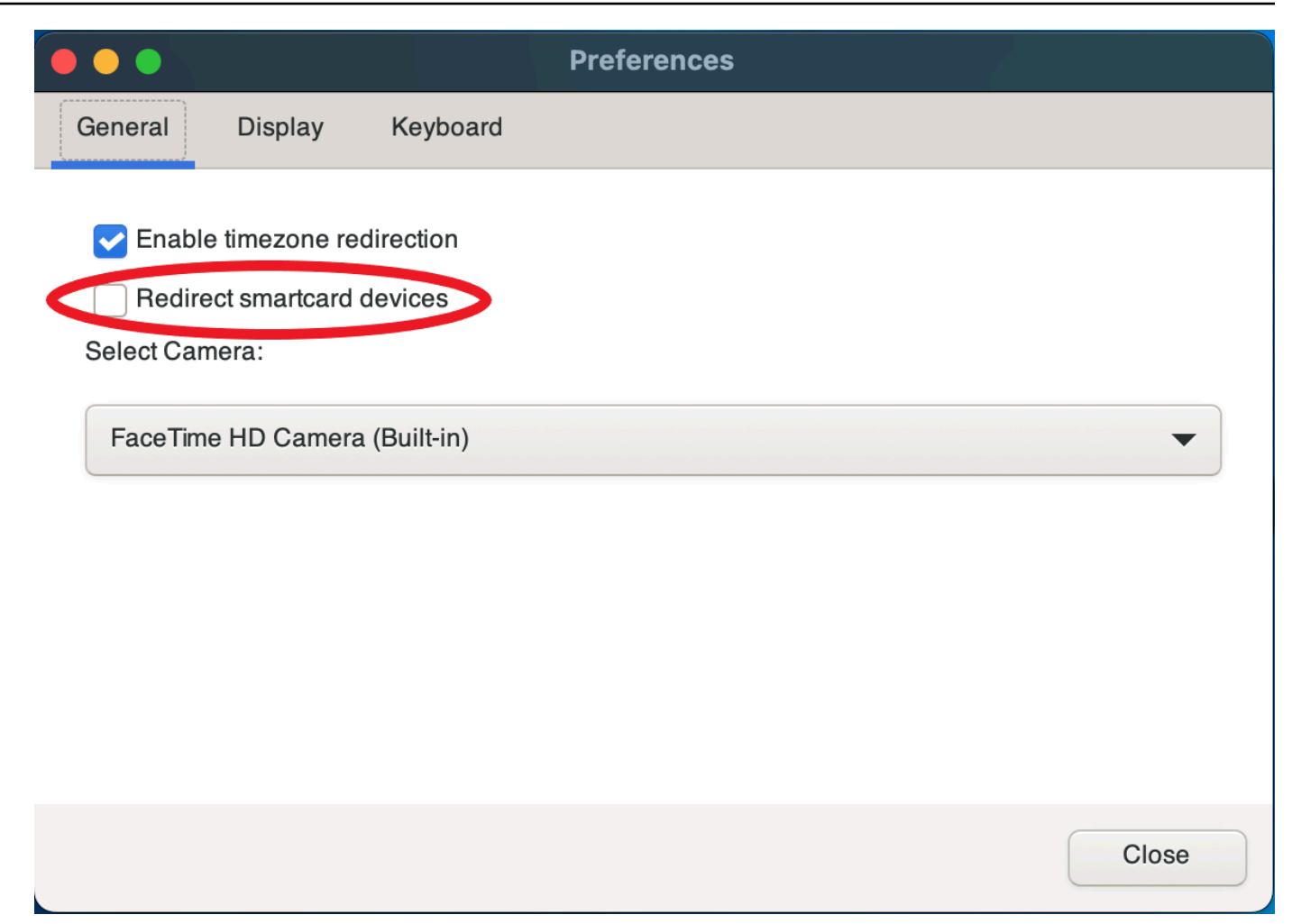

连接到 Linux 客户端

- 1. 启动客户端并连接到 NICE DCV 会话。
- 2. 选择 Settings (设置) 选项卡。
- 3. 在首选项窗口中选择常规选项卡。
- 4. 选中重定向智能卡设备复选框。

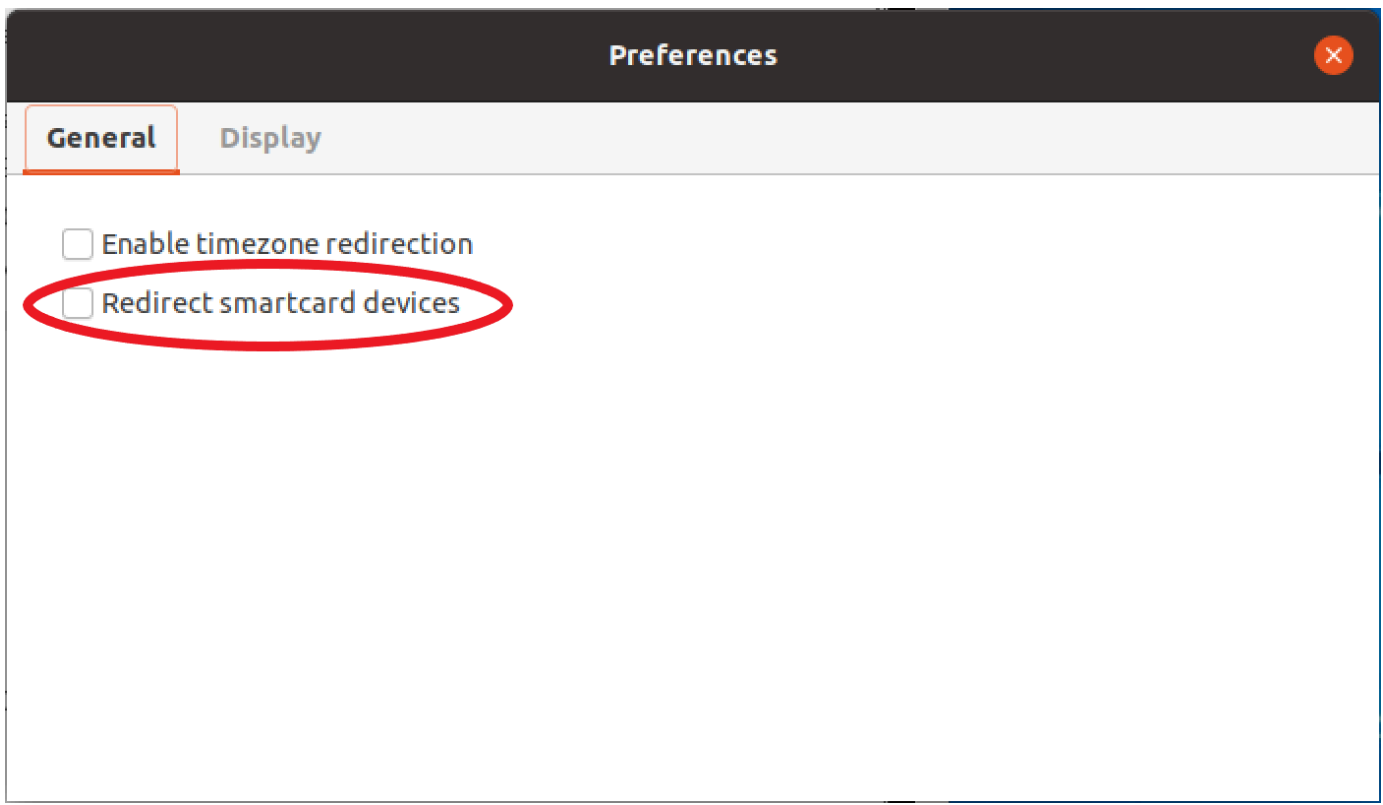

# 在 Linux 服务器上使用智能卡

• 打开终端并使用 dcvscrun 命令(后跟应用程序名称和参数)启动应用程序。

Example

例如,要通过智能卡支持启动 firefox,请使用以下命令:

\$ dcvscrun firefox

**A** Important

如果启用了智能卡缓存,请在设置并导出 DCV\_PCSC\_ENABLE\_CACHE 环境变量的同一终 端中运行以下命令。

## 释放智能卡

从 Windows 客户端中释放

- 1. 选择 Settings (设置) 选项卡。
- 2. 从下拉列表中选择可移动设备。
- 3. 禁用智能卡开关。

从 macOS 和 Linux 客户端中释放

- 1. 选择 Settings (设置) 选项卡。
- 2. 在首选项窗口中选择常规选项卡。
- 3. 取消选中重定向智能卡设备复选框。

# 智能卡数据缓存(可选)

要让 NICE DCV 服务器缓存智能卡数据,您需要启用智能卡缓存功能。默认情况下,将禁用智能卡缓 存。当智能卡缓存功能启用时,服务器会将最近调用的结果缓存到客户端的智能卡中。这有助于减少在 客户端和服务器之间传输的流量,并提高性能。

如果在服务器上禁用智能卡缓存,则无法启用该功能。有关更多信息,请参阅《NICE DCV 管理员指 南》中的[配置智能卡缓存](https://docs.aws.amazon.com/dcv/latest/adminguide/manage-smart-card.html)。

在 Windows 服务器上启用智能卡缓存

- 1. 启动客户端并连接到 NICE DCV 会话。
- 2. 打开终端窗口。
- 3. 运行以下命令之一:
	- 要为当前终端窗口启用智能卡缓存,请执行以下操作:

C:\> set DCV\_PCSC\_ENABLE\_CACHE=1

• 要为服务器上的所有应用程序永久启用智能卡缓存,请执行以下操作:

C:\> setx DCV\_PCSC\_ENABLE\_CACHE 1

1. 启动客户端并连接到 NICE DCV 会话。

## **a** Note

确保在打算启动应用程序的同一终端中运行以下命令。

- 2. 打开您使用 dcvscrun 运行应用程序的终端窗口。
- 3. 导出具有 1 值的 DCV\_PCSC\_ENABLE\_CACHE。

#### Example

例如,您可以运行以下命令:

 $$$  DCV PCSC ENABLE CACHE=1 dcvscrun APPLICATION

### 或者

- \$ DCV\_PCSC\_ENABLE\_CACHE=1
- \$ dcvscrun APPLICATION

# 保存屏幕截图

您可以使用 NICE DCV 保存 NICE DCV 会话的屏幕截图。可以在 Windows、Web 浏览器、Linux 和 macOS 客户端上使用该功能。在所有客户端上,保存屏幕截图的步骤是类似的。

您必须获得授权才能使用此功能。如果您未获得授权,则无法在客户端中使用该功能。有关更多信息, 请参阅《NICE DCV 管理员指南》中的[配置 NICE DCV 授权。](https://docs.aws.amazon.com/dcv/latest/adminguide/security-authorization.html)如果未授权您保存屏幕截图,客户端还 会避免客户端计算机上运行的外部工具捕获 NICE DCV 客户端的屏幕截图。这些工具获取的图像显示 黑色矩形而不是 NICE DCV 客户端窗口,或者仅显示背景桌面。只能在 Windows 和 macOS 客户端上 使用该功能。

### 保存屏幕截图

- 1. 启动客户端并连接到 NICE DCV 会话。
- 2. 在客户端中,选择会话,然后选择保存屏幕截图。

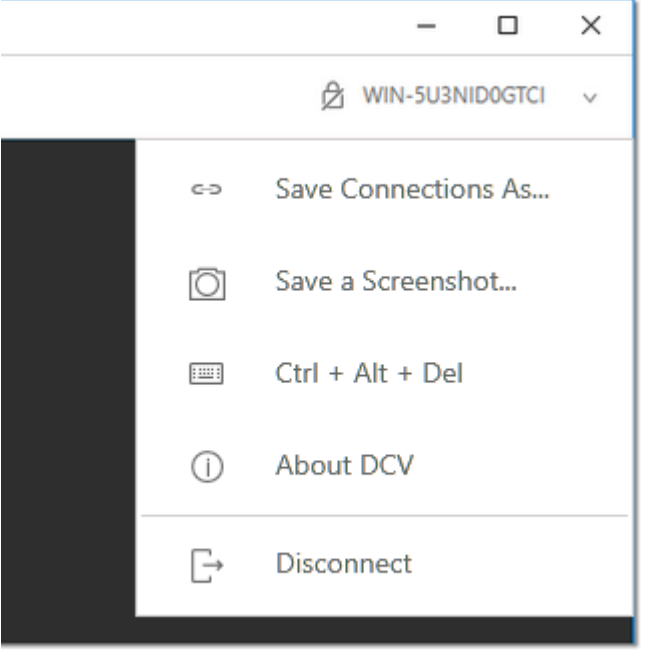

3. 选择屏幕截图文件的位置和名称。

# 在 NICE DCV 会话上进行协作

NICE DCV 用户可以在同一会话上进行协作,从而实现屏幕和鼠标共享。用户可以加入授权的会话, 而会话所有者可以将用户与任何会话协作断开连接。要利用该功能,用户必须加入由同一会话 ID 标识 的同一会话。

要求

默认情况下,可以连接到 NICE DCV 会话的唯一用户是该会话的所有者。

要让用户在同一会话上进行协作,需要更新应用于会话的活动权限以包括 display 参数。有关编辑权 限文件的更多信息,请参阅[配置 NICE DCV 授权。](https://docs.aws.amazon.com/dcv/latest/adminguide/security-authorization.html)

**a** Note

需要具有管理员权限才能编辑权限文件。

要在基于 Windows 或 Linux 的服务器的 NICE DCV 会话上进行协作,请执行以下操作:

1. 选择 NICE DCV 客户端上位于 DCV 工具栏中的合作者图标。

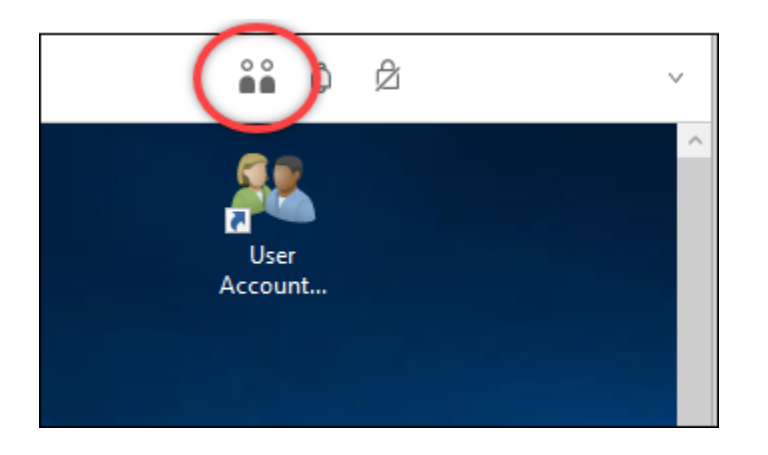

将打开"合作者"窗口,其中显示所有连接的可用 NICE DCV 会话。

- 2. 选择一个要加入的会话。
- 3. 选择断开连接以从 DCV 会话中删除一个或所有客户端连接(您的客户端连接除外)。

该选项仅适用于会话所有者。

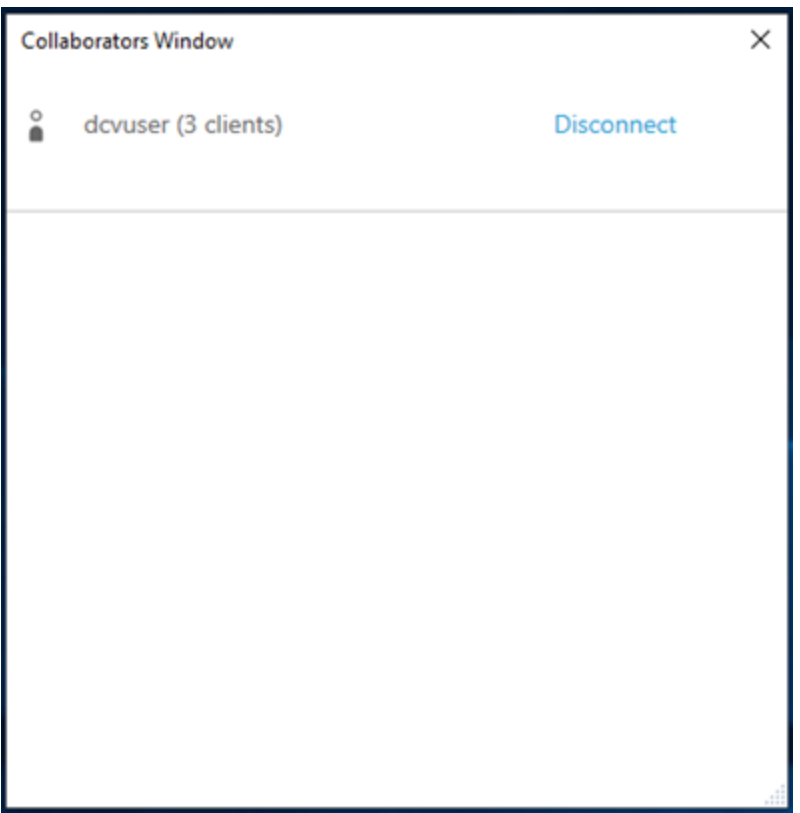

4. 选择断开连接以从活动会话中删除用户。

要在 macOS 的 NICE DCV 会话上进行协作,请执行以下操作:

1. 转到顶部工具栏上的查看。

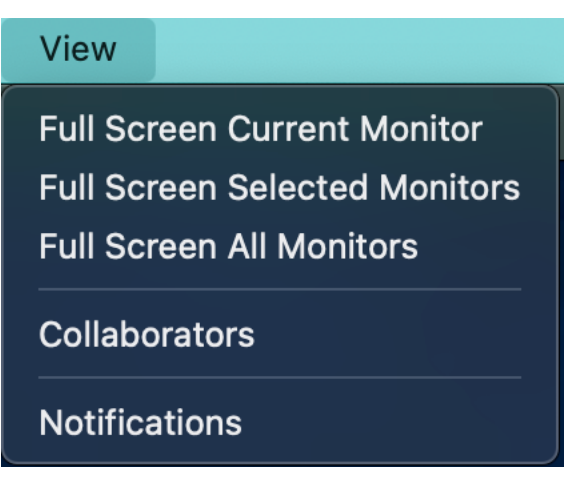

2. 从下拉菜单中选择合作者。

将打开"合作者"窗口,其中显示所有连接的可用 NICE DCV 会话。

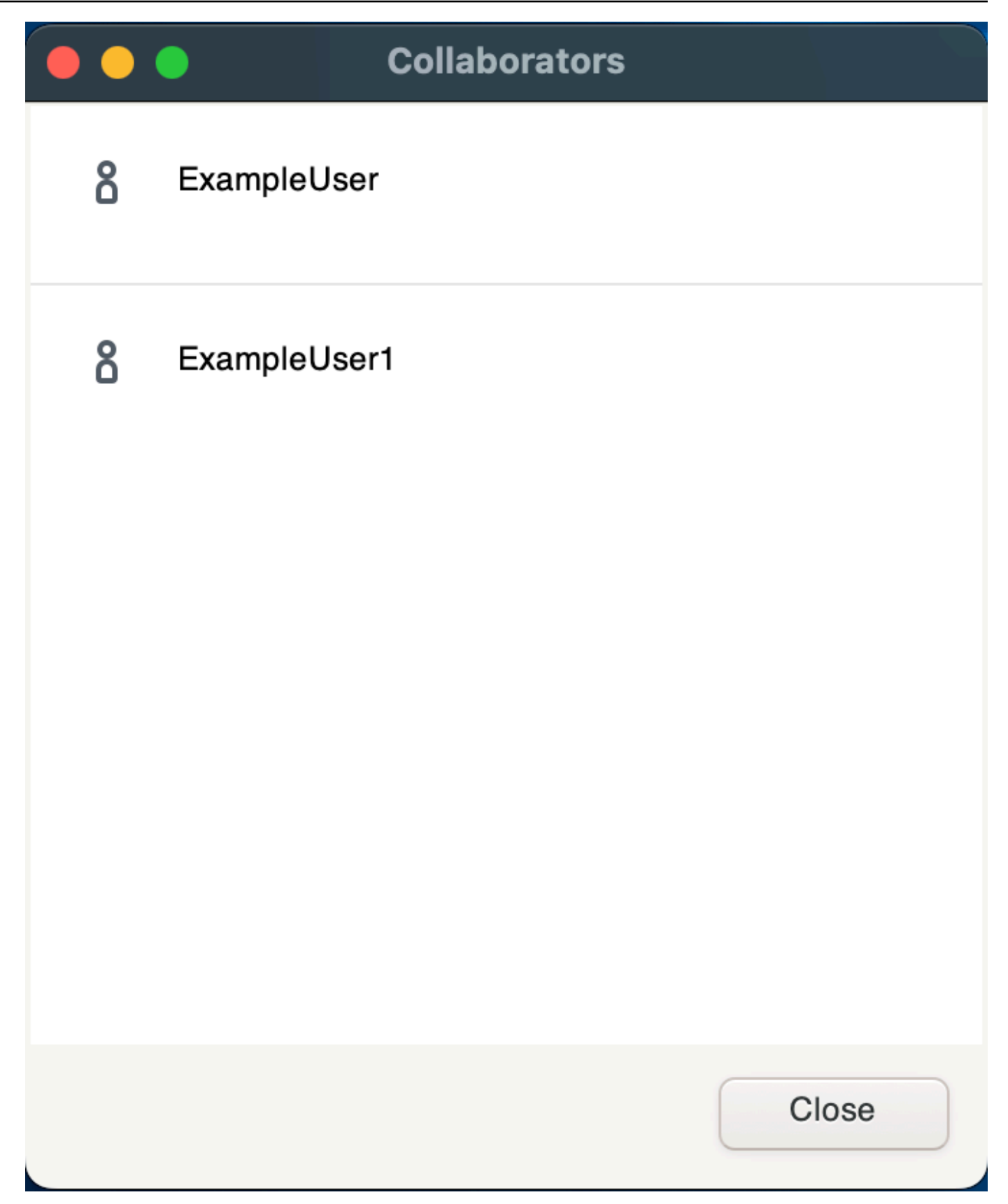

3. 选择要加入的会话。

4. 选择断开连接以从 DCV 会话中删除一个或所有客户端连接(您的客户端连接除外)。

该选项仅适用于会话所有者。

## 使用多个显示器

DCV 能够在单个显示器、一组选定的显示器或所有可用的显示器上扩展全屏分辨率。

您也可以手动指定自定义显示布局。有关更多信息,请参阅《NICE DCV 管理员指南》中的[管理 NICE](https://docs.aws.amazon.com/dcv/latest/adminguide/managing-session-display.html)  [DCV 会话显示布局。](https://docs.aws.amazon.com/dcv/latest/adminguide/managing-session-display.html)

### **a** Note

如果服务器不支持请求的布局,则可能会调整该布局以与服务器的显示限制匹配。如果无法调 整该布局,请求将失败并且不会应用更改。

NICE DCV 可以根据设置和服务器系统配置配置分辨率。

- 默认情况下,Web 客户端分辨率限制为 1920x1080(来自服务器 web-client-max-head分辨率设 置)。
- 默认情况下,本机客户端限制为 4096x2160(来自)。 max-head-resolution

请注意,可用的分辨率和显示器数量取决于服务器的配置,请务必按照[先决条件指南](https://docs.aws.amazon.com/dcv/latest/adminguide/setting-up-installing.html)正确设置系统环境 和驱动程序以获得最佳性能。

#### **a** Note

每台显示器支持的最大分辨率为 4096x4096,最多支持 4 台显示器。任何配置都不支持更高的 分辨率或超过 4 个显示器。

主题

- [在所有显示器上扩展全屏](#page-53-0)
- [在选定的显示器上扩展全屏](#page-54-0)
- [在多个显示器上退出全屏](#page-61-0)

## <span id="page-53-0"></span>在所有显示器上扩展全屏

您可以使用 NICE DCV 客户端将会话显示内容扩展到所有具有全屏分辨率的显示器。

利用 Windows、Linux 和 macOS 客户端,扩展显示可与物理显示布局和屏幕分辨率匹配。

利用 Web 浏览器客户端,会话显示可扩展到最多两个屏幕,其屏幕分辨率为 1920x1080。扩展显示 后,将在新的浏览器窗口中打开另一个屏幕。第二个屏幕将显示扩展到原始屏幕的右侧。确保相应地放 置屏幕。

Example

例如,三个显示器连接到您的本地计算机。服务器将会话的显示内容扩展到所有三个显示器,并与显示 器的特定屏幕分辨率匹配。

要启用该功能,请根据您的客户端执行以下操作之一。

- Windows 客户端
	- 1. 转到窗口顶部的工具栏。
	- 2. 选择全屏图标。
	- 3. 从下拉菜单中选择在所有显示器上。

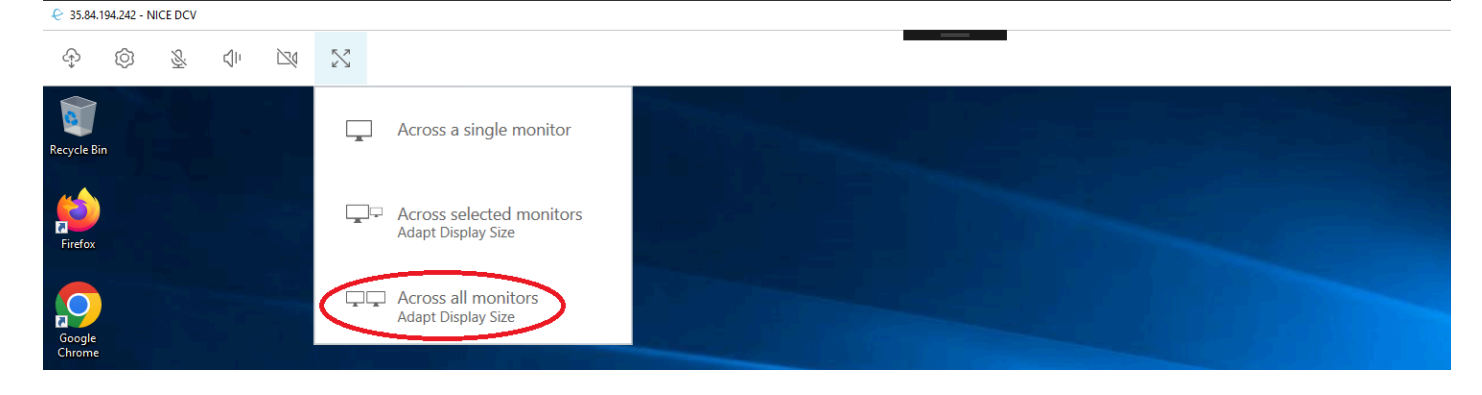

- macOS 客户端
	- 1. 转到窗口顶部的工具栏。
	- 2. 从窗口顶部的工具栏中选择查看。
	- 3. 从下拉菜单中选择全屏显示所有显示器。

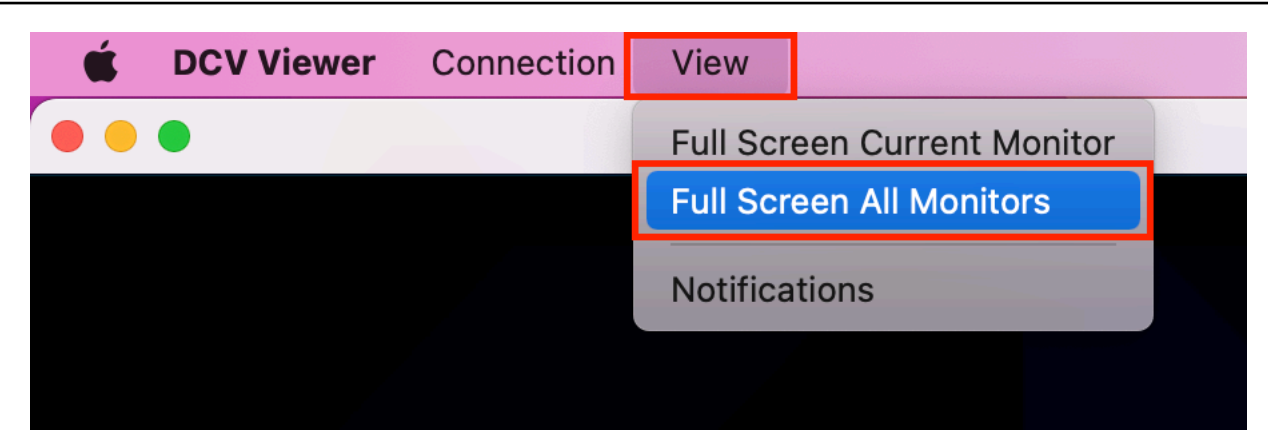

- Linux 客户端
	- 1. 转到窗口顶部的工具栏。
	- 2. 选择全屏图标。

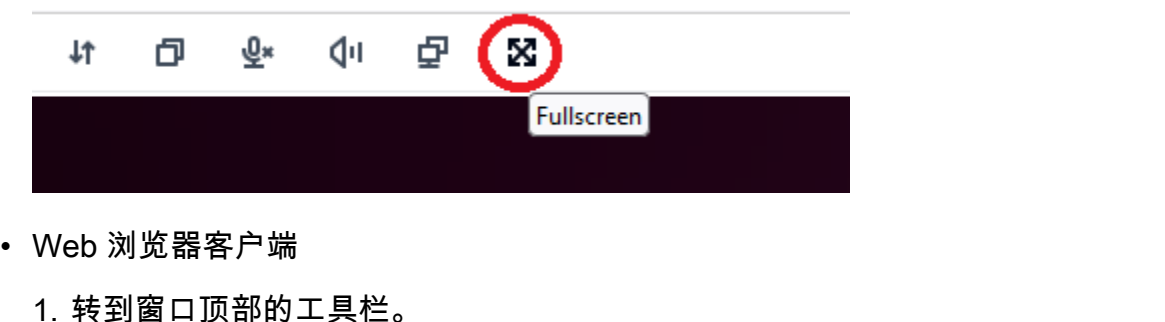

2. 选择多屏幕图标。 O.  $\mathbf{Q}$ X  $\bullet$ 计 dıl.  $\blacksquare$ 

## <span id="page-54-0"></span>在选定的显示器上扩展全屏

如果连接了三个或更多显示器,DCV 还可以将全屏扩展到其中的一部分可用显示器。如果无法全屏显 示您选择的显示器,则会显示一条错误消息,您需要再次执行该过程。

在您的显示设置中,选定的显示器必须设置为相邻或一侧是挨着的。

相邻放置的显示器示例。

**a** Note

蓝色框是启用了 DCV 的显示器。

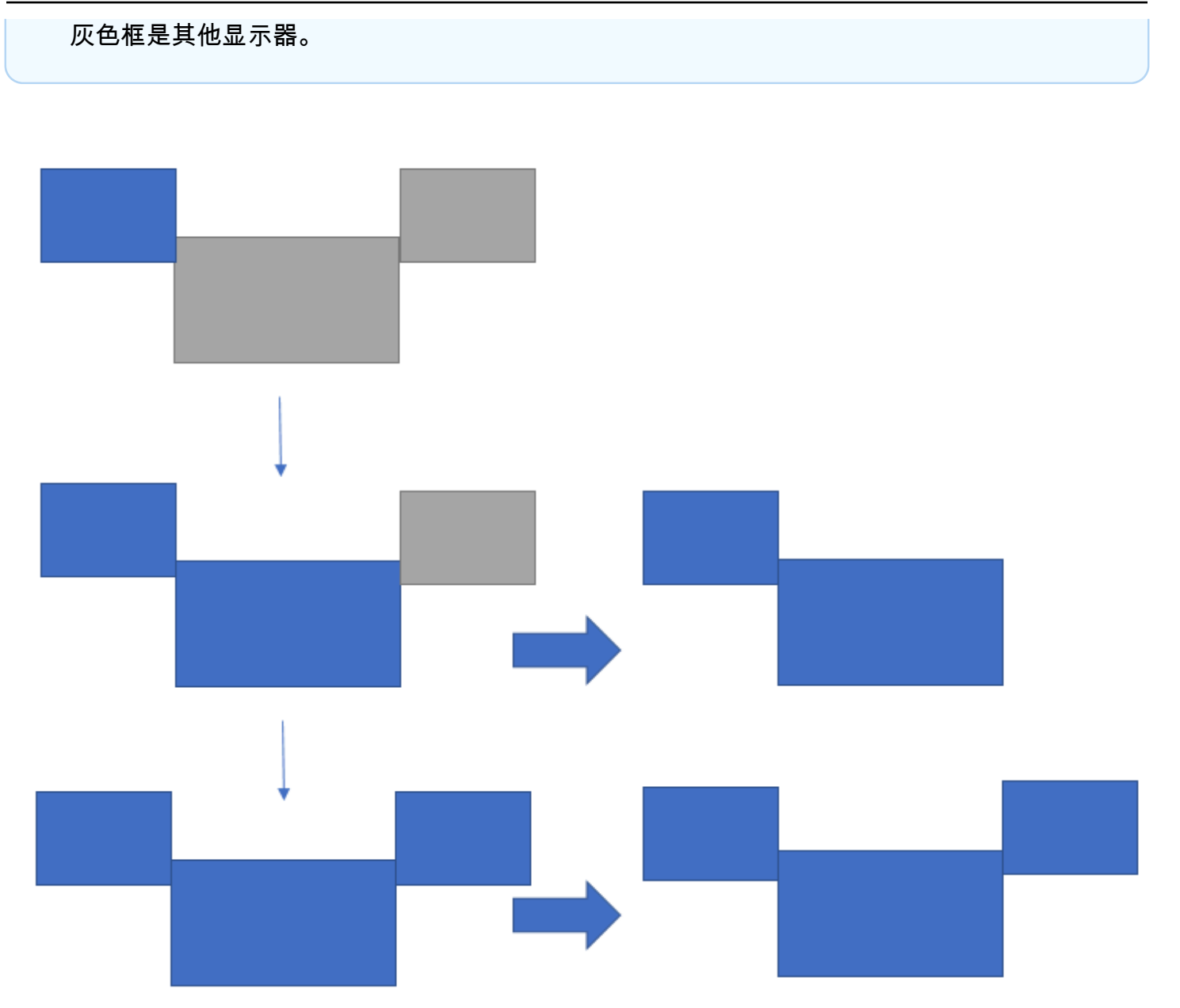

不相邻放置的显示器示例。

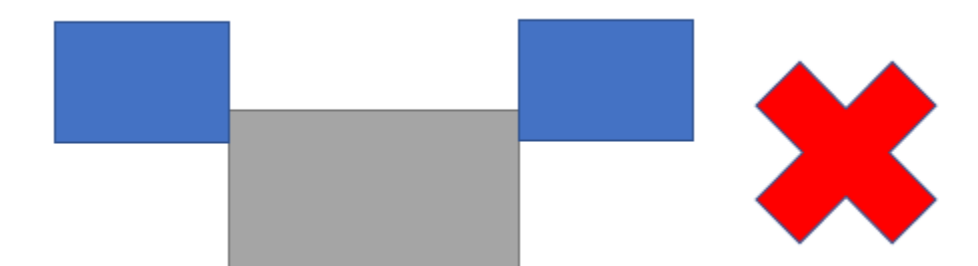

如果在 Windows 显示配置中未将您的显示器设置为相邻,您需要退出 DCV 并更改本地计算机上的显 示设置。

- Windows 客户端
	- 1. 转到顶部菜单。
	- 2. 选择全屏图标。

**a** Note

将显示全屏下拉菜单。

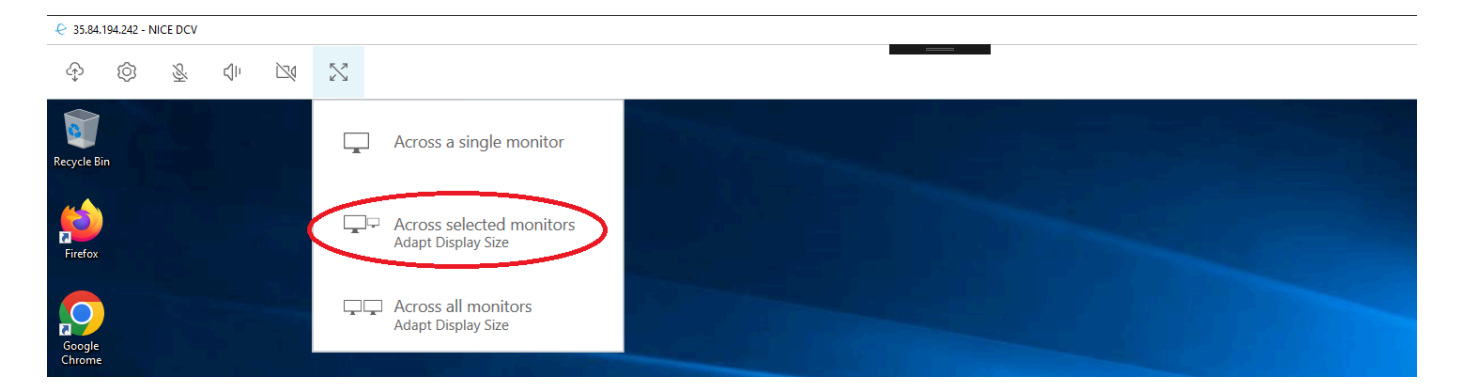

3. 从下拉菜单中选择在选定的显示器上。

# **a** Note 将显示在选定的显示器上窗口,其中显示当前的显示器布局。

#### ×

## **Full Screen Across Selected Monitors**

## Select the monitors you wish to make full screen.

Please note, selected monitors must be configured adjacent to each other. For example, an unused monitor cannot be configured between two selected monitors.

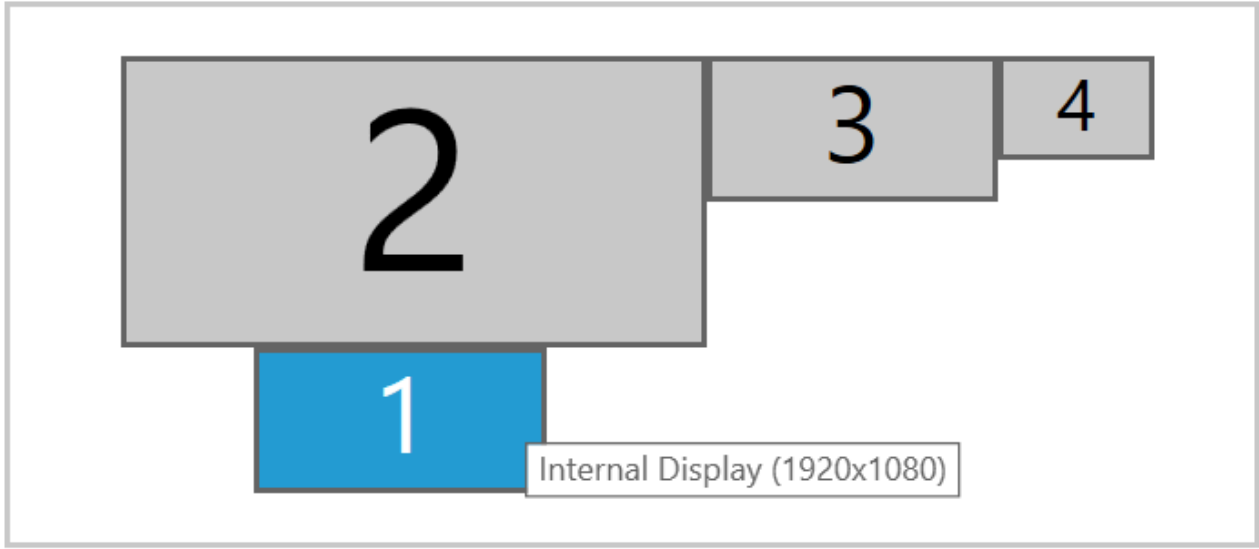

Apply

- 4. 选择您希望 DCV 全屏显示的显示器。
- 5. 单击应用。
- macOS 客户端
	- 1. 转到顶部菜单。
	- 2. 选择查看。

**a** Note

将显示查看下拉菜单。

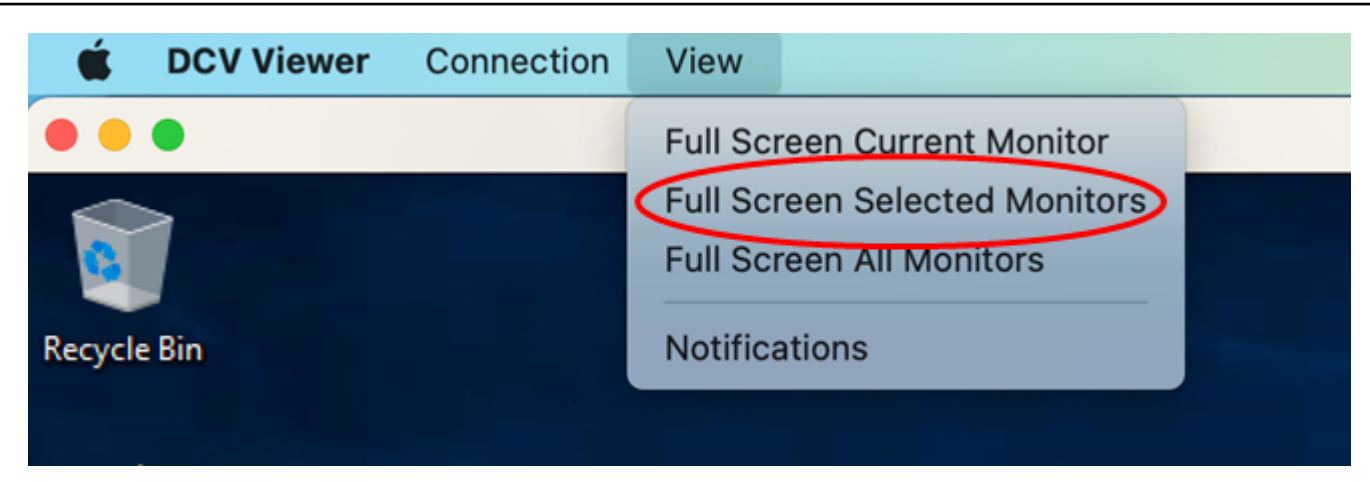

3. 从下拉菜单中选择全屏显示选定显示器。

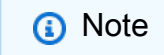

将显示全屏显示选定显示器窗口,其中显示当前的显示器布局。

# **Full Screen Across Selected Monitors**  $\bigcirc$ Select the monitors you wish to make full screen. Please note, selected monitors must be configured adjacent to each other. For example, an unused monitor cannot be configured between two selected monitors.  $\mathbf{1}$  $\overline{2}$ 3 4 Apply

- 4. 选择您希望 DCV 全屏显示的显示器。
- 5. 单击应用。
- Linux 客户端
	- 1. 转到顶部菜单。
	- 2. 选择全屏图标。
		- **a** Note

将显示全屏下拉菜单。

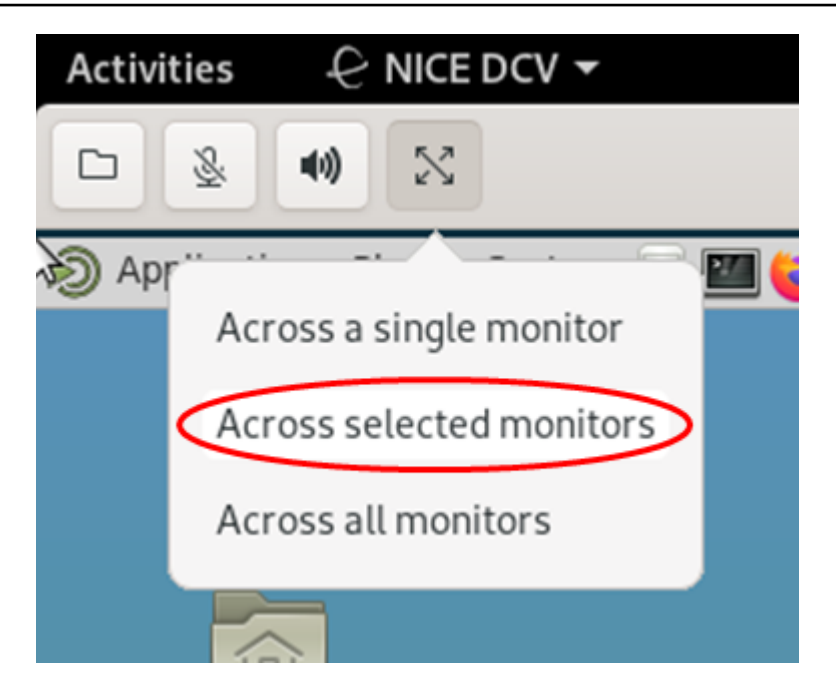

3. 从下拉菜单中选择在选定的显示器上。

# **a** Note 将显示在选定的显示器上窗口,其中显示当前的显示器布局。

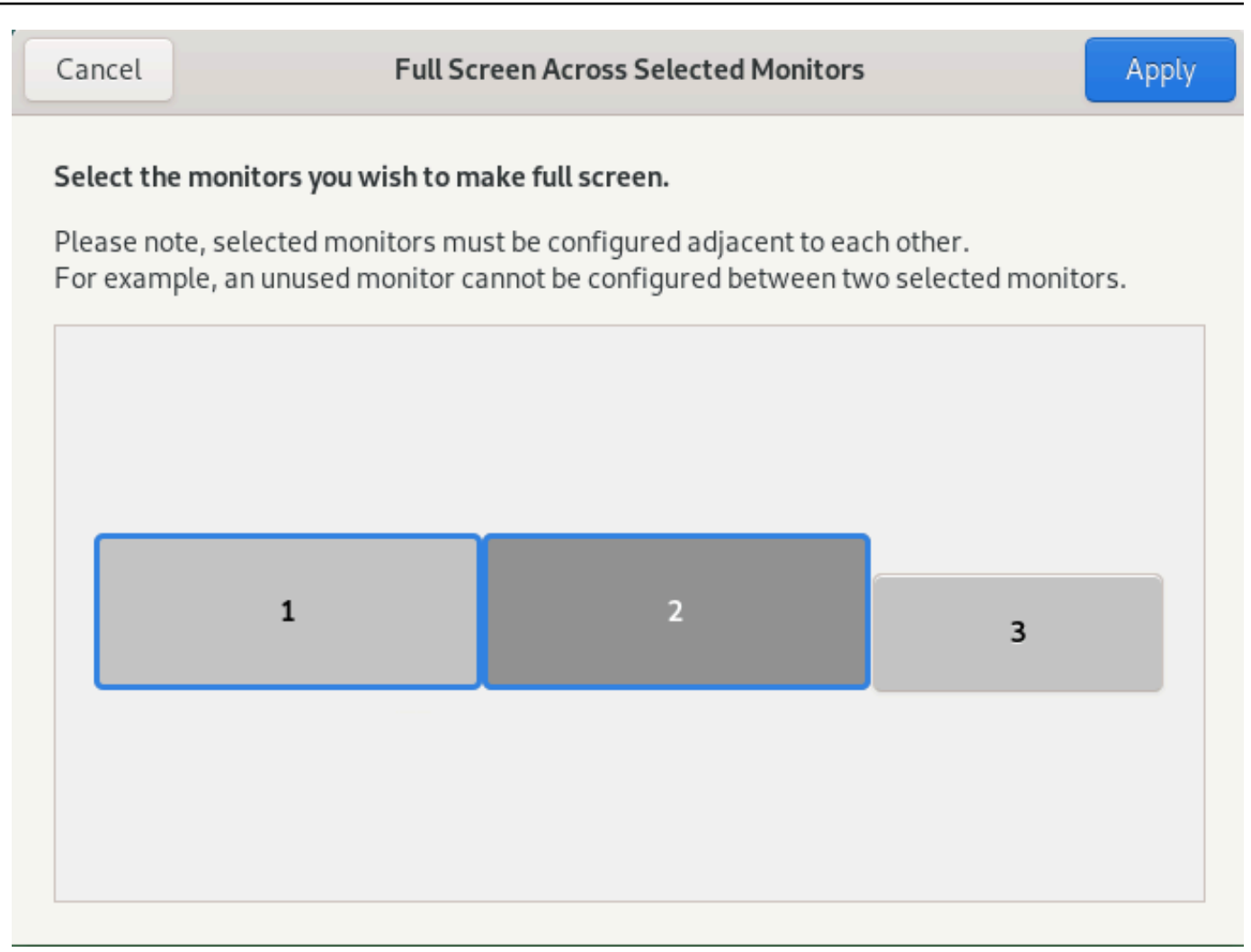

4. 选择您希望 DCV 全屏显示的显示器。

5. 单击应用。

## <span id="page-61-0"></span>在多个显示器上退出全屏

在扩展显示器或进入全屏模式后,将在屏幕顶部中心边缘显示一个选项卡。要退出全屏模式,请选择该 选项卡,然后选择退出全屏。

## **a** Note

默认情况下,DCV 将保存您的显示设置。如果 DCV 检测到不同的显示器配置,将重置显示设 置。

## 使用 USB 远程控制

#### **a** Note

该功能仅适用于可安装的 Windows 客户端。

对于 NICE DCV,您可以使用专用的 USB 设备,例如 3D 指点设备和双重身份验证 USB 加密狗。这 些设备必须连接到您的计算机,才能与 NICE DCV 服务器上运行的应用程序进行交互。

**a** Note

NICE DCV 自动支持绘图板、游戏手柄和智能卡读卡器,而无需使用 USB 远程控制。

您必须获得授权才能使用此功能。如果您未获得授权,则该功能在客户端中不可用。有关更多信息,请 参阅《NICE DCV 管理员指南》中的[配置 NICE DCV 授权。](https://docs.aws.amazon.com/dcv/latest/adminguide/security-authorization.html)

在启用该功能后,将支持最常用的 USB 设备。您可以将它们连接到您的计算机并在服务器上使用它 们,而无需进行额外的配置。

不过,在默认配置中不支持某些专用的 USB 设备。在连接不支持的设备后,不会在设置菜单中显示这 些设备。必须先将这些设备添加到 NICE DCV 服务器上的 USB 设备允许列表中,然后才能使用这些设 备。在将这些设备添加到该列表后,它们显示在客户端上的设置菜单中。

有关该配置或 NICE DCV 服务器上可能需要的任何其他配置的信息,请参阅《NICE DCV 管理员指 南》中的[启用 USB 远程控制](https://docs.aws.amazon.com/dcv/latest/adminguide/manage-usb-remote.html)。

在 NICE DCV 服务器上使用 USB 设备

1. 将 USB 设备插入到您的计算机上的任何打开的 USB 插槽中。

- 2. 转到您的 DCV 客户端会话。
- 3. 选择位于窗口左上角的设置图标。

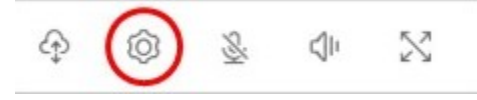

4. 从下拉菜单中选择可移动设备...。

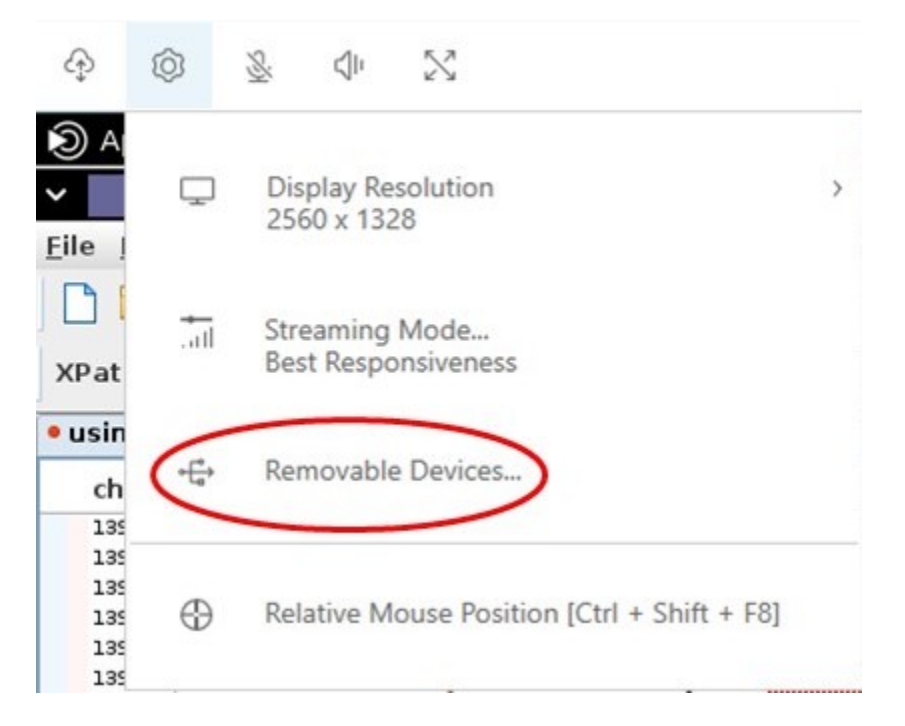

5. 移动列表中的 USB 设备旁边的滑块。

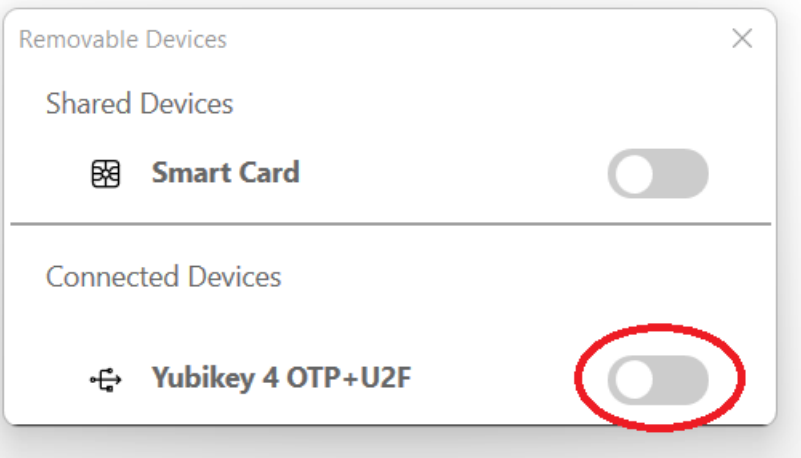

您的 USB 设备现在可以使用了。

# 使用网络摄像头

对于 NICE DCV,您可以在 NICE DCV 会话中运行的远程应用程序中使用连接到本地客户端计算机的 网络摄像头。对于每个会话,每次只有一个连接的客户端可以使用网络摄像头。在多个客户端连接到同 一会话的环境中,这是特别重要的。

所有 NICE DCV 客户端均支持网络摄像头功能。不过,对于 Web 浏览器客户端,仅基于 Chromium 的浏览器支持网络摄像头功能,例如 Google Chrome 或 Microsoft Edge。Mozilla Firefox 或 Apple Safari 不支持该功能。

仅在 Windows NICE DCV 服务器上支持网络摄像头功能。在 Linux NICE DCV 服务器上不支持该功 能。

您必须获得授权才能使用此功能。如果您未获得授权,则该功能在客户端中不可用。有关更多信息,请 参阅《NICE DCV 管理员指南》中的[配置 NICE DCV 授权。](https://docs.aws.amazon.com/dcv/latest/adminguide/security-authorization.html)

如果将多个网络摄像头连接到本地客户端计算机,您可以选择要使用的网络摄像头。在使用摄像头工具 栏图标启用摄像头时,将自动使用选定的摄像头。

#### 主题

- [在 Windows、Linux 和 macOS 客户端上使用网络摄像头](#page-64-0)
- [在 Web 浏览器客户端上使用网络摄像头](#page-67-0)

<span id="page-64-0"></span>在 Windows、Linux 和 macOS 客户端上使用网络摄像头

在 Windows、Linux 和 macOS 客户端中,选择要使用的摄像头的步骤是类似的。

#### 选择要使用的网络摄像头

- 1. 启动客户端并连接到 NICE DCV 会话。
- 2. 根据您的客户端,执行以下操作之一。
	- Windows 和 Linux 客户端
		- 1. 选择 Settings (设置) 选项卡。
		- 2. 选择摄像头。
		- 3. 从下拉列表中选择摄像头

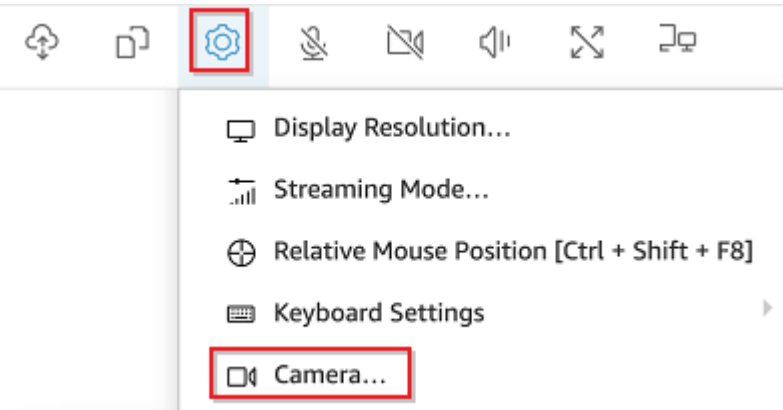

- macOS 客户端
	- 1. 选择 DCV 查看器图标。
	- 2. 选择常规选项卡。
	- 3. 选择选择摄像头: 字段中的向下箭头以打开摄像头下拉列表。
	- 4. 从下拉列表中选择摄像头

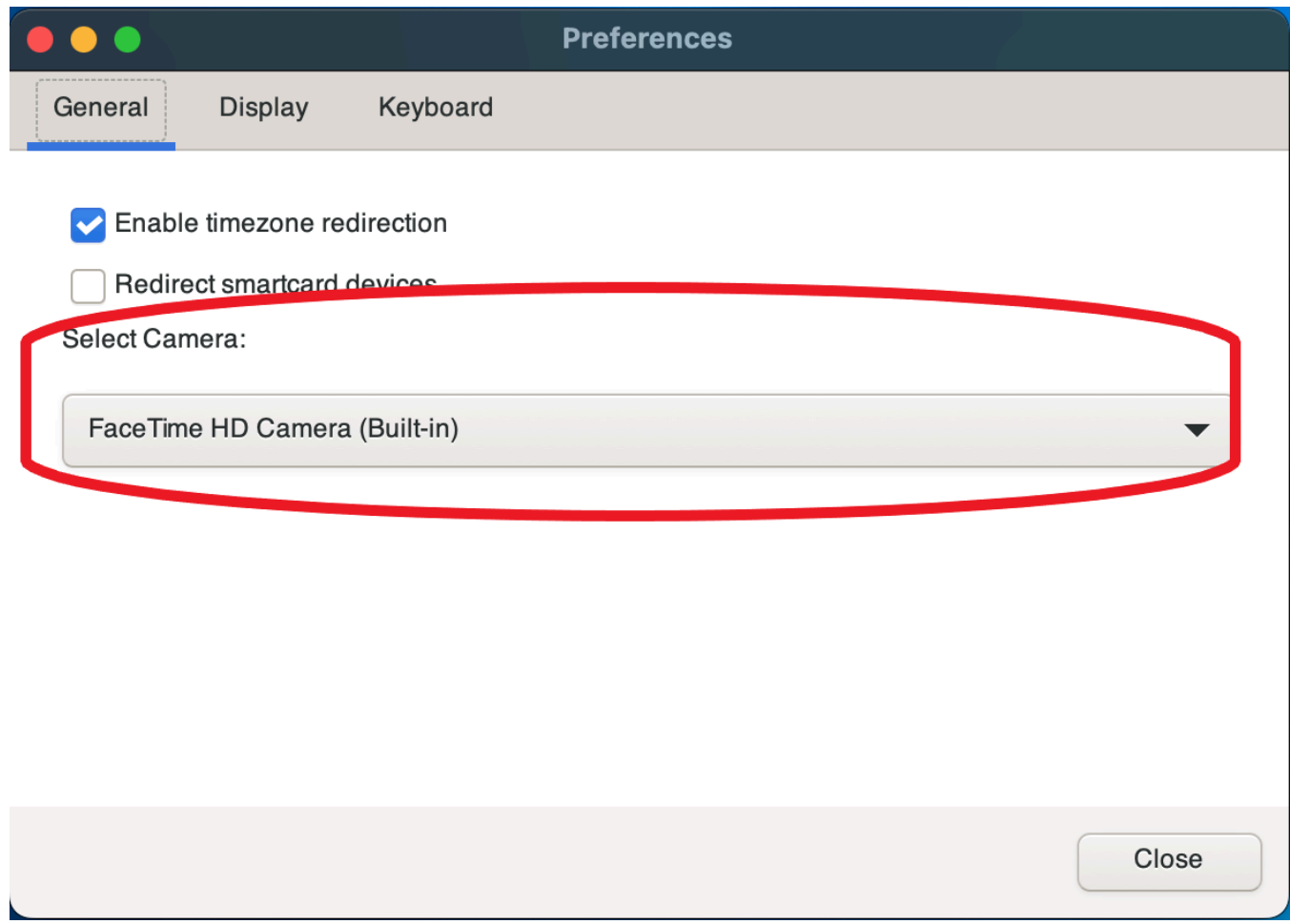

**a** Note

- 只有在授权您在会话中使用摄像头时,才会显示摄像头菜单项。如果您没有看到摄像头菜单 项,则可能未授权您使用摄像头。
- 在使用网络摄像头时,或另一个客户端在会话中启用了网络摄像头时,您无法更改选择的网 络摄像头。

开始在会话中使用网络摄像头

您必须先启用网络摄像头。使用工具栏上的网络摄像头图标允许或禁止在会话中使用网络摄像头。您也 可以使用该图标确定其当前状态。只有在满足以下条件时,才会在工具栏上显示网络摄像头图标:

- 已授权您使用网络摄像头。
- 您将至少一个网络摄像头连接到本地计算机。
- 没有其他用户启用网络摄像头以在会话中使用。

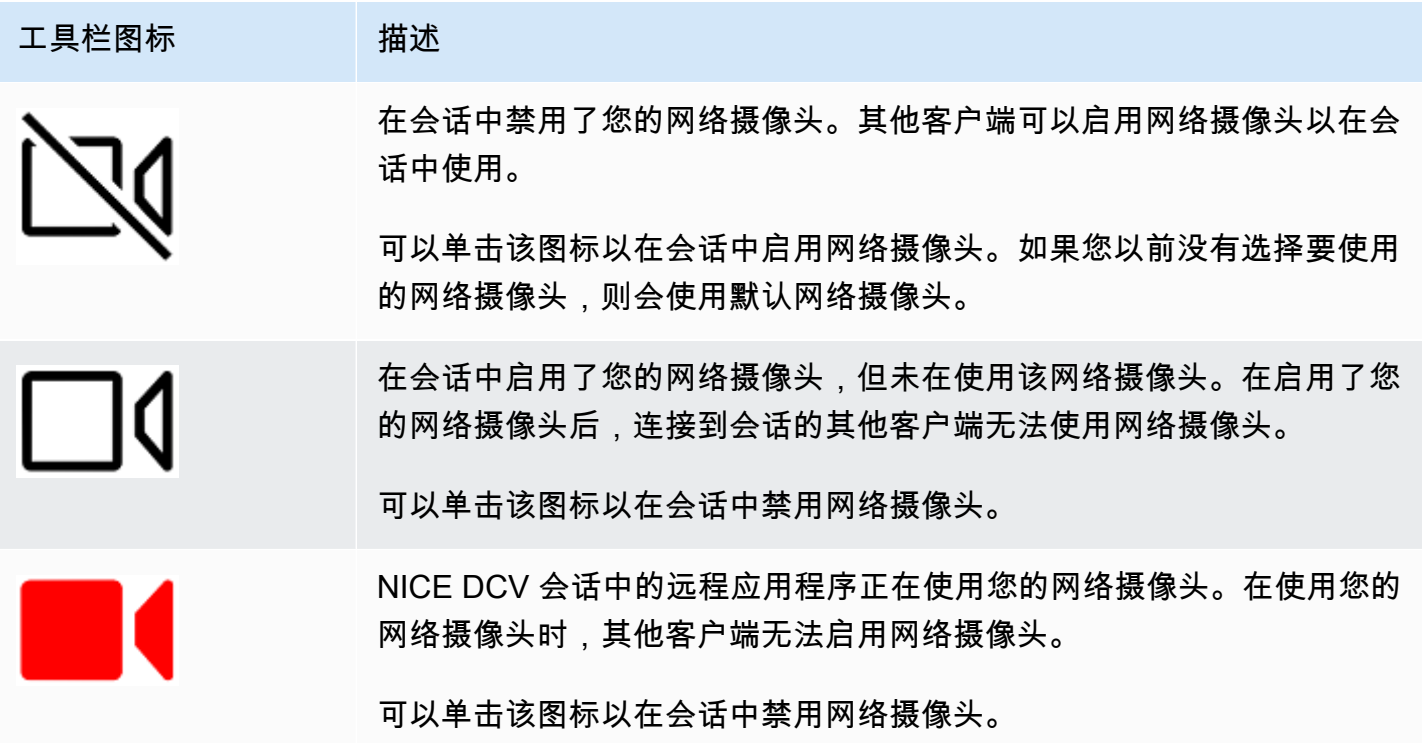

## 故障排除

#### 主题

- [网络摄像头在 Windows 10 上无法正常工作](#page-67-1)
- [客户端应用程序指示正在使用网络摄像头](#page-67-2)

<span id="page-67-1"></span>网络摄像头在 Windows 10 上无法正常工作

Windows 10 提供内置隐私设置以管理对设备摄像头的访问。如果您在客户端计算机上运行 Windows 10,这些隐私设置可能会禁止使用网络摄像头。

## **a** Note

如果您要连接到 Windows 2019 NICE DCV 服务器,您可能也需要在 NICE DCV 服务器上执行 这些步骤。

要在您的计算机上修改隐私设置,请执行以下操作:

- 1. 选择工具栏上的搜索图标。
- 2. 输入 Settings,键入按 Enter。
- 3. 在左侧面板中,选择摄像头。
- 4. 对于允许应用程序访问您的摄像头,请将开关切换到打开位置。
- 5. 您可能需要重新启动计算机以使更改生效。

<span id="page-67-2"></span>客户端应用程序指示正在使用网络摄像头

每次只有一个应用程序可以使用网络摄像头。如果您在多个应用程序中使用网络摄像头,请先关闭不再 需要使用该网络摄像头的应用程序。

<span id="page-67-0"></span>在 Web 浏览器客户端上使用网络摄像头

仅基于 Chromium 的浏览器支持网络摄像头功能,例如 Google Chrome 或 Microsoft Edge。Mozilla Firefox 或 Apple Safari 不支持该功能。

在所有支持的 Web 浏览器中,选择要使用的摄像头的步骤是相同的。

#### 选择要使用的网络摄像头

- 1. 启动客户端并连接到 NICE DCV 会话。
- 2. 在客户端中,选择会话 > 首选项。

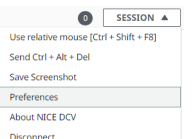

3. 在摄像头选项卡下面,选择要使用的摄像头。

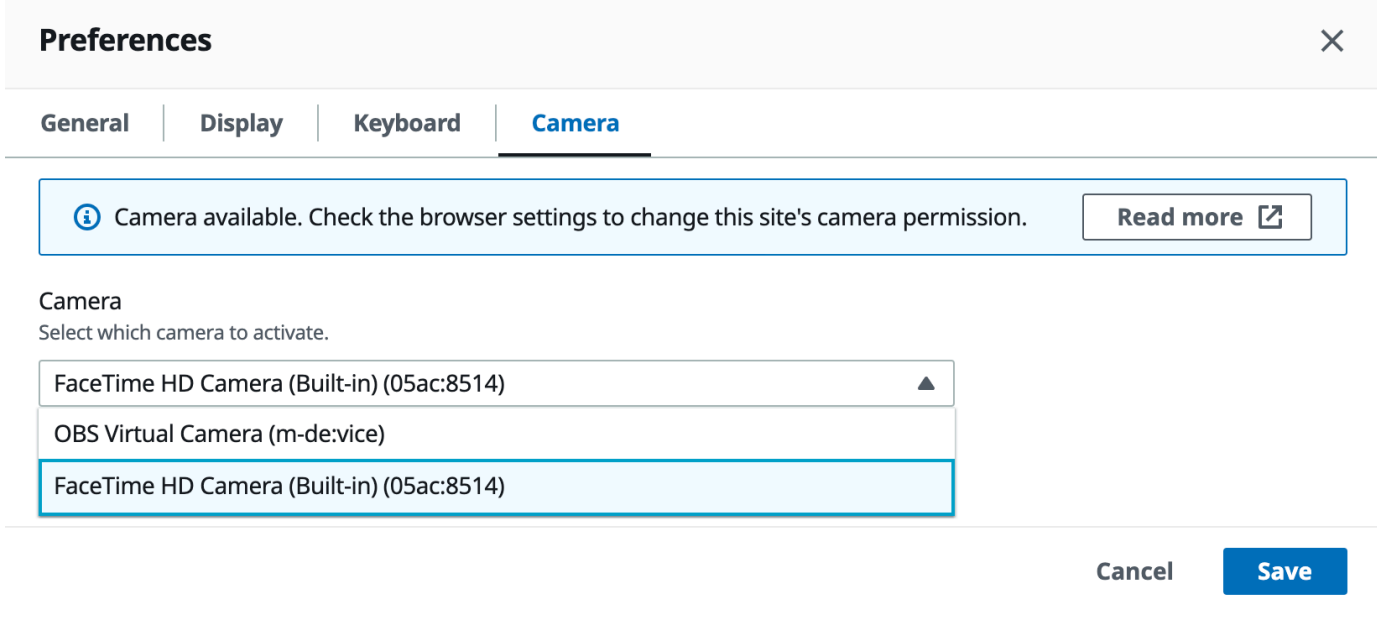

4. 关闭首选项模式。

**a** Note

- 只有在授权您在会话中使用摄像头时,才会显示摄像头菜单项。如果您没有看到摄像头菜单 项,则可能未授权您使用摄像头。
- 在使用网络摄像头时,或另一个客户端在会话中启用了网络摄像头时,您无法更改选择的网 络摄像头。
- 如果用户未明确授予或拒绝摄像头权限设置,将提示您允许摄像头检测,然后才能选择要使 用的摄像头。
- 如果用户已明确授予或拒绝摄像头权限设置,您可以按照以下步骤更改此类设置:
	- 1. 在浏览器窗口的左上角,单击 URL 左侧地址栏上的区域。

2. 在打开的弹出窗口中,选择要应用的所需摄像头权限设置。

开始在会话中使用网络摄像头

您必须先启用网络摄像头。使用工具栏上的网络摄像头图标允许或禁止在会话中使用网络摄像头。您也 可以使用该图标确定其当前状态。只有在满足以下条件时,才会在工具栏上显示网络摄像头图标:

- 已授权您使用网络摄像头。
- 您将至少一个网络摄像头连接到本地计算机。
- 没有其他用户启用网络摄像头以在会话中使用。

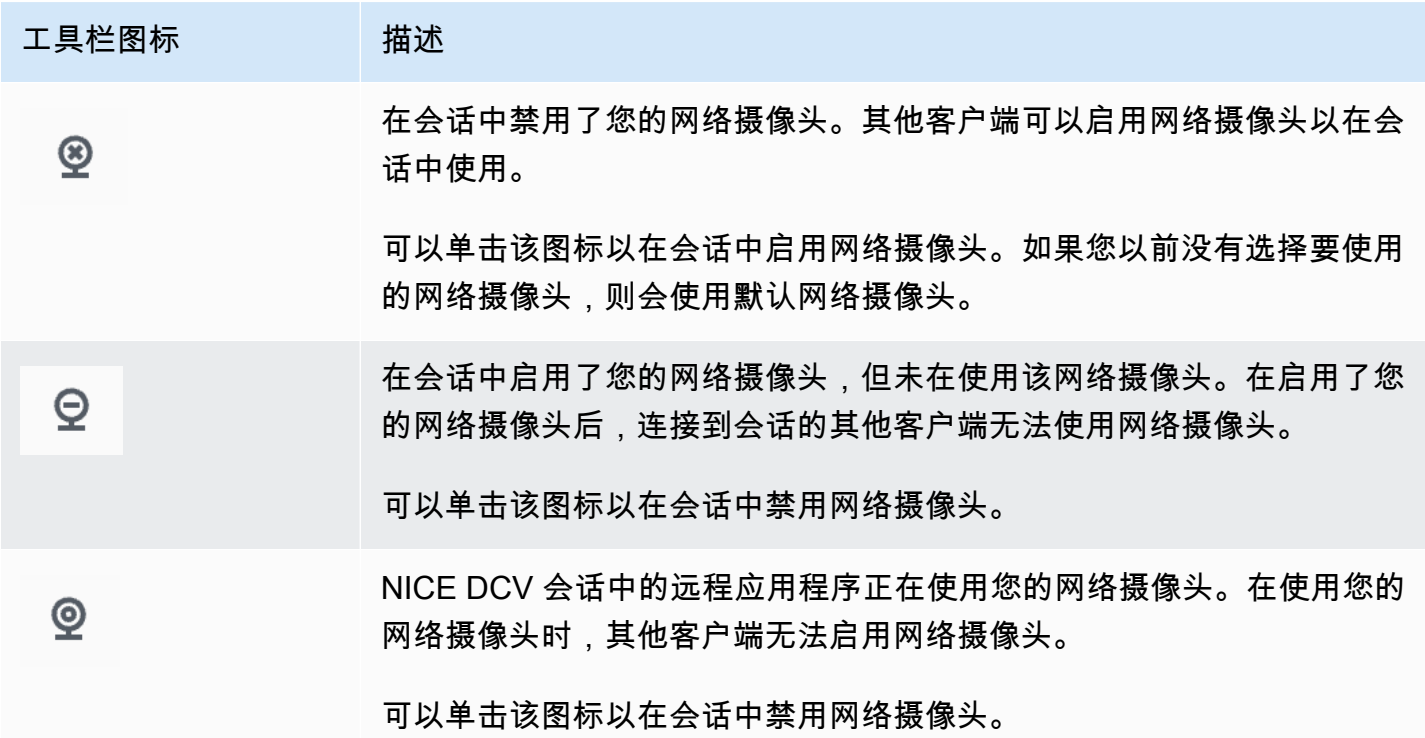

故障排除

客户端应用程序指示正在使用网络摄像头

每次只有一个应用程序可以使用网络摄像头。如果您在多个应用程序中使用网络摄像头,请先关闭不再 需要使用该网络摄像头的应用程序。

# 使用精确的音频/视频同步

精确的音频/视频同步设置启用一种最大限度减少音频和视频播放时差的模式。在需要精确同步视频和 音频的工作负载(例如口型同步)中,该模式是非常有用的。

## **a** Note

该功能可能会导致远程系统的感知响应速度出现延迟。

具有硬件 GPU 加速功能的 Windows 和 Linux 服务器支持精确的音频/视频同步功能,并且仅适用于控 制台会话。所有本机客户端都支持该功能。

#### **a** Note

在基于 Web 的客户端上不支持精确的音频/视频同步。

启用或禁用音频/视频同步

- 1. 启动客户端并连接到 NICE DCV 会话。
- 2. 根据您的客户端,执行以下操作之一。
	- Windows 客户端
		- 1. 选择 Settings (设置) 选项卡。
		- 2. 从下拉菜单中选择精确的音频/视频同步。

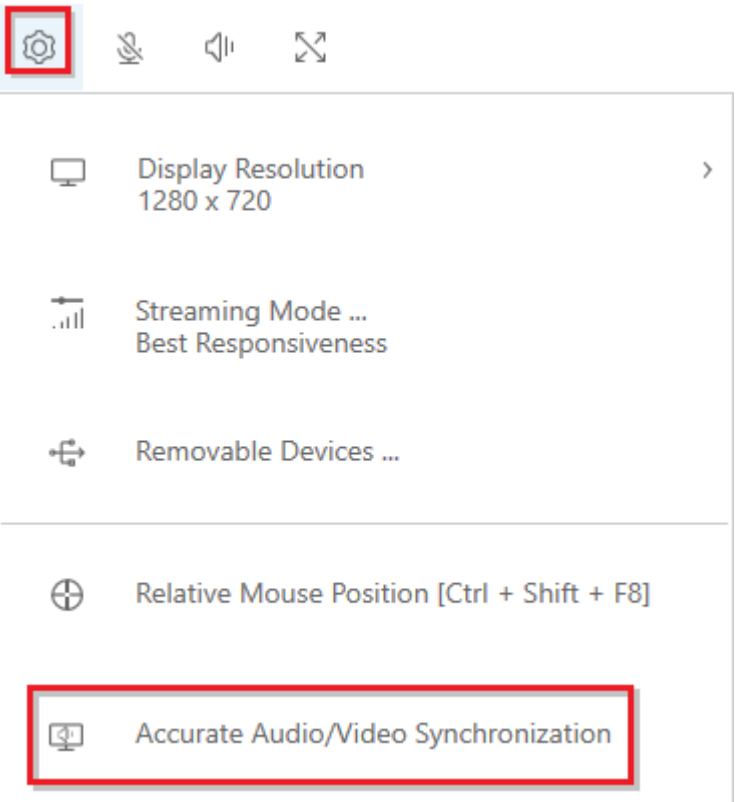

- macOS 客户端
	- 1. 选择 DCV 查看器图标。
	- 2. 从下拉菜单中选择首选项。
	- 3. 选中精确的音频/视频同步框。
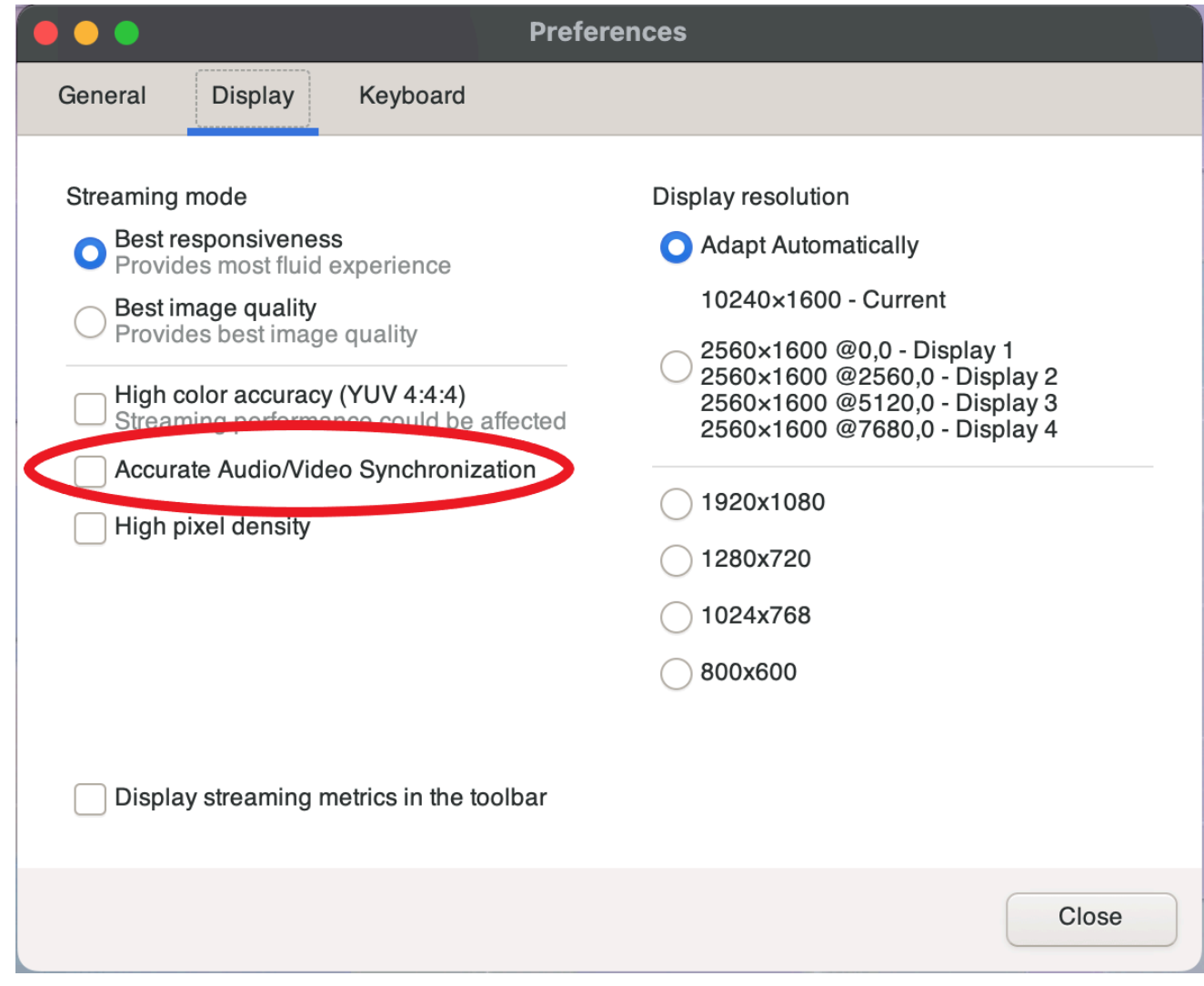

- Linux 客户端
	- 1. 选择 Settings (设置) 选项卡。
	- 2. 从下拉菜单中选择首选项。
	- 3. 选中精确的音频/视频同步框。

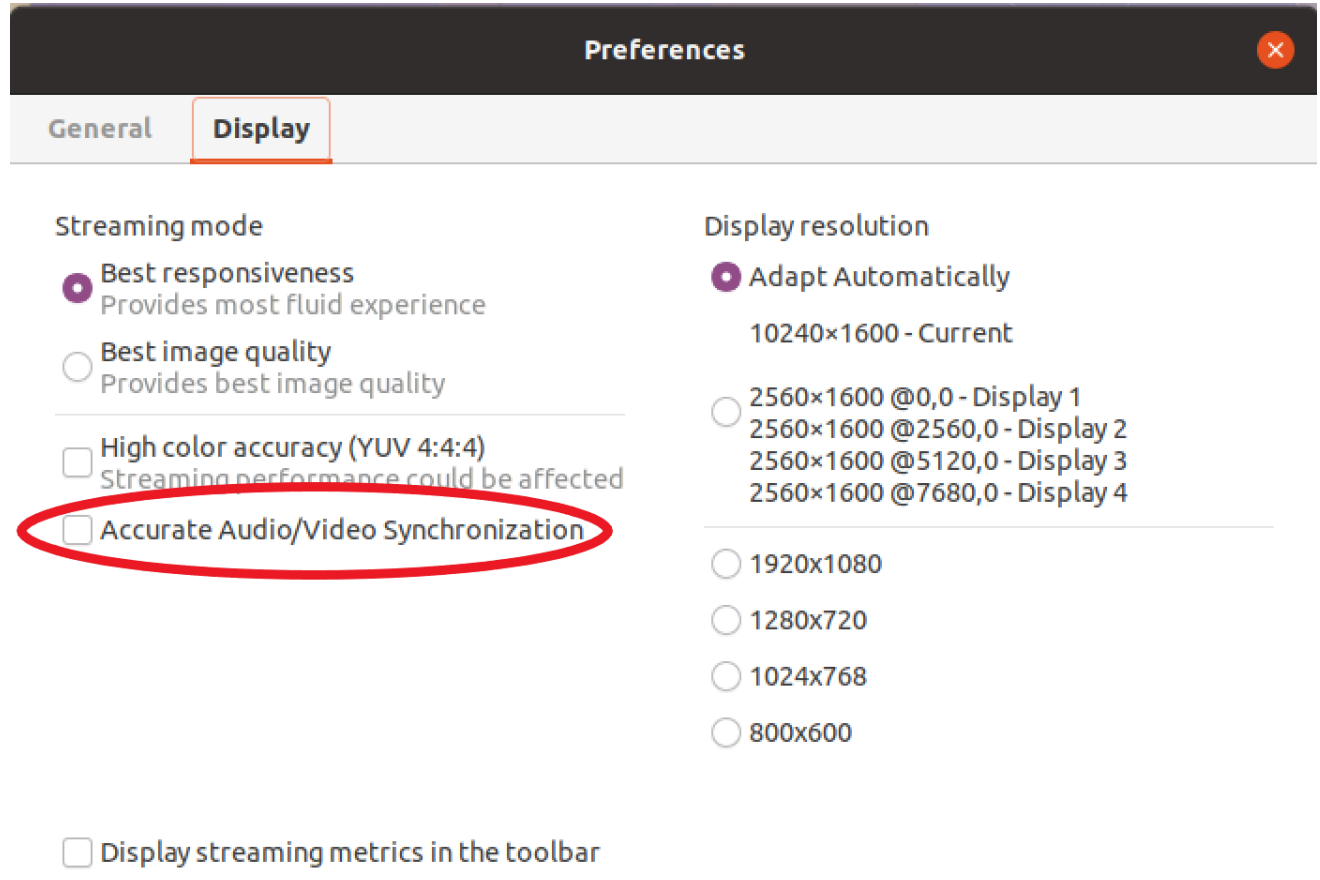

## <span id="page-73-0"></span>使用高色彩精度

默认情况下,NICE DCV 在压缩显示输出时使用 YUV 4:2:0 色度子采样,然后将不随时间变化的屏幕 部分更新为完全无损 RGB 实施。该默认行为致力于在性能和图像保真度之间达到平衡,但它可能会产 生色度失真。通过启用高色彩精度设置,YUV 色度子采样将设置为 4:4:4,从而提高色彩保真度。不 过,这会增加网络带宽并可能影响客户端性能,尤其是在使用高分辨率时,因为大多数客户端计算机在 使用 YUV 4:4:4 时不支持硬件加速解码。

设置高色彩精度的步骤取决于使用的客户端。

#### 主题

- [本机客户端上的高色彩精度](#page-74-0)
- [Web 浏览器客户端上的高色彩精度](#page-76-0)

## <span id="page-74-0"></span>本机客户端上的高色彩精度

只要您使用 2022.0 或更高版本的 NICE DCV Server 和 NICE DCV Client,请按照以下步骤启用高色 彩精度:

在 Windows 客户端上启用高色彩精度

- 1. 选择 Settings (设置) 选项卡。
- 2. 从下拉菜单中选择流式传输模式。

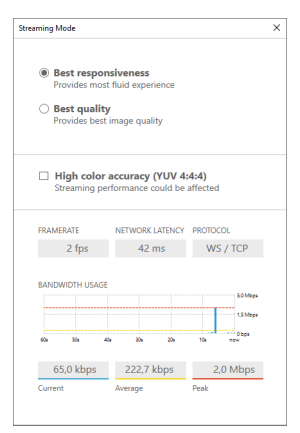

- 3. 选中流式传输模式窗口中的"高色彩精度(YUV 4:4:4)"复选框。
- 4. 关闭 Streaming Mode (流式处理模式) 窗口。

在 macOS 客户端上启用高色彩精度

- 1. 选择 DCV 查看器图标。
- 2. 从下拉菜单中选择偏好设置。
- 3. 在偏好设置窗口中选择显示选项卡。
- 4. 选中下面的一个或两个复选框:
	- 高色彩精度(YUV 4:4:4)
	- 高像素密度

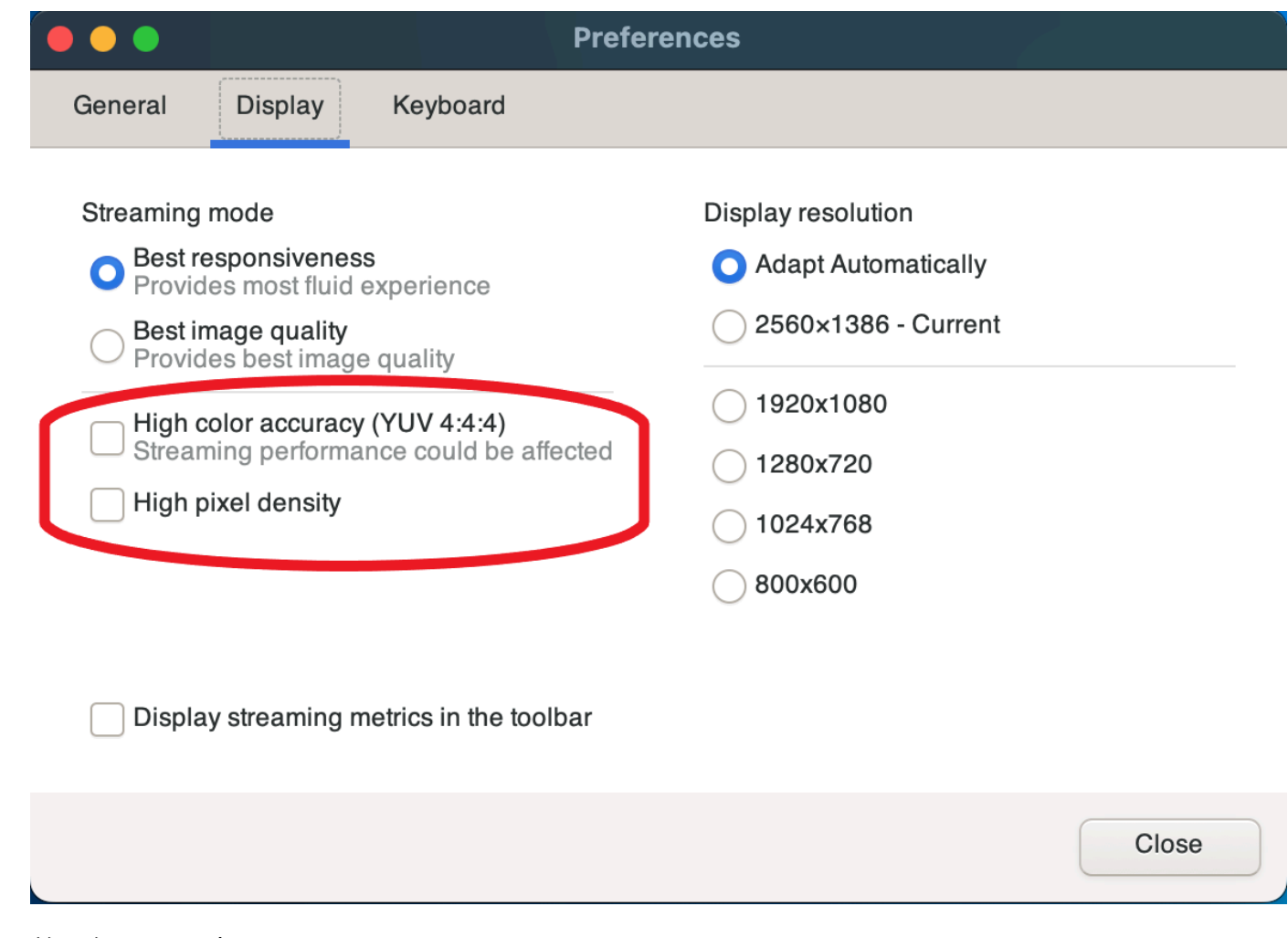

5. 关闭偏好设置窗口。

在 Linux 客户端上启用高色彩精度

- 1. 选择 Settings (设置) 选项卡。
- 2. 从下拉菜单中选择首选项。
- 3. 在首选项窗口中选择显示选项卡。
- 4. 选中高色彩精度(YUV 4:4:4) 复选框。

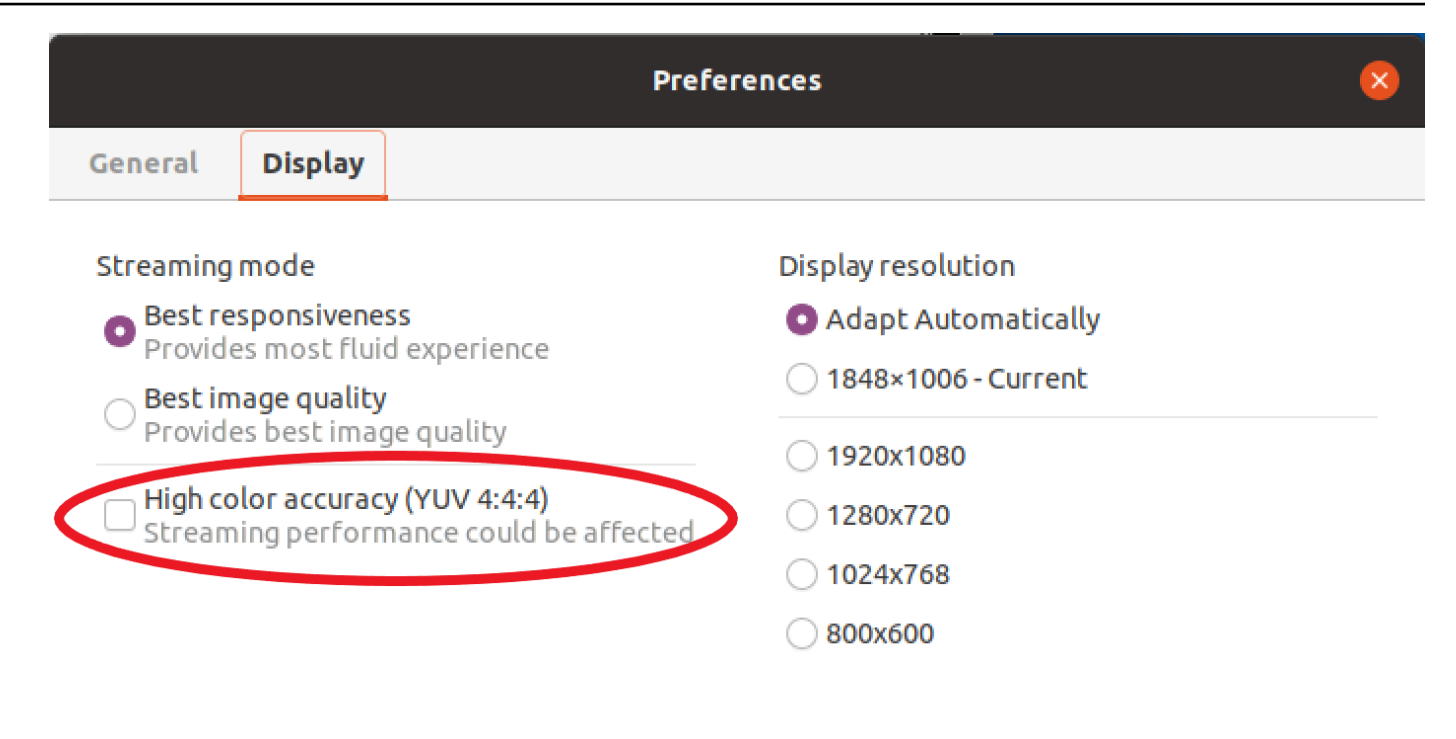

 $\Box$  Display streaming metrics in the toolbar

5. 关闭首选项窗口。

## <span id="page-76-0"></span>Web 浏览器客户端上的高色彩精度

为了在 Web 浏览器客户端上使用高色彩精度,您需要一台 2022.0 或更高版本的 NICE DCV 服务器, 以及支持 Web 编解码器 AP [VideoDecoderI](https://developer.mozilla.org/en-US/docs/Web/API/VideoDecoder) 接口的浏览器。

在所有支持的 Web 浏览器中,启用高色彩精度的步骤是相同的。

1. 在客户端中,选择会话 > 首选项。

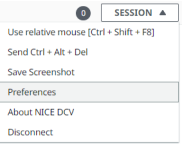

2. 在显示选项卡下面,如果高色彩精度功能可用,将显示相应的开关,用于指定是启用还是禁用设置 为 4:4:4 的 YUV 色度子采样:

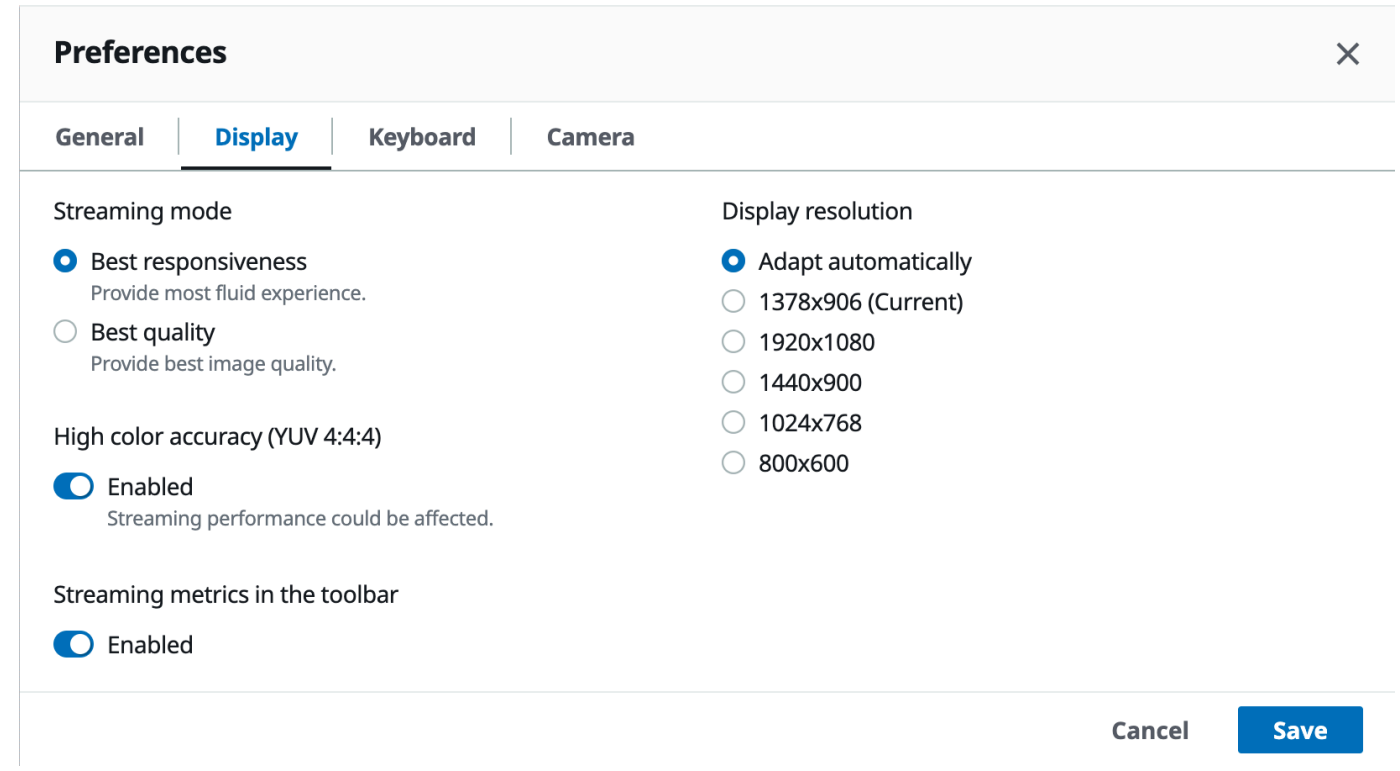

3. 保存并关闭首选项模式。

# <span id="page-77-1"></span>使用连接文件

通过使用 Windows、Linux 或 macOS 本机客户端,您可以创建可用于立即连接到 NICE DCV 会话的 连接文件。

#### 内容

- [创建连接文件](#page-77-0)
- [支持的参数](#page-79-0)
- [运行连接文件](#page-84-0)

## <span id="page-77-0"></span>创建连接文件

连接文件是文件扩展名为 .dcv 的基于文本的文件。.dcv 文件格式与 .ini 文件格式类似。该文件包 含 [groups],后跟参数及其值。组和参数采用以下格式:

[*group\_name*]

#### *parameter\_name*=*parameter\_value*

#### 例如:

[*options*] *fullscreen*=*true*

您可以直接从客户端中为特定 NICE DCV 会话创建连接文件。或者,您也可以使用文本编辑器从头开 始创建连接文件。

#### **a** Note

对于 Windows、Linux 和 macOS 客户端,使用文本编辑器从头开始创建连接文件的过程是相 同的。

从客户端中创建连接文件

- 1. 打开 客户端。
- 2. 连接到要在其中创建文件的服务器和会话。
- 3. 在右上角选择 NICE DCV 服务器的主机名,然后选择将连接另存为。
- 4. 在另存为窗口中,输入文件名和目标文件夹,然后选择保存。

默认情况下,在您创建连接文件时,该文件包含 format、host、port、user 和 proxytype 参 数。需要使用这些参数,才能连接到从中创建文件的会话。可以随时通过使用文本编辑器编辑文件来手 动自定义或添加参数。

使用文本编辑器从头开始创建连接文件

- 1. 使用以下文件名格式创建 .dcv 文件:*file\_name*.dcv
- 2. 使用首选文本编辑器打开 .dcv 文件。
- 3. 按以下格式将 [version] 组和 format 参数添加到文件顶部:

[version]

**A** Important

如果 .dcv 文件不包含 [version] 组和 format 参数,解析将失败。

4. 使用以下格式添加所需的参数组:

[*group\_name*]

有关参数组的更多信息,请参阅[支持的参数](#page-79-0)。

5. 使用以下格式在组的后面添加参数和参数值:

*parameter\_name*=*parameter\_value*

**a** Note

- 参数名称区分大小写。
- 不要用引号将字符串参数值引起来。

有关参数和参数值的更多信息,请参阅[支持的参数](#page-79-0)。

6. 保存更改并关闭 .dcv 文件。

您也可以使用此过程随时向现有连接文件添加其他参数。

## <span id="page-79-0"></span>支持的参数

目前,.dcv 文件支持以下三个参数组中的参数:[version]、[connect] 和 [options]。下表列 出了各个组及其可用参数。

#### 组

- [\[version\] 参数](#page-80-0)
- [\[connect\] 参数](#page-80-1)
- [\[options\] 参数](#page-84-1)

### <span id="page-80-0"></span>**A** Important

这是必需的组。如果 .dcv 文件不包含该组,解析将失败。

下表列出了可在 [version] 组中指定的参数。

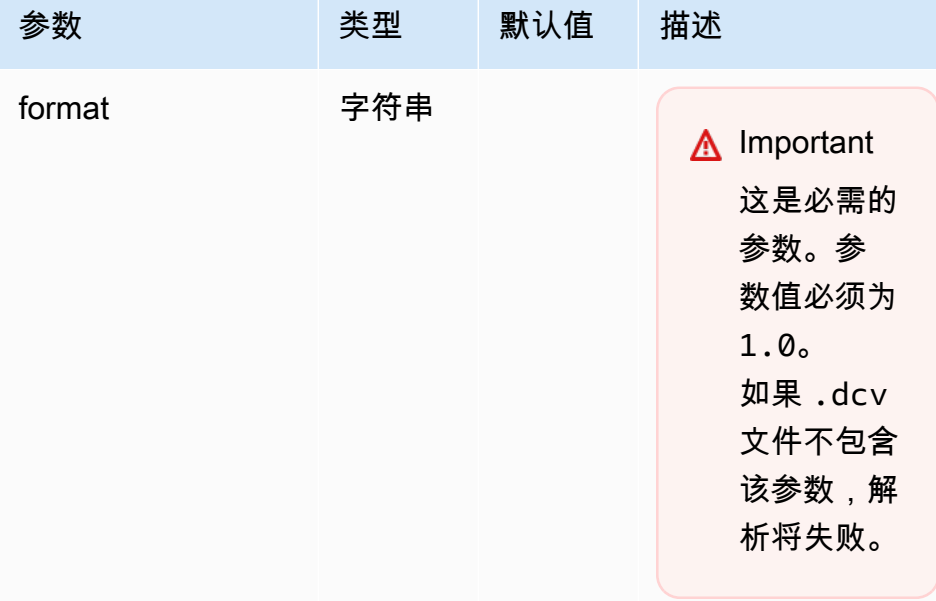

## <span id="page-80-1"></span>**[connect]** 参数

下表列出了可在 [connect] 组中指定的参数。

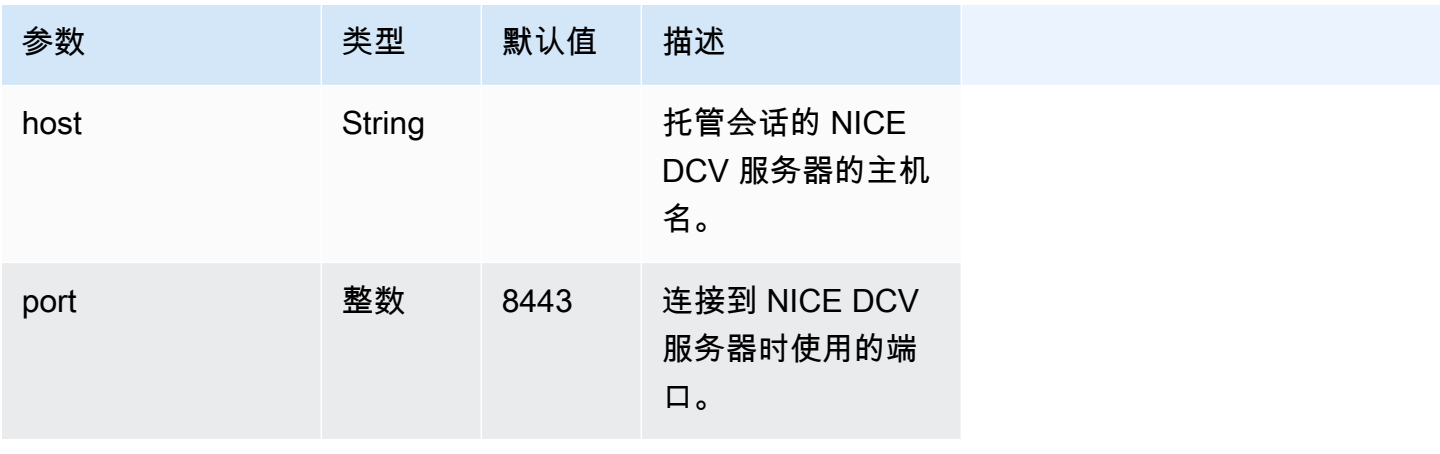

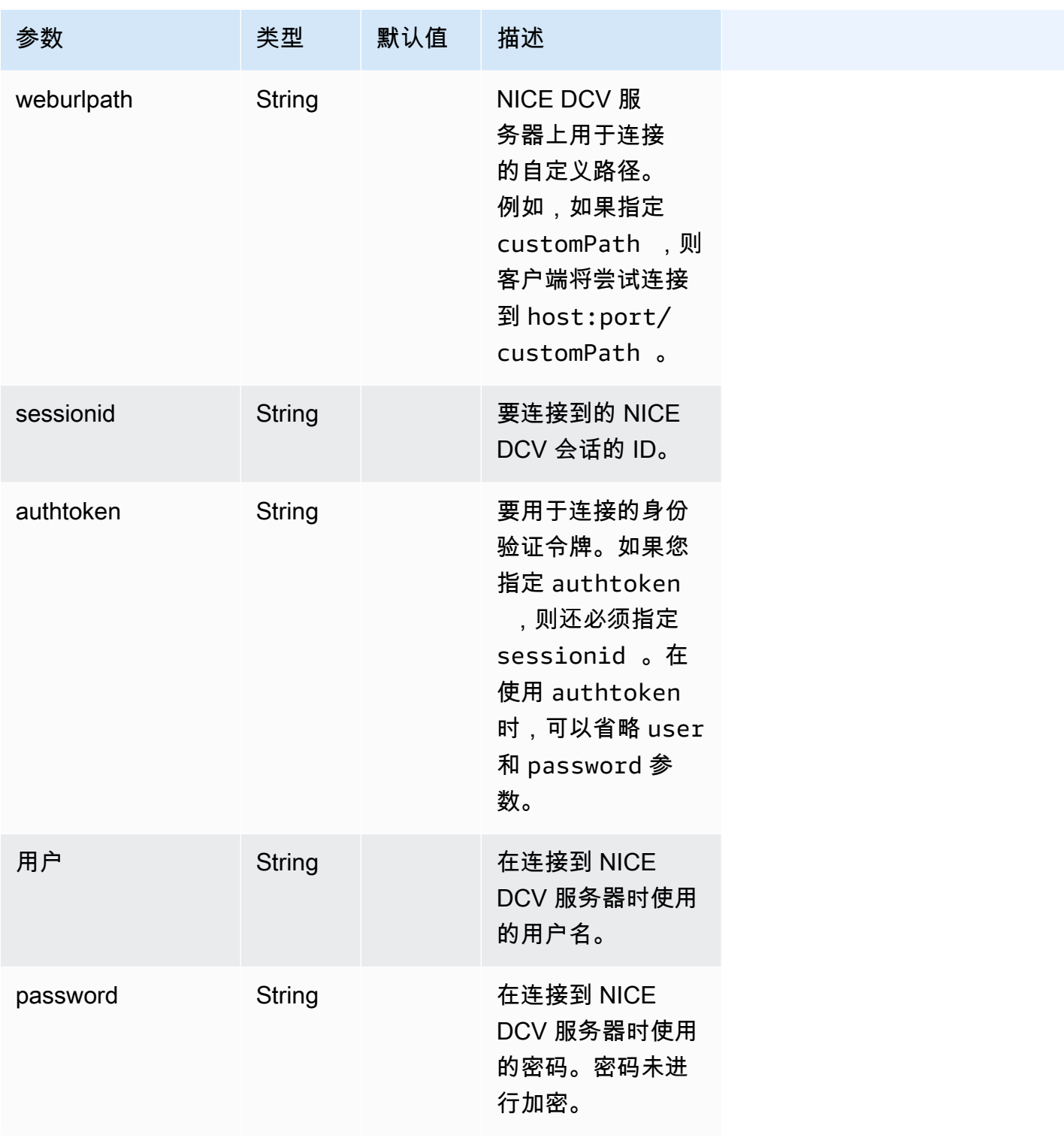

NICE DCV 用户指南

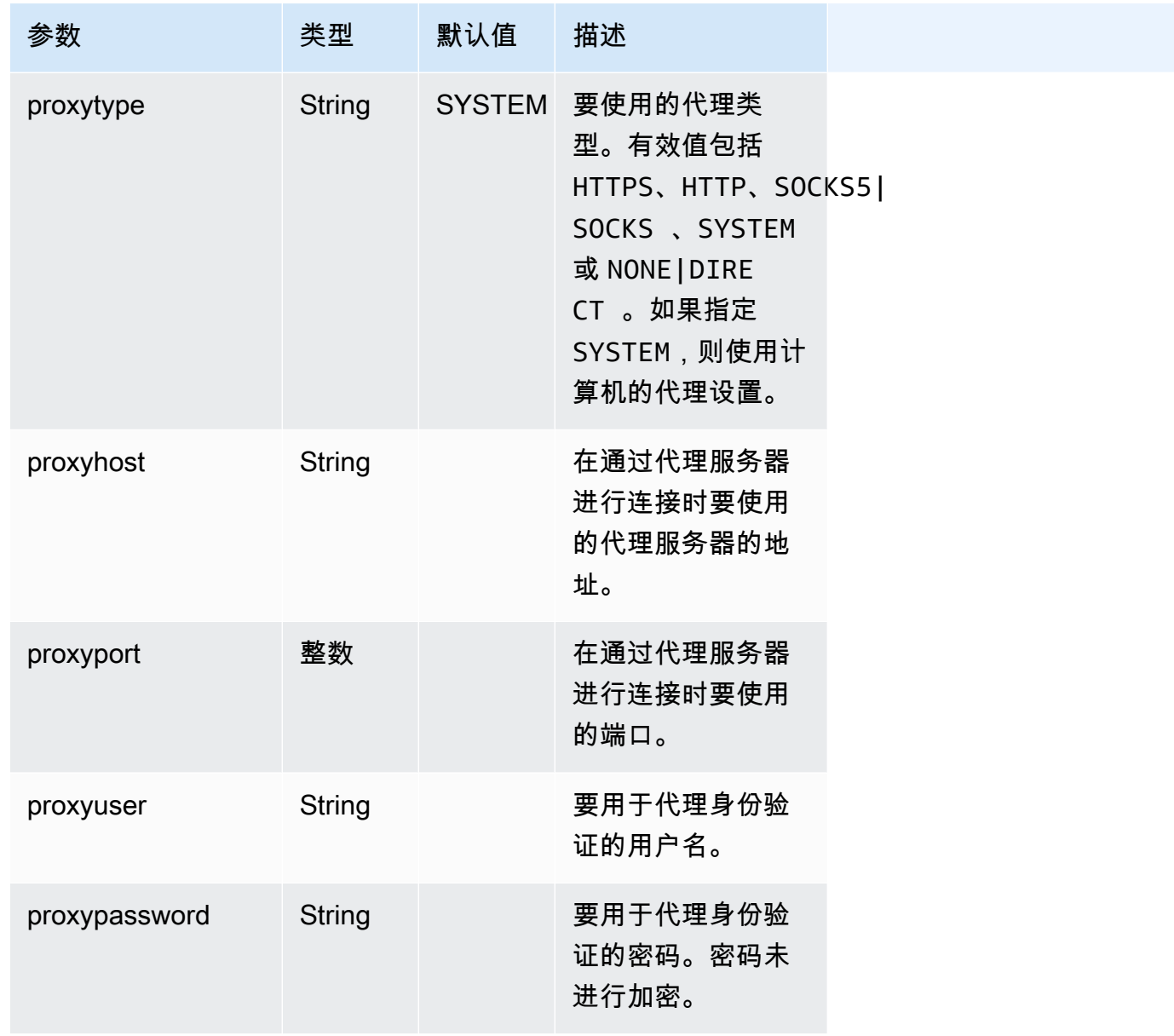

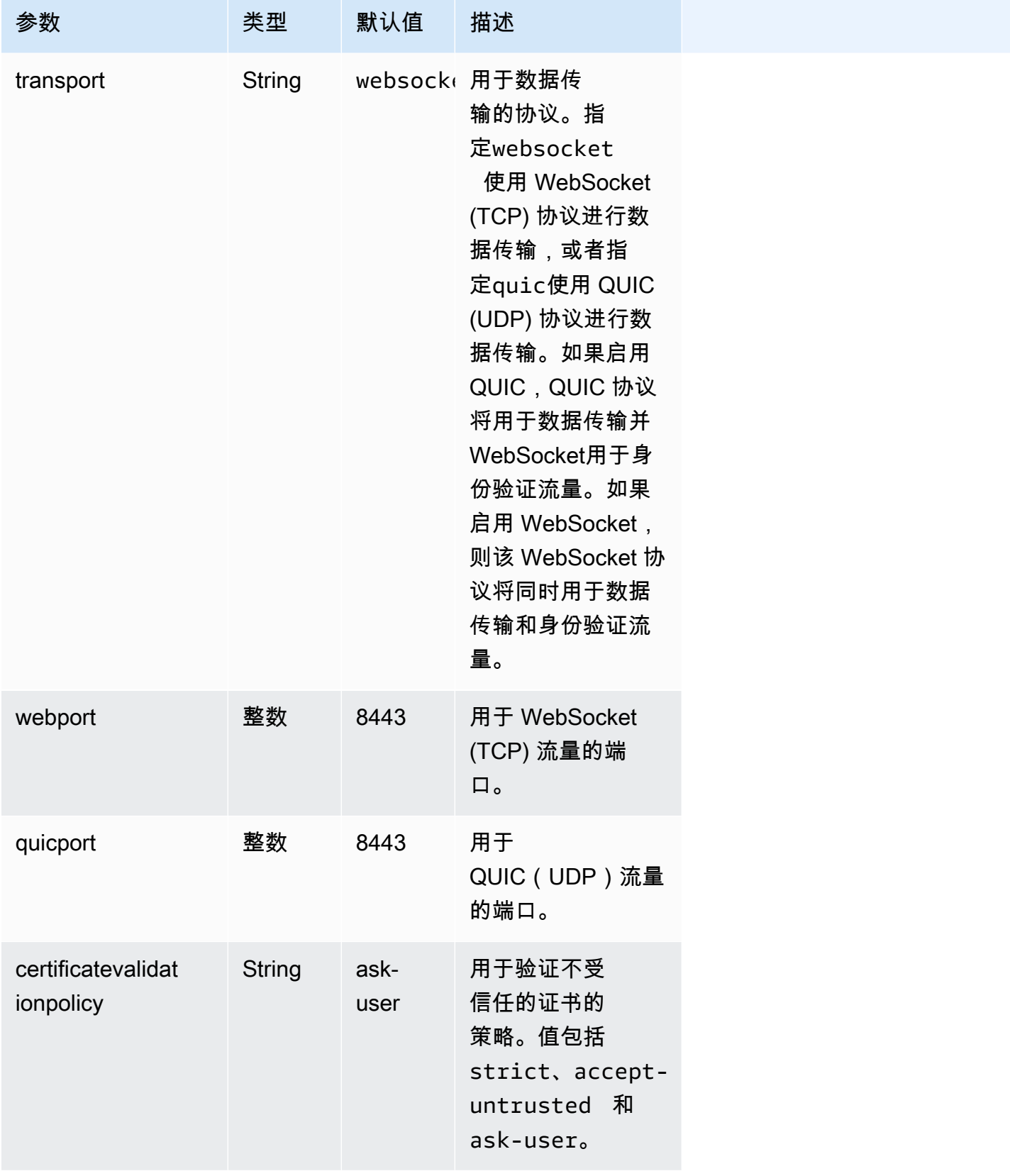

## <span id="page-84-1"></span>**[options]** 参数

下表列出了可在 [options] 组中指定的参数。

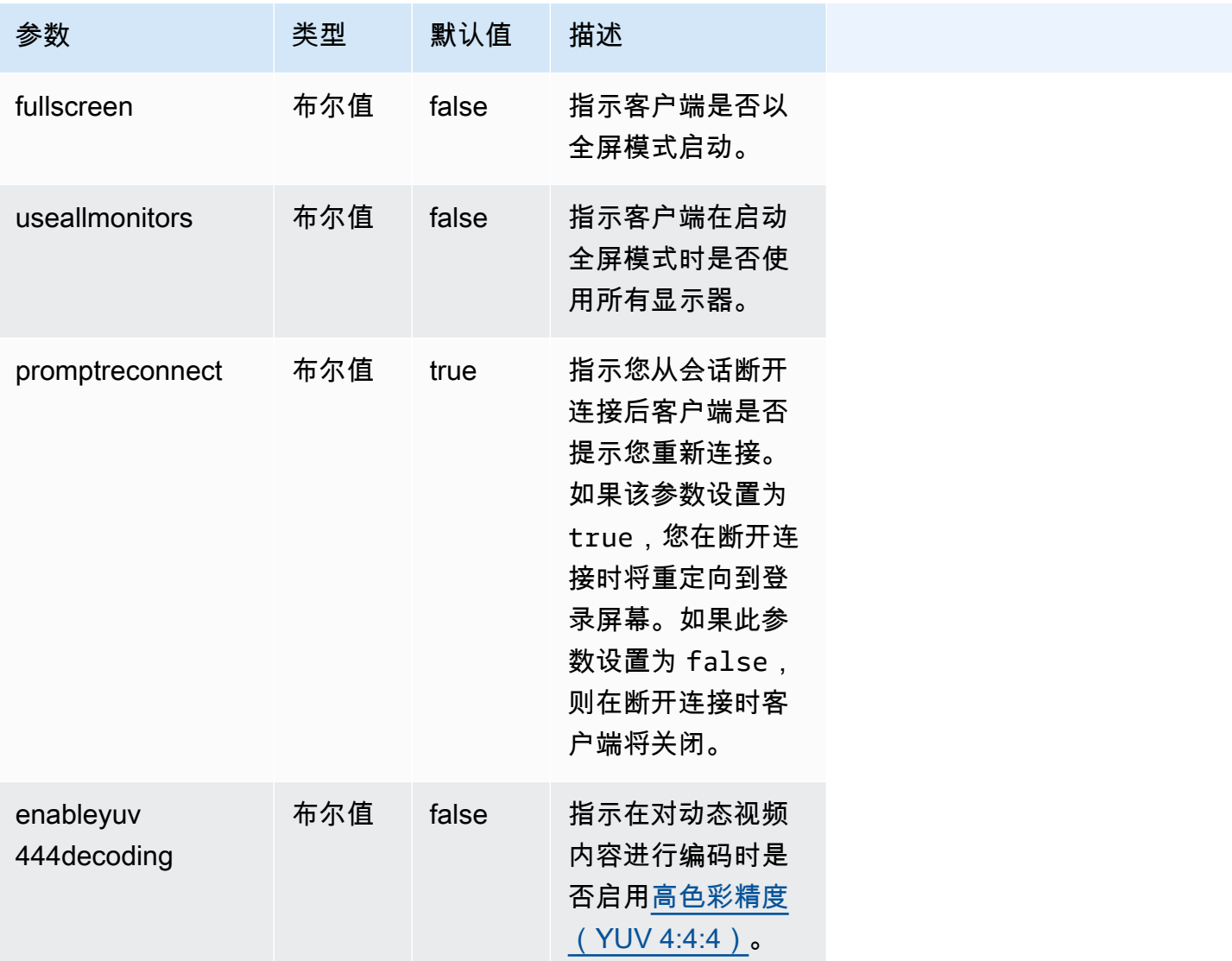

<span id="page-84-0"></span>运行连接文件

要运行 .dcv 连接文件,请导航到该文件,然后双击该文件。

或者,将文件路径指定为 dcvviewer 命令的参数。

• Windows 客户端

C:\> dcvviewer.exe *path*\*connection\_file\_name*.dcv

• Linux 和 macOS 客户端

\$ dcvviewer *path*/*connection\_file\_name*.dcv

## 设置证书验证策略

NICE DCV 使用安全 TLS 连接在服务器和客户端之间进行通信。证书验证策略确定在无法验证证书是 否可信时 NICE DCV 客户端如何响应。在连接文件中设置以下选项之一:

- Strict:如果在验证 TLS 证书时出现任何问题,则禁止连接。
- Ask user:在无法验证证书时,提示用户确定是否信任该证书。
- Accept untrusted:即使 TLS 证书是自签名证书并且客户端无法验证该证书,也会连接到服务 器。

有关编辑连接文件的信息,请参阅[???](#page-77-1)。

## 使用 WebAuthn 重定向

NICE DCV 提供 WebAuthn 重定向功能,专为与谷歌浏览器和微软 Edge 浏览器配合使用而设计。此 功能允许在 Web 应用程序的会话中进行身份验证。此功能通过专用的浏览器扩展程序运行,该扩展程 序安装后,会将来自 Web 应用程序的 WebAuthn 请求重定向到 DCV 客户端。

使用此功能需要获得授权。否则,它在客户端中不可用。有关更多信息,请参阅《NICE DCV 管理员 指南》中的配置 NICE DCV 授权。

**a** Note

WebAuthn 只有 Windows、Linux 和 macOS 客户端支持重定向。Web 浏览器客户端不支持 它。

Webauthn 重定向用户界面

该扩展程序打开用于监视和控制 Webauthn 重定向功能的用户界面。

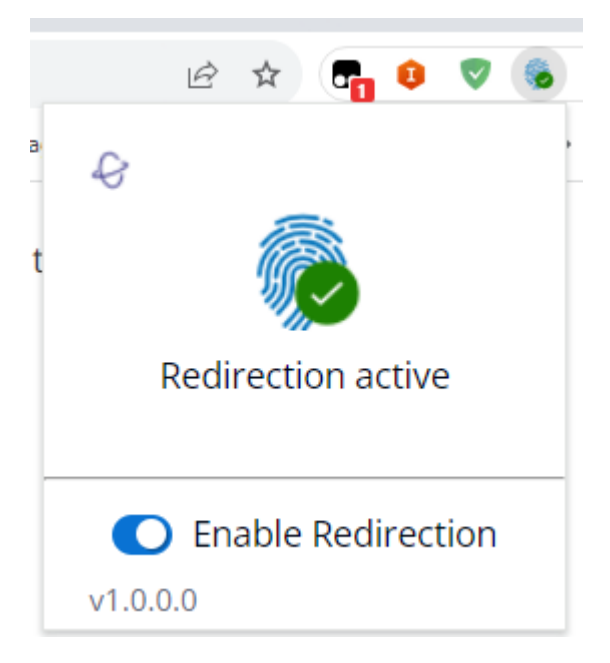

• 扩展图标:此图标位于用户界面的主体中, 显示该功能的当前状态。

该图标将是以下图标之一:

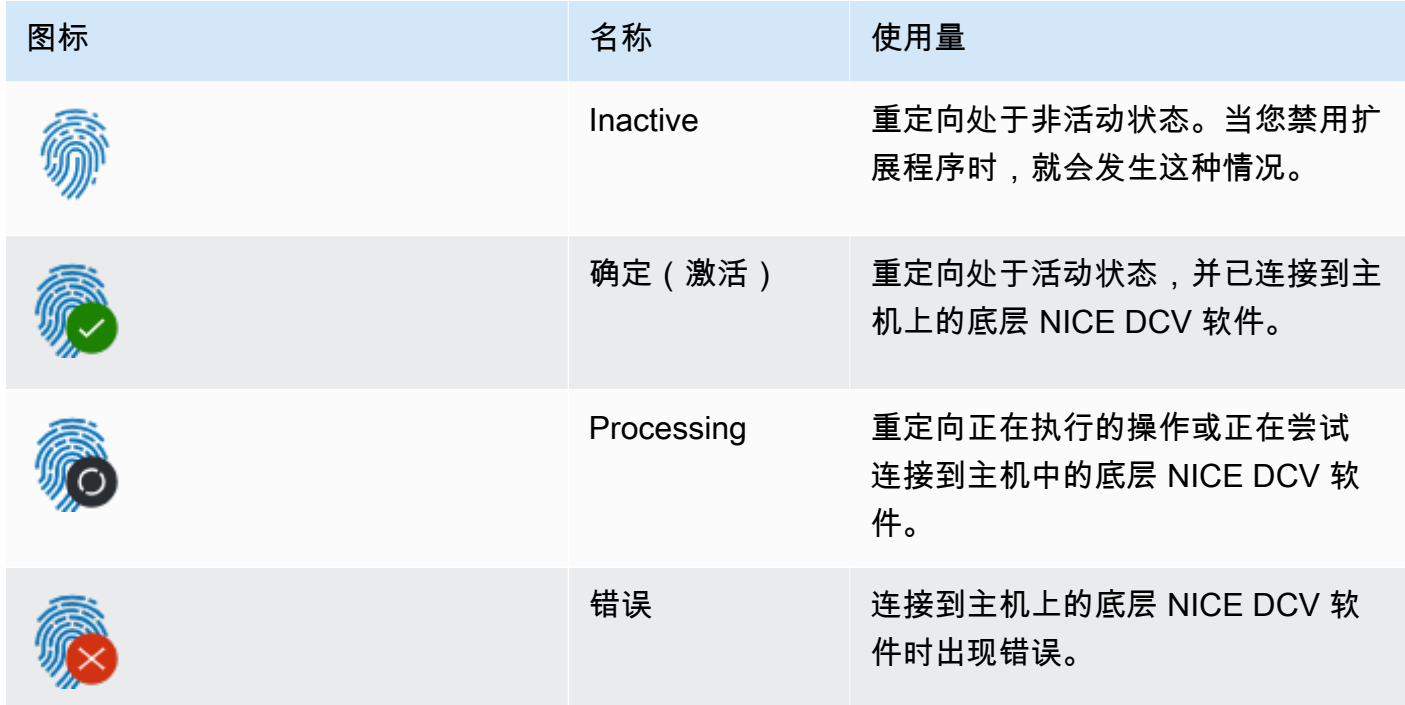

- 状态消息:该消息位于用户界面的主体中,将解释当前的操作状态。
- 重定向切换:此开关位于用户界面的底部,用于启用或禁用该功能。
	- 启用重定向允许扩展程序拦截 WebAuthn 请求并将其转发到客户端。

# NICE DCV 故障排除

本章介绍了如何找出和解决 NICE DCV 客户端可能出现的问题。

#### 主题

• [使用日志文件](#page-88-0)

要获得其他支持,请使用任何以下资源。

- 如果您是 NICE DCV 本地客户并需要其他帮助,请与您的 NICE DCV 经销商联系。
- 如果在 Amazon EC2 上使用 NICE DCV,您可以在 [AWS Support](https://docs.aws.amazon.com/awssupport/latest/user/case-management.html) 中创建一个支持工单。
- 如果您没有 AWS 支持计划,您可以在 [AWS re:Post](https://forums.aws.amazon.com/forum.jspa?forumID=366) 上发布您的问题以寻求 NICE DCV 社区的帮 助。

# <span id="page-88-0"></span>使用日志文件

可以使用 NICE DCV 客户端日志文件找出和解决 NICE DCV 客户端出现的问题。默认情况下,不会在 Windows 客户端上启用日志。在启用日志后,日志文件将存储在 NICE DCV 客户端的以下位置中:

• Windows 客户端

C:\ProgramData\client.log

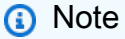

默认情况下,ProgramData 文件夹可能是隐藏的。如果您没有看到 ProgramData 文件 夹,请将文件浏览器设置为显示隐藏的项目。或者,在地址栏中输入 %programdata%,然 后按 Enter 键。

• Linux 或 macOS 客户端

~/.local/share/NICE/dcvviewer/log/viewer.log

允许 NICE DCV 在 Windows 客户端存储日志文件

- 1. 导航到 dcvviewer.exe 文件所在的文件夹。(默认情况下,这是 C:\Program Files (x86)\NICE\DCV\Client\bin\。) 然后,打开命令提示符窗口。
- 2. 使用命令行界面启动 NICE DCV 客户端。

dcvviewer --log-level info --log-file-name C:/ProgramData/client.log

或者,在[连接文件](#page-77-1)中添加以下配置:

[debug] logfilename=C:/ProgramData/client.log loglevel=info

# NICE DCV 发行说明和文档历史记录

该页面提供 NICE DCV 发行说明和文档历史记录。

#### 主题

- [NICE DCV 发行说明](#page-90-0)
- [文档历史记录](#page-130-0)

# <span id="page-90-0"></span>NICE DCV 发行说明

本节简要说明了 NICE DCV 的主要更新、功能版本和错误修复。所有更新是按发行日期排列的。我们 经常更新文档以处理您发给我们的反馈。

### 主题

- [DCV 2023.1-16388 2024 年 3 月 5 日](#page-92-0)
- [DCV 2023.1-16388 2023 年 12 月 19 日](#page-93-0)
- [DCV 2023.1-16220 2023 年 11 月 9 日](#page-94-0)
- [DCV 2023.0-15487 2023 年 6 月 29 日](#page-96-0)
- [DCV 2023.0-15065 2023 年 5 月 3 日](#page-97-0)
- [DCV 2023.0-15022 2023 年 4 月 21 日](#page-98-0)
- [DCV 2023.0-14852 2023 年 3 月 28 日](#page-100-0)
- [DCV 2022.2-14521 2023 年 2 月 17 日](#page-101-0)
- [DCV 2022.2-14357 2023 年 1 月 18 日](#page-102-0)
- [DCV 2022.2-14175 2022 年 12 月 21 日](#page-102-1)
- [DCV 2022.2-14126 2022 年 12 月 9 日](#page-103-0)
- [DCV 2022.2-13907 2022 年 11 月 11 日](#page-104-0)
- [DCV 2022.1-13300 2022 年 8 月 4 日](#page-105-0)
- [DCV 2022.1-13216 2022 年 7 月 21 日](#page-105-1)
- [DCV 2022.1-13067 2022 年 6 月 29 日](#page-106-0)
- [DCV 2022.0-12760 2022 年 5 月 23 日](#page-107-0)
- [DCV 2022.0-12627 2022 年 5 月 19 日](#page-108-0)
- [DCV 2022.0-12123 2022 年 3 月 23 日](#page-108-1)
- [DCV 2022.0-11954 2022 年 2 月 23 日](#page-109-0)
- [DCV 2021.3-11591 2021 年 12 月 20 日](#page-110-0)
- [DCV 2021.2-11445 2021 年 11 月 18 日](#page-110-1)
- [DCV 2021.2-11190 2021 年 10 月 11 日](#page-111-0)
- [DCV 2021.2-11135 2021 年 9 月 24 日](#page-111-1)
- [DCV 2021.2-11048 2021 年 9 月 1 日](#page-112-0)
- [DCV 2021.1-10851 2021 年 7 月 30 日](#page-114-0)
- [DCV 2021.1-10598 2021 年 6 月 10 日](#page-114-1)
- [DCV 2021.1-10557 2021 年 5 月 31 日](#page-115-0)
- [DCV 2021.0-10242 2021 年 4 月 12 日](#page-115-1)
- [DCV 2020.2-9662 2020 年 12 月 4 日](#page-116-0)
- [DCV 2020.2-9508 2020 年 11 月 11 日](#page-117-0)
- [DCV 2020.1-9012 2020 年 9 月 30 日](#page-118-0)
- [DCV 2020.1-9012 2020 年 8 月 24 日](#page-118-1)
- [DCV 2020.1-8942 2020 年 8 月 3 日](#page-118-2)
- [DCV 2020.0-8428 2020 年 4 月 16 日](#page-120-0)
- [DCV 2019.1-7644 2019 年 10 月 24 日](#page-121-0)
- [DCV 2019.1-7423 2019 年 9 月 10 日](#page-121-1)
- [DCV 2019.0-7318 2019 年 8 月 5 日](#page-121-2)
- [DCV 2017.4-6898 2019 年 4 月 16 日](#page-123-0)
- [DCV 2017.3-6698 2019 年 2 月 24 日](#page-124-0)
- [DCV 2017.2-6182 2018 年 10 月 8 日](#page-125-0)
- [DCV 2017.1-5870 2018 年 8 月 6 日](#page-127-0)
- [DCV 2017.1-5777 2018 年 6 月 29 日](#page-127-1)
- [DCV 2017.0-5600 2018 年 6 月 4 日](#page-128-0)
- [DCV 2017.0-5121 2018 年 3 月 18 日](#page-128-1)

• [DCV 2017.0-4334 - 2018 年 1 月 24 日](#page-129-0)

• [DCV 2017.0-4100 - 2017 年 12 月 18 日](#page-129-1)

# <span id="page-92-0"></span>DCV 2023.1-16388 — 2024 年 3 月 5 日

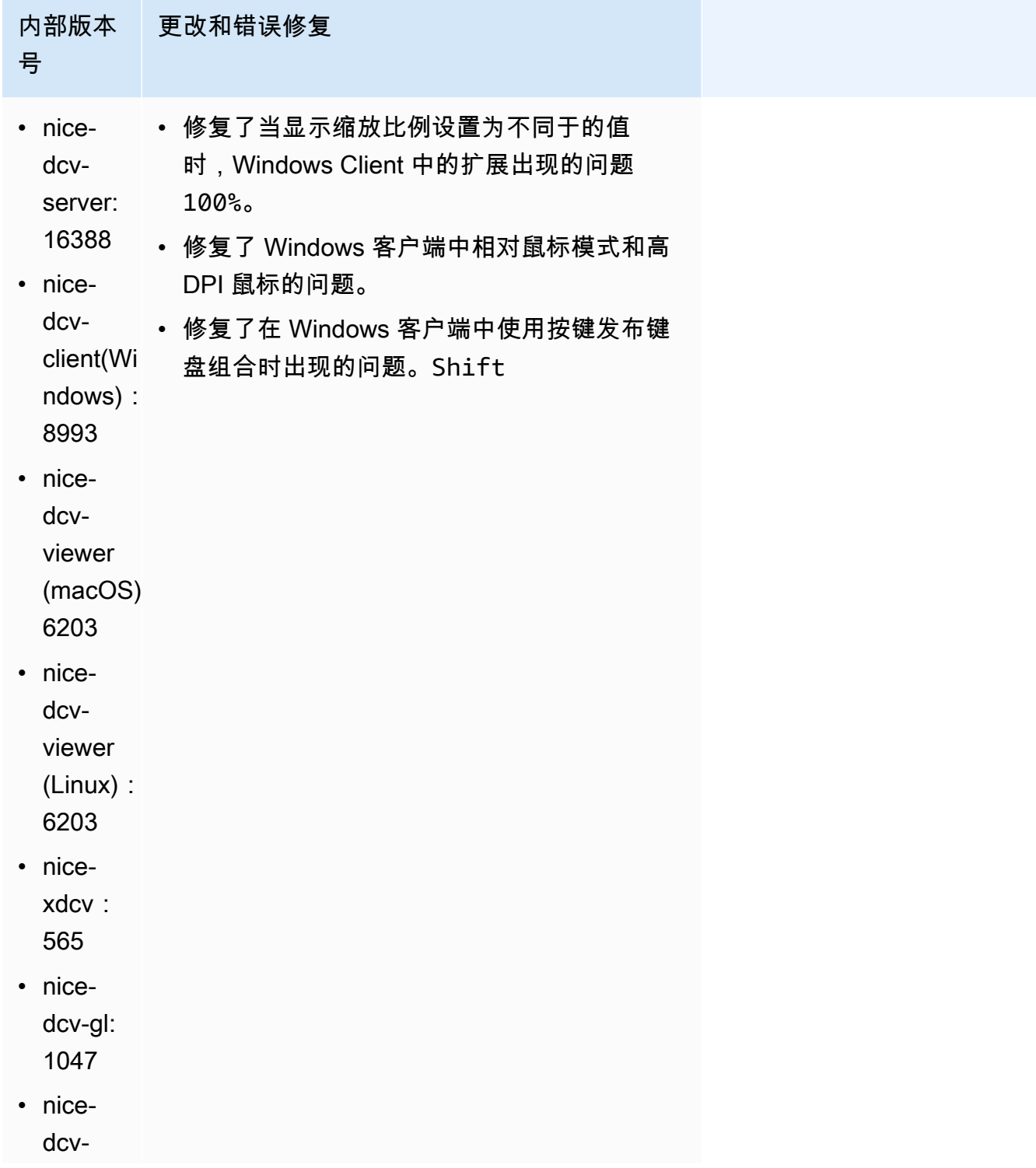

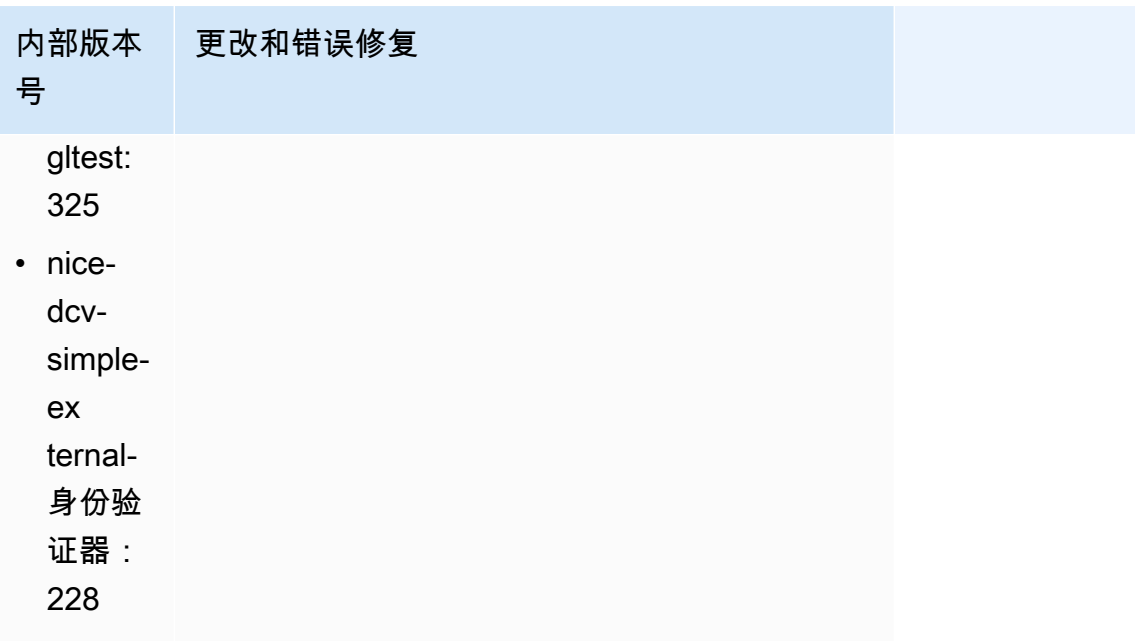

# <span id="page-93-0"></span>DCV 2023.1-16388 – 2023 年 12 月 19 日

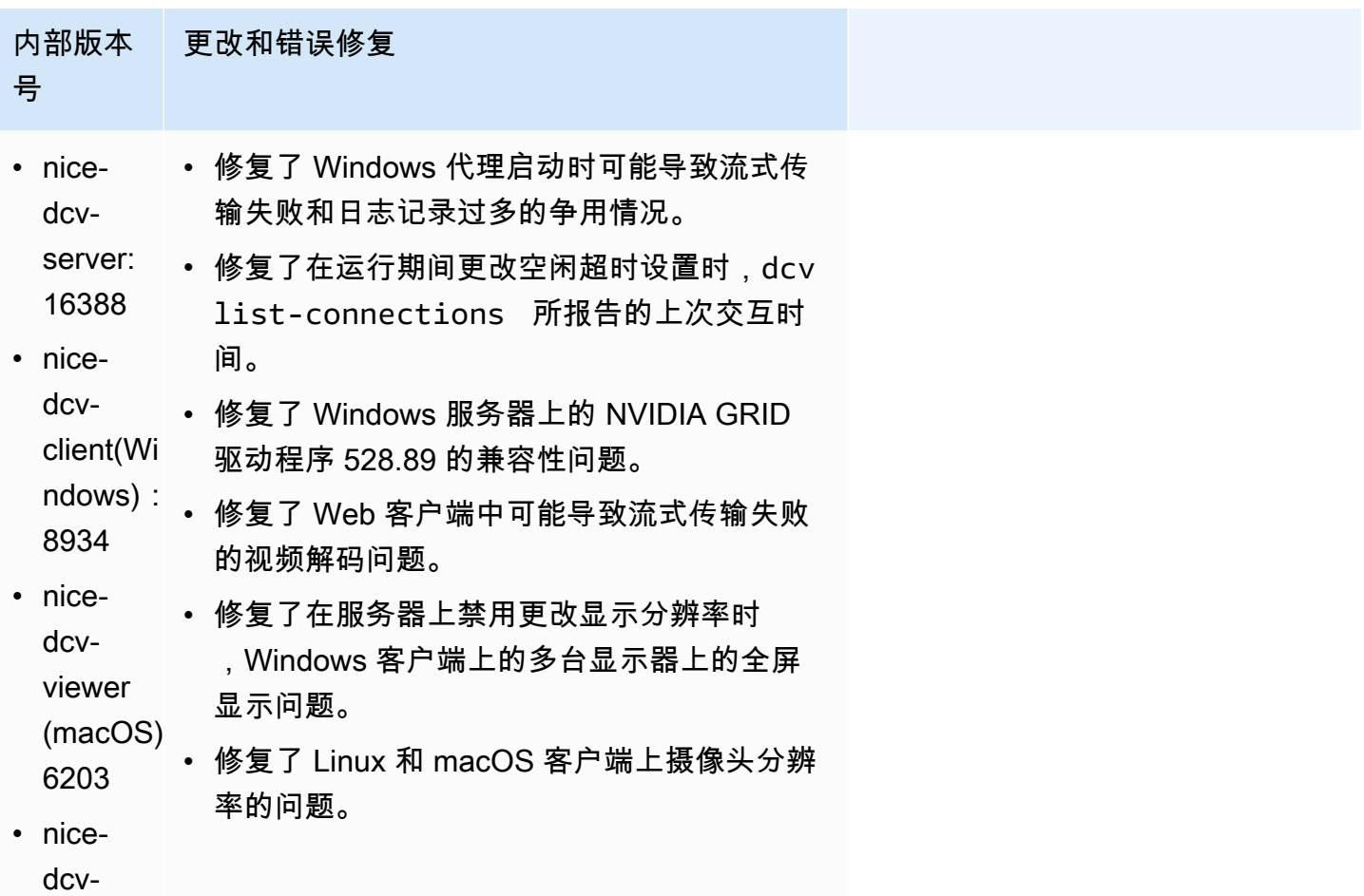

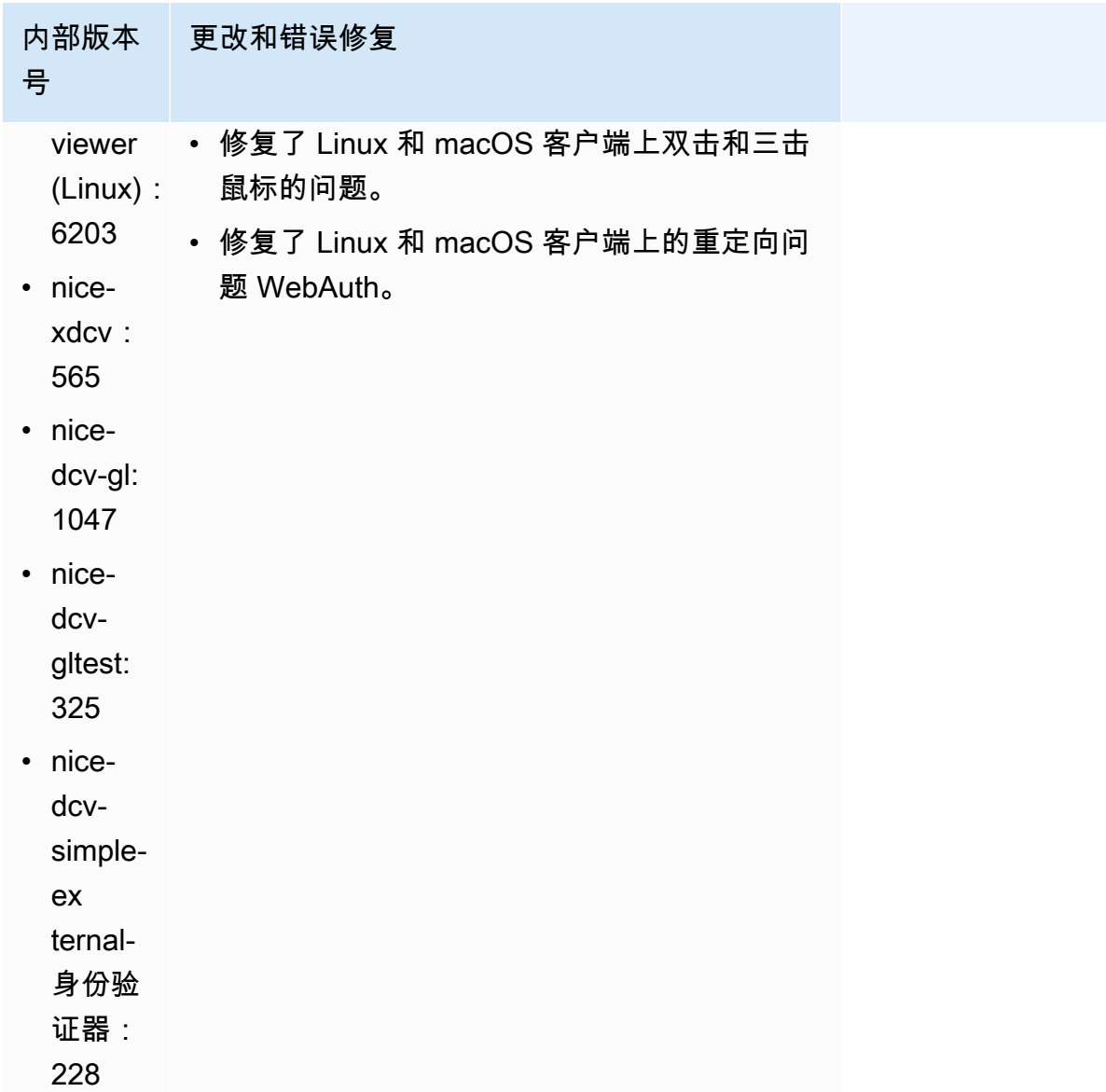

# <span id="page-94-0"></span>DCV 2023.1-16220 - 2023 年 11 月 9 日

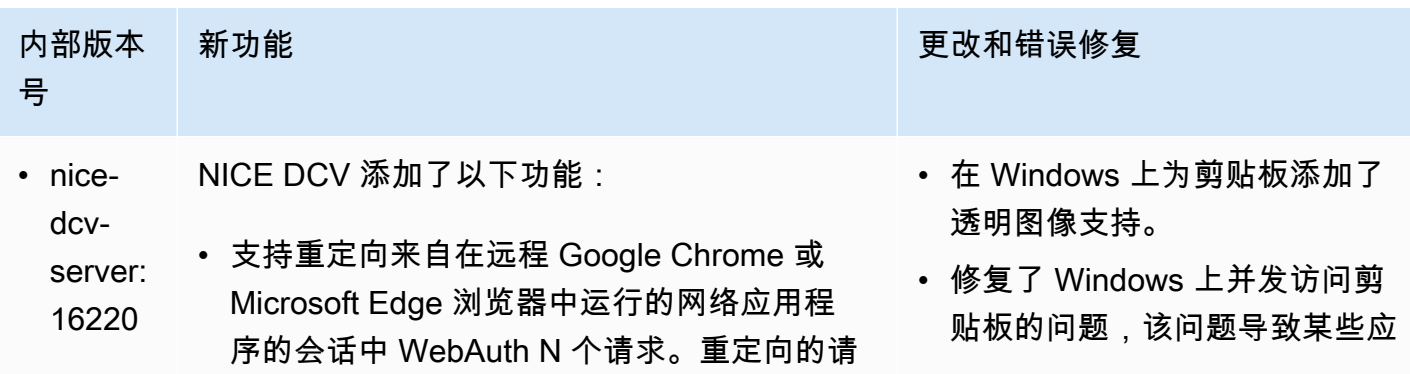

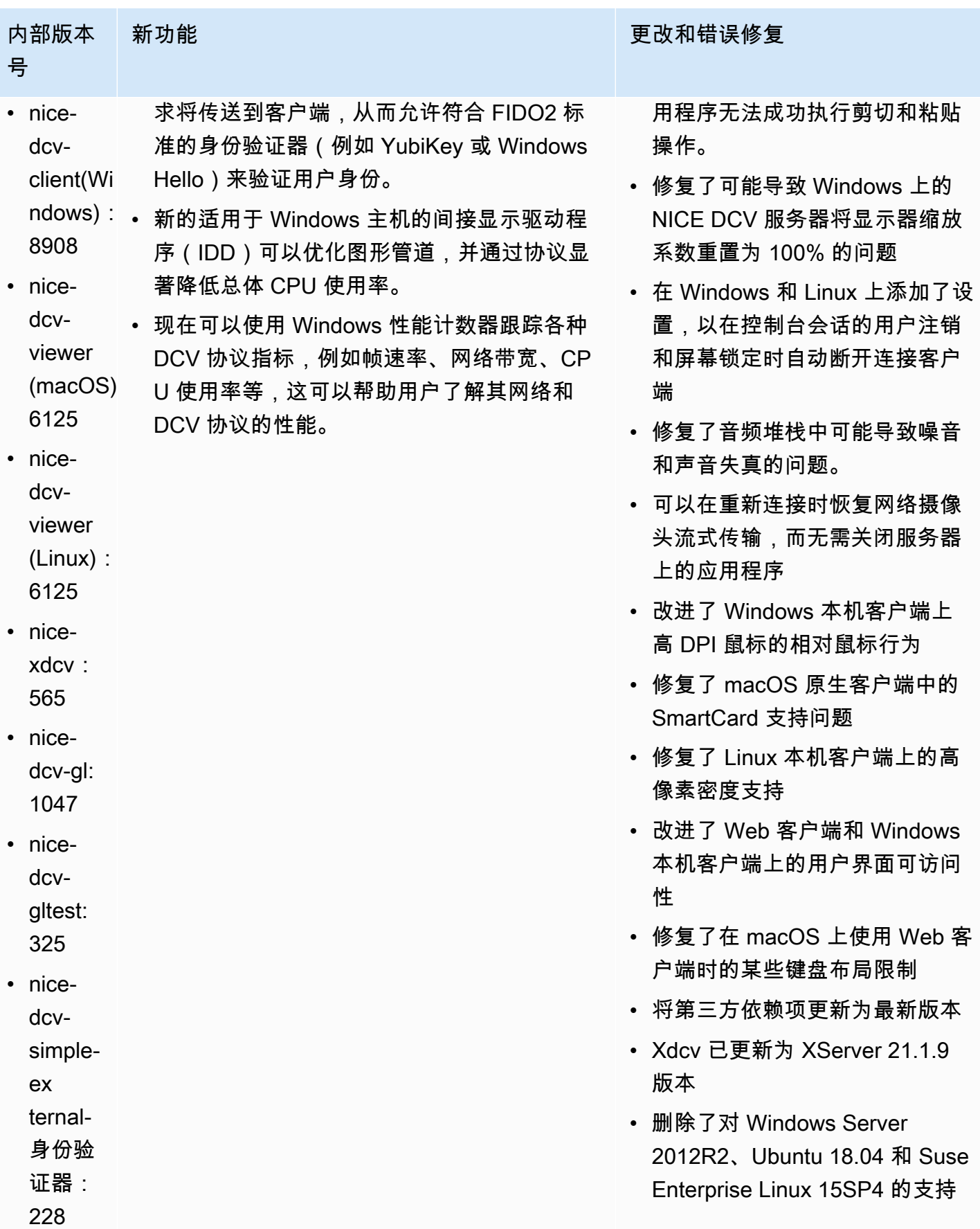

内部版本 号

新功能 **The Controller of the Controller of the Controller of the Team of Text The Text Text Text Text Text Text T** 

• 错误修复和性能改进

## <span id="page-96-0"></span>DCV 2023.0-15487 - 2023 年 6 月 29 日

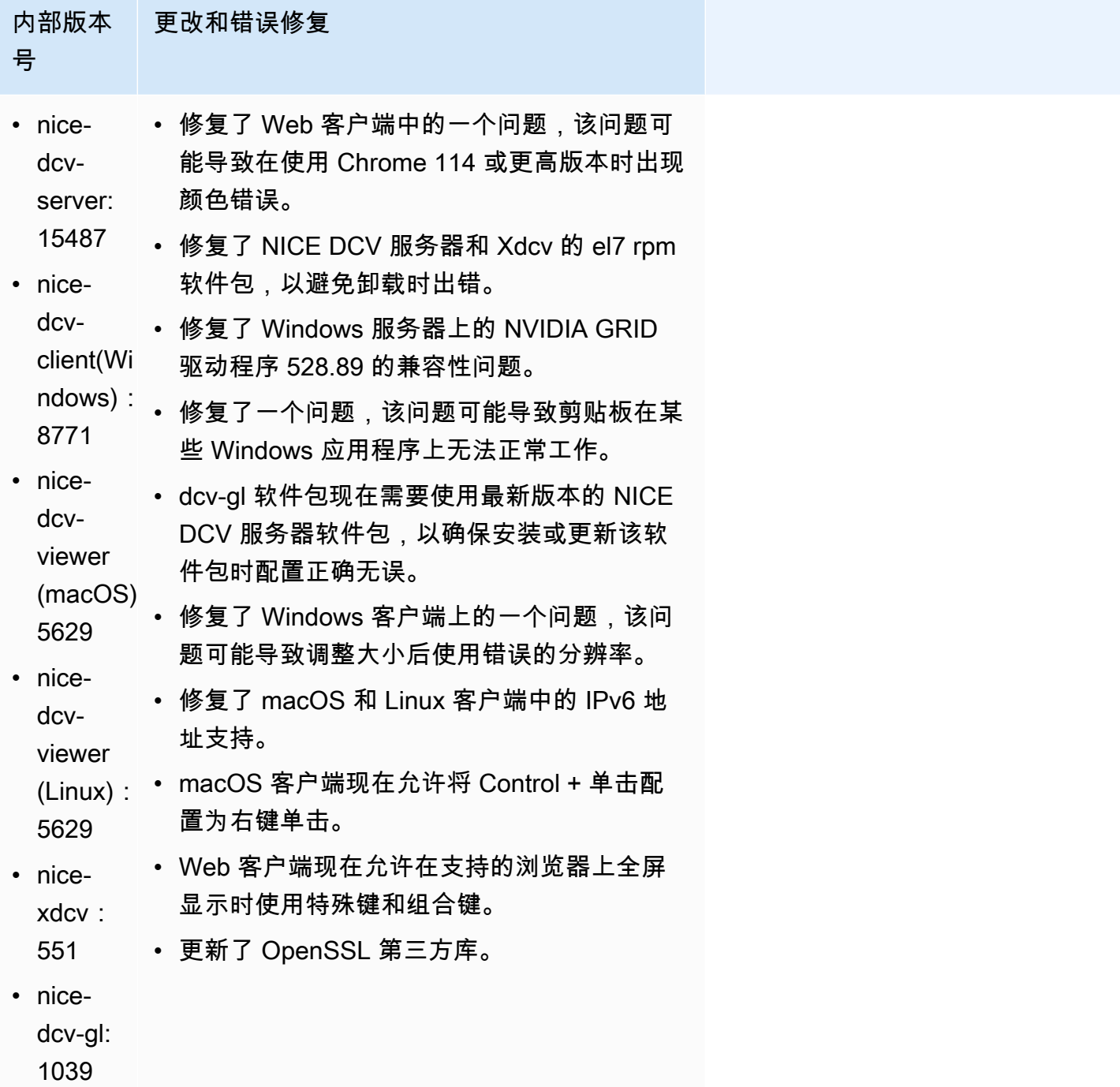

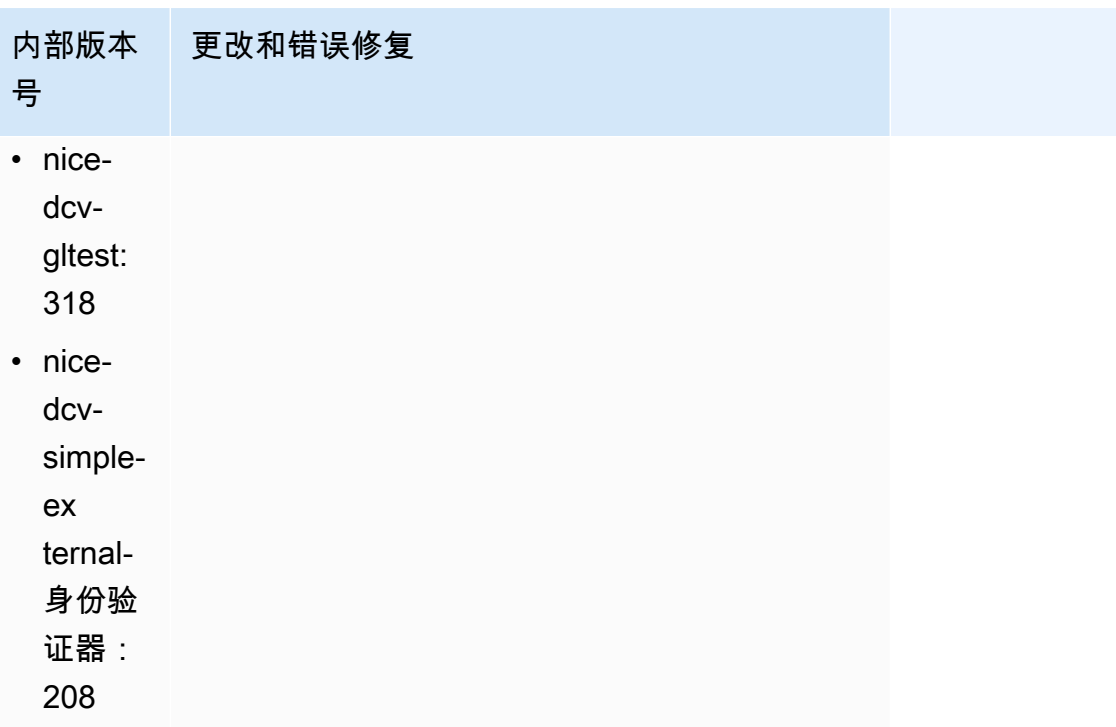

# <span id="page-97-0"></span>DCV 2023.0-15065 - 2023 年 5 月 3 日

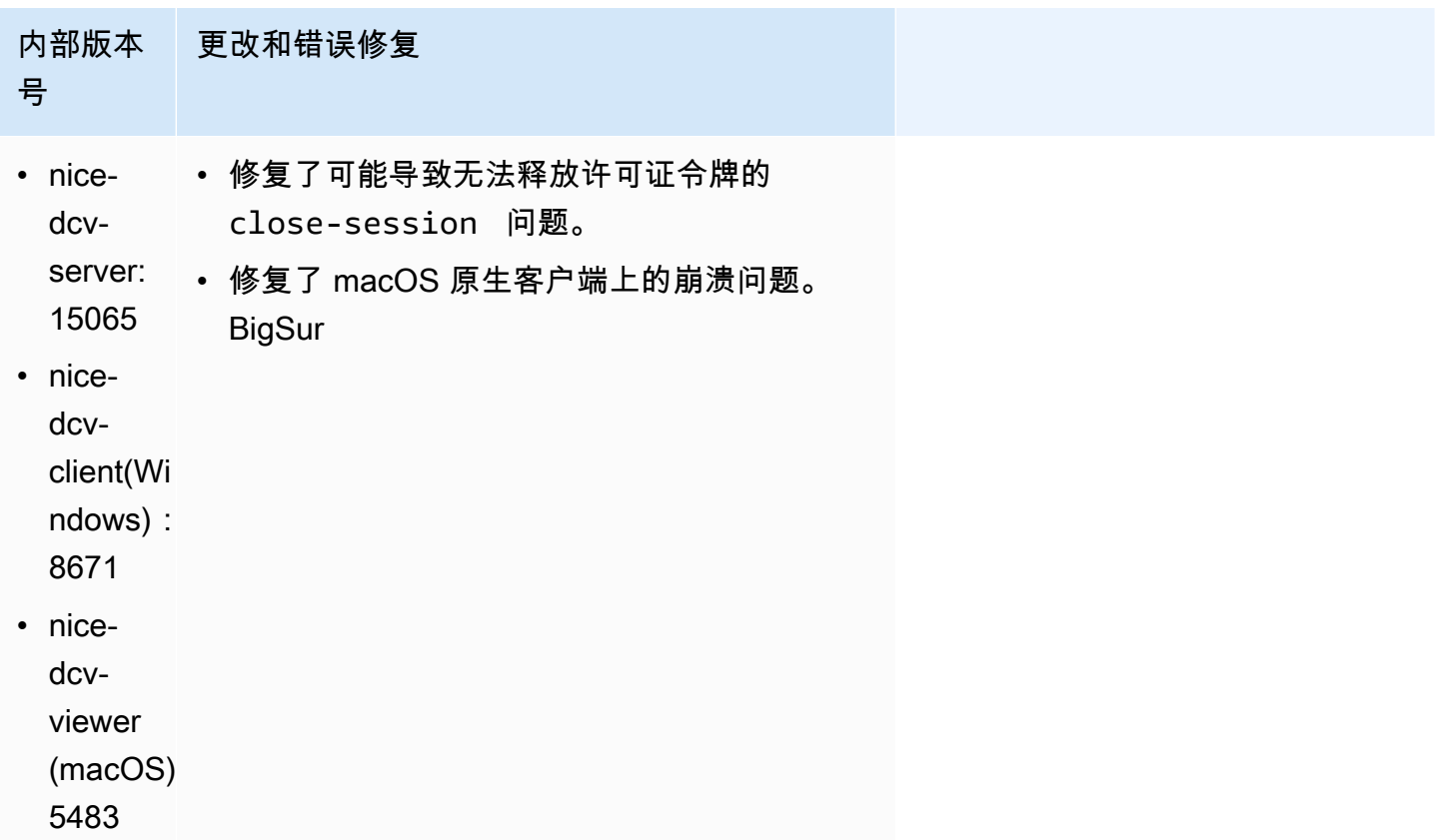

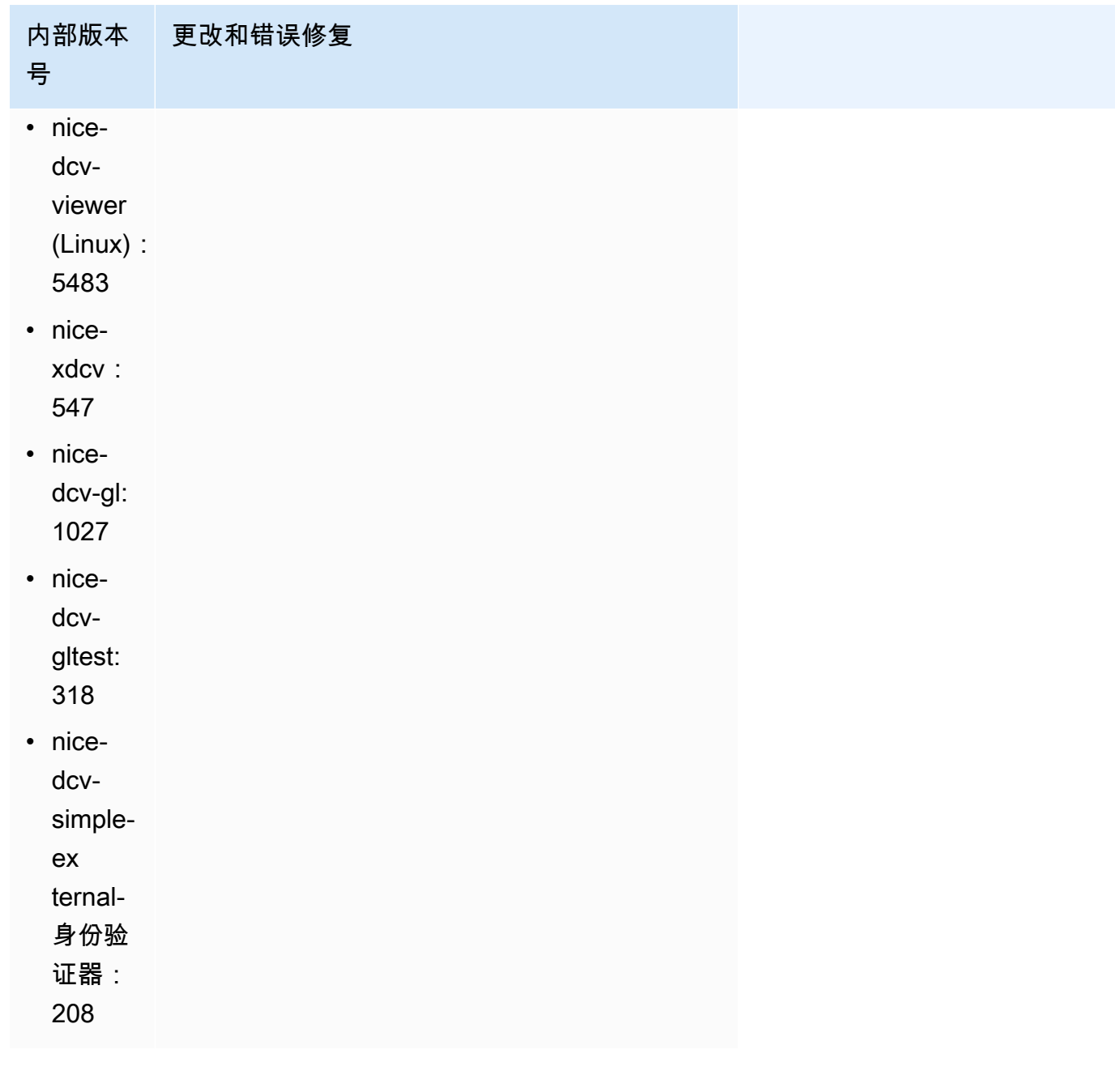

# <span id="page-98-0"></span>DCV 2023.0-15022 - 2023 年 4 月 21 日

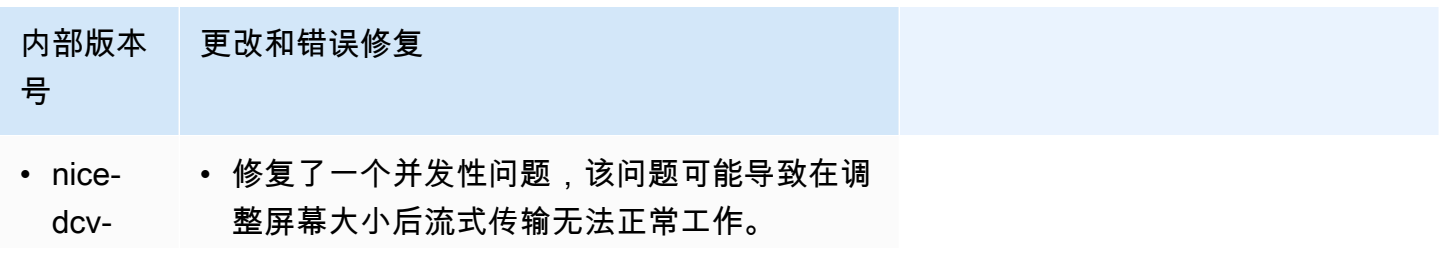

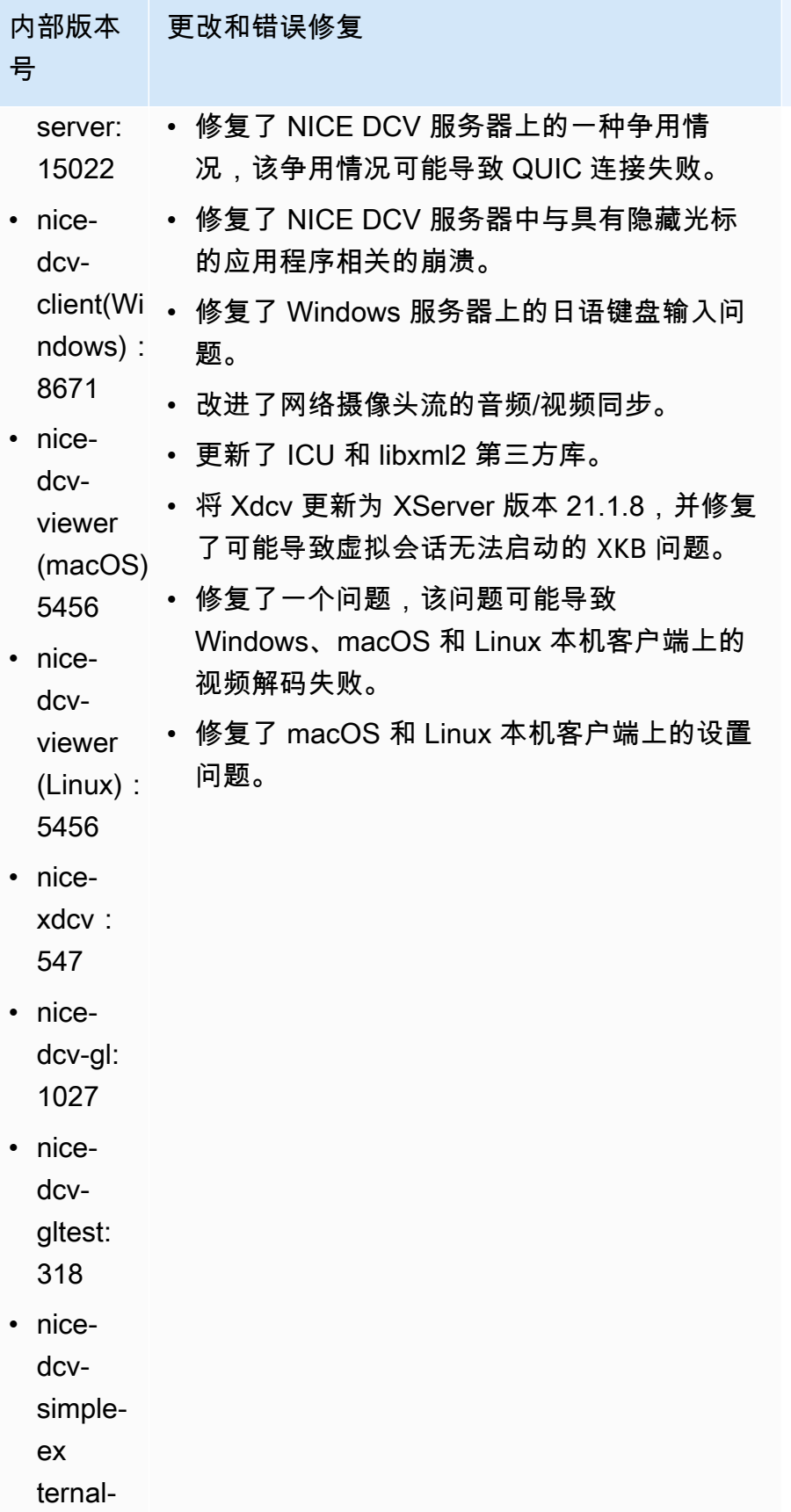

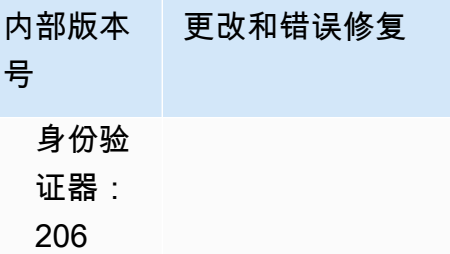

# <span id="page-100-0"></span>DCV 2023.0-14852 - 2023 年 3 月 28 日

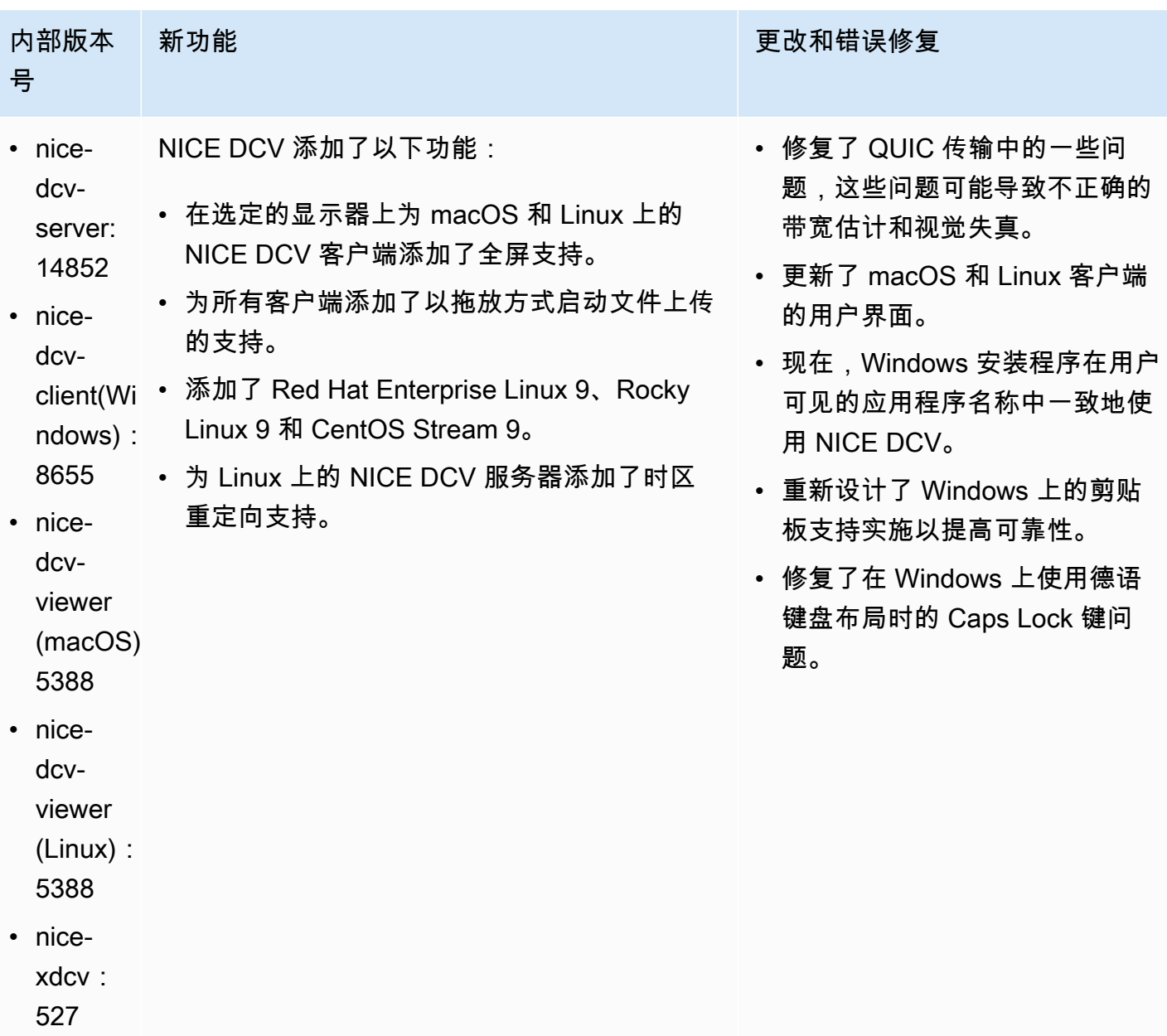

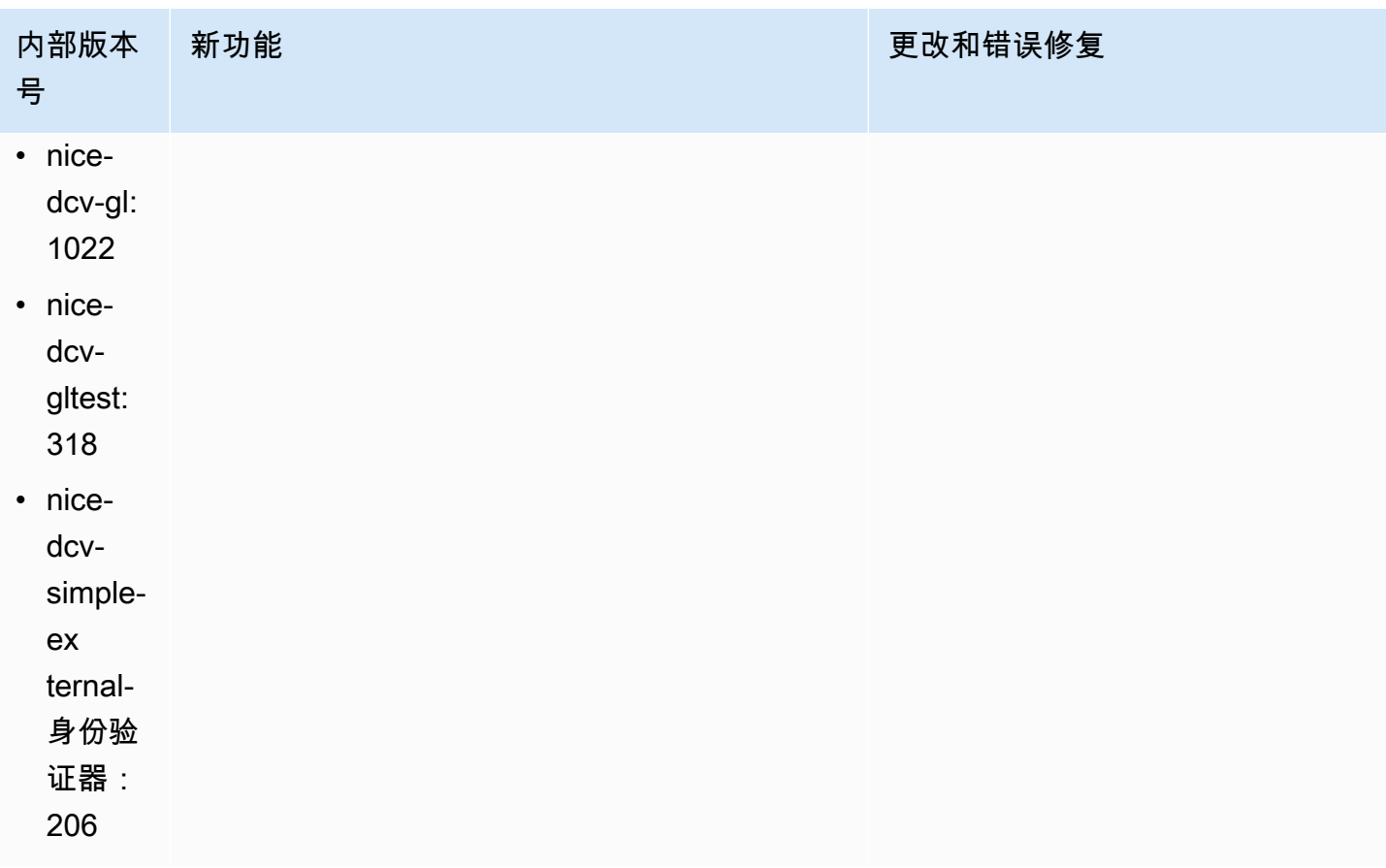

# <span id="page-101-0"></span>DCV 2022.2-14521 - 2023 年 2 月 17 日

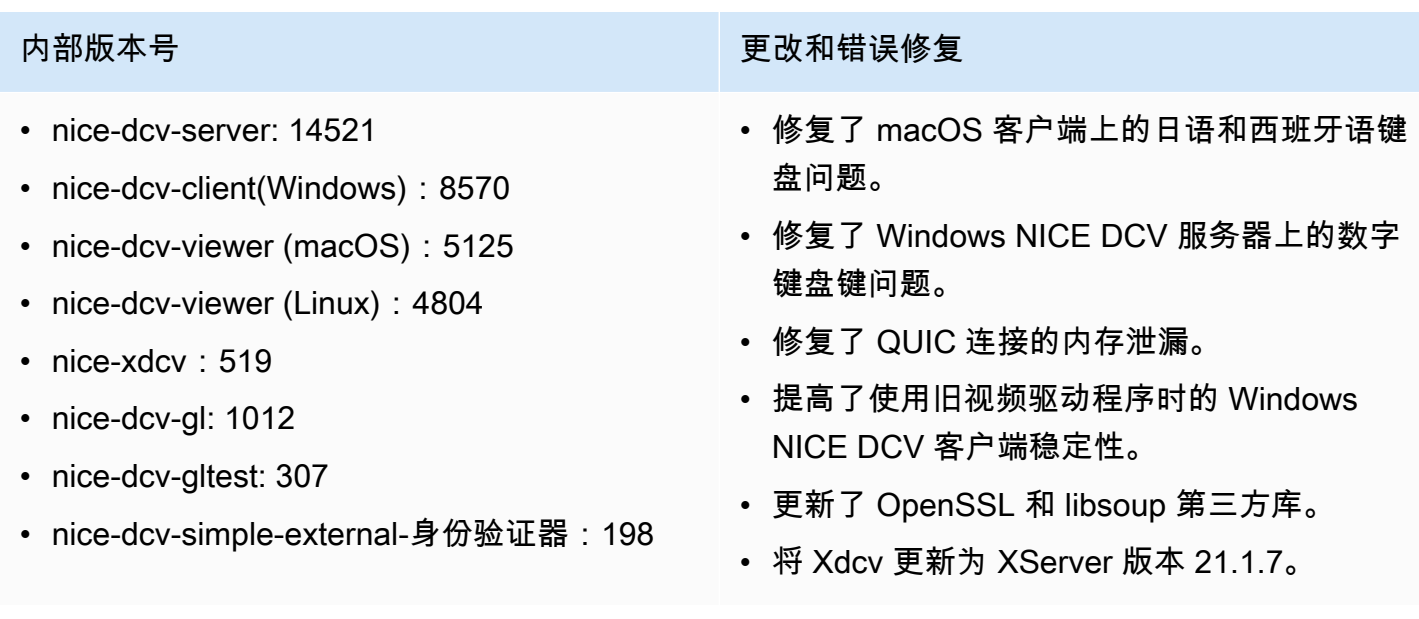

### <span id="page-102-0"></span>DCV 2022.2-14357 - 2023 年 1 月 18 日

- nice-dcv-server: 14357
- nice-dcv-client(Windows): 8522
- nice-dcv-viewer (macOS): 4804
- nice-dcv-viewer (Linux): 4804
- nice-xdcv: 487
- nice-dcv-gl: 1012
- nice-dcv-gltest: 307
- nice-dcv-simple-external-身份验证器: 198

#### 内部版本号 しょうしょう しょうしょう しょうしょう しゅうしょう 更改和错误修复

- 修复了 Suse Linux 12 上的虚拟会话崩溃问 题,该崩溃是从 Suse 软件包的最新更新开始 发生的。
- 修复了 DCV-GL 中与 X Pixmap 处理相关的内 存泄漏。
- 将 DCV-GL 与 xrestop 工具集成在一起,以 便将 X Pixmap 与相应的进程相关联。
- 改进 Windows 服务器上的网络摄像头和音频 重定向,以使其与 Windows 的本机行为更一 致:在发生操作系统事件时,流不会中断。
- 改进 Windows NICE DCV 客户端处理输入法 的方式。
- 修复了 Windows NICE DCV 客户端中的剪贴 板问题,该问题与仅将回车符作为行分隔符的 文本相关。

## <span id="page-102-1"></span>DCV 2022.2-14175 - 2022 年 12 月 21 日

- nice-dcv-server: 14175
- nice-dcv-client(Windows): 8472
- nice-dcv-viewer (macOS): 4804
- nice-dcv-viewer (Linux): 4804
- nice-xdcv: 487
- nice-dcv-gl: 983
- nice-dcv-gltest: 307
- nice-dcv-simple-external-身份验证器:198

#### 内部版本号 更改和错误修复

- 修复了使用 WebSocket 连接时服务器中文件 描述符泄漏的问题。
- Xdcv 已更新为 XServer 21.1.6 版本。

## <span id="page-103-0"></span>DCV 2022.2-14126 - 2022 年 12 月 9 日

- nice-dcv-server: 14126
- nice-dcv-client(Windows): 8472
- nice-dcv-viewer (macOS): 4804
- nice-dcv-viewer (Linux): 4804
- nice-xdcv: 481
- nice-dcv-al: 983
- nice-dcv-gltest: 301
- nice-dcv-simple-external-身份验证器:198

#### 内部版本号 しょうしょう しょうしょう しょうしょう しゅうしょう 更改和错误修复

- 修复了 Windows 服务器中使用韩语键盘时的 问题。
- 修复了 Windows 服务器上可能导致 Windows 11 挂起的 USB 重定向问题。
- 修复了在"rotate"参数设置为 0 时服务器上的 日志轮换问题。
- 修复了 macOS 和 Linux 客户端中的一个问题 ,该问题可能导致流在特定网络条件下冻结。
- 修复了 Windows 本机客户端在全屏显示时无 法正确调整大小的问题。
- 修复了 macOS 和 Linux 客户端中的一个问题 ,该问题可能导致文件上传期间崩溃。
- 修复了 macOS 客户端中的一个问题,该问题 可能导致音频停止工作。
- 修复了 Linux 客户端中的一个问题, 该问题可 能导致使用 NVIDIA GPU 时崩溃。
- 修复了 Web 客户端中的一个问题,该问题可 能导致时区重定向 UI 与服务器不同步。
- 修复了 Web 客户端中的一个问题,该问题可 能导致无法加载会话后页面。
- 更新了 libTIFF 和 MIT-Kerberos 开源依赖 项。

## <span id="page-104-0"></span>DCV 2022.2-13907 - 2022 年 11 月 11 日

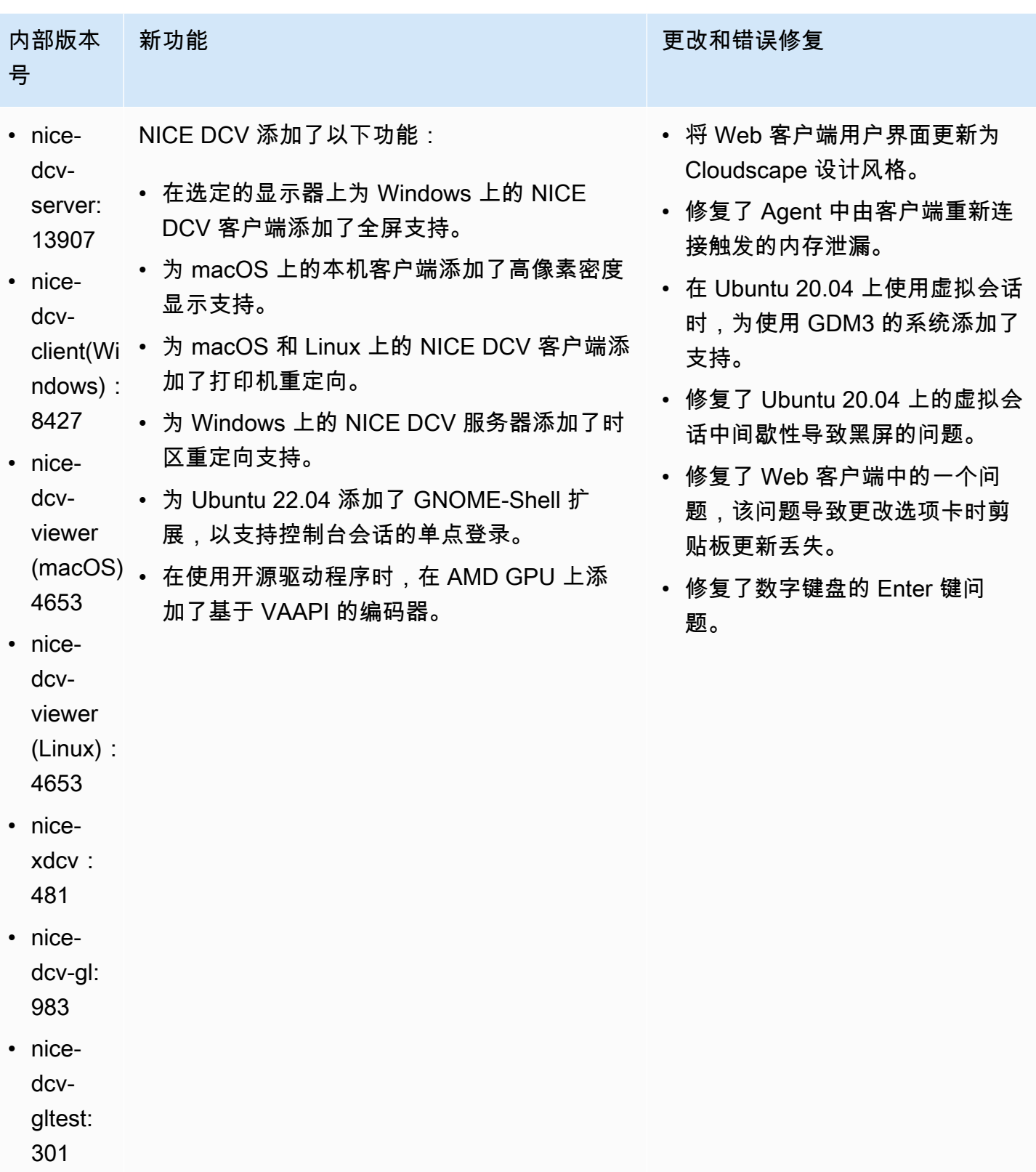

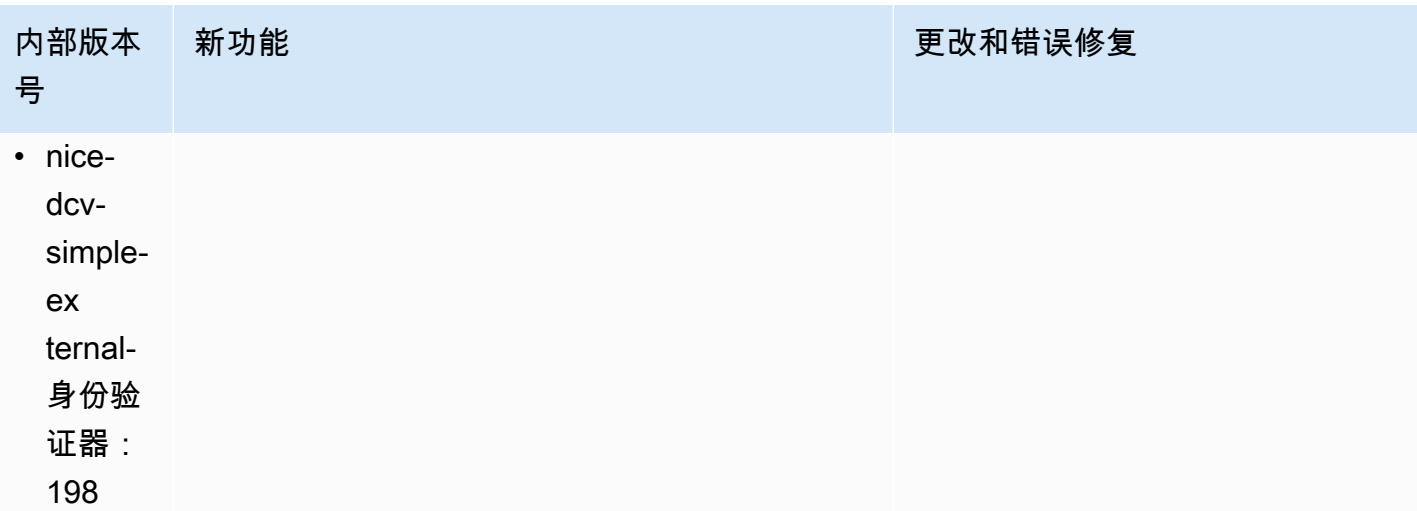

## <span id="page-105-0"></span>DCV 2022.1-13300 - 2022 年 8 月 4 日

- nice-dcv-server: 13300
- nice-dcv-client(Windows): 8261
- nice-dcv-viewer (macOS): 4279
- nice-dcv-viewer (Linux): 4251
- nice-xdcv $\cdot$ 433
- nice-dcv-gl: 973
- nice-dcv-gltest: 295
- nice-dcv-simple-external-身份验证器:193

## <span id="page-105-1"></span>DCV 2022.1-13216 - 2022 年 7 月 21 日

- nice-dcv-server: 13216
- nice-dcv-client(Windows): 8261
- nice-dcv-viewer (macOS): 4251
- nice-dcv-viewer (Linux): 4251

**内部版本号 现象 医心包** 医心包 医心包 医心包 医心包结 医心包结核 医心包结核 医心包结核 医心包结核菌素 医心包结核菌素 医心包结核菌素 医心包结核菌素 医心包结核菌素 化单元酸

- 在多个协作者连接到会话时,不会自动解锁 Windows。
- 修复了服务器无法加载指定证书文件的问题。
- 修复了 macOS 客户端上导致音频失真的问 题。

#### 内部版本号 しょうしょう しょうしょう しょうしょう しゅうしょう 更改和错误修复

• 修复了所有客户端中的一个问题,该问题导致 无法连接到 NICE DCV Server 2019.1 和更早 版本。

- nice-xdcv: 433
- nice-dcv-gl: 966
- nice-dcv-gltest: 295
- nice-dcv-simple-external-身份验证器:193

#### **内部版本号 更改和错误修复**

- 修复了 Windows 服务器上的 SmartCard 重定 向问题。
- 修复了一个问题,该问题可能导致在连接到具 有 GPU 的主机上的 NICE DCV 服务器时流式 传输失败。

## <span id="page-106-0"></span>DCV 2022.1-13067 - 2022 年 6 月 29 日

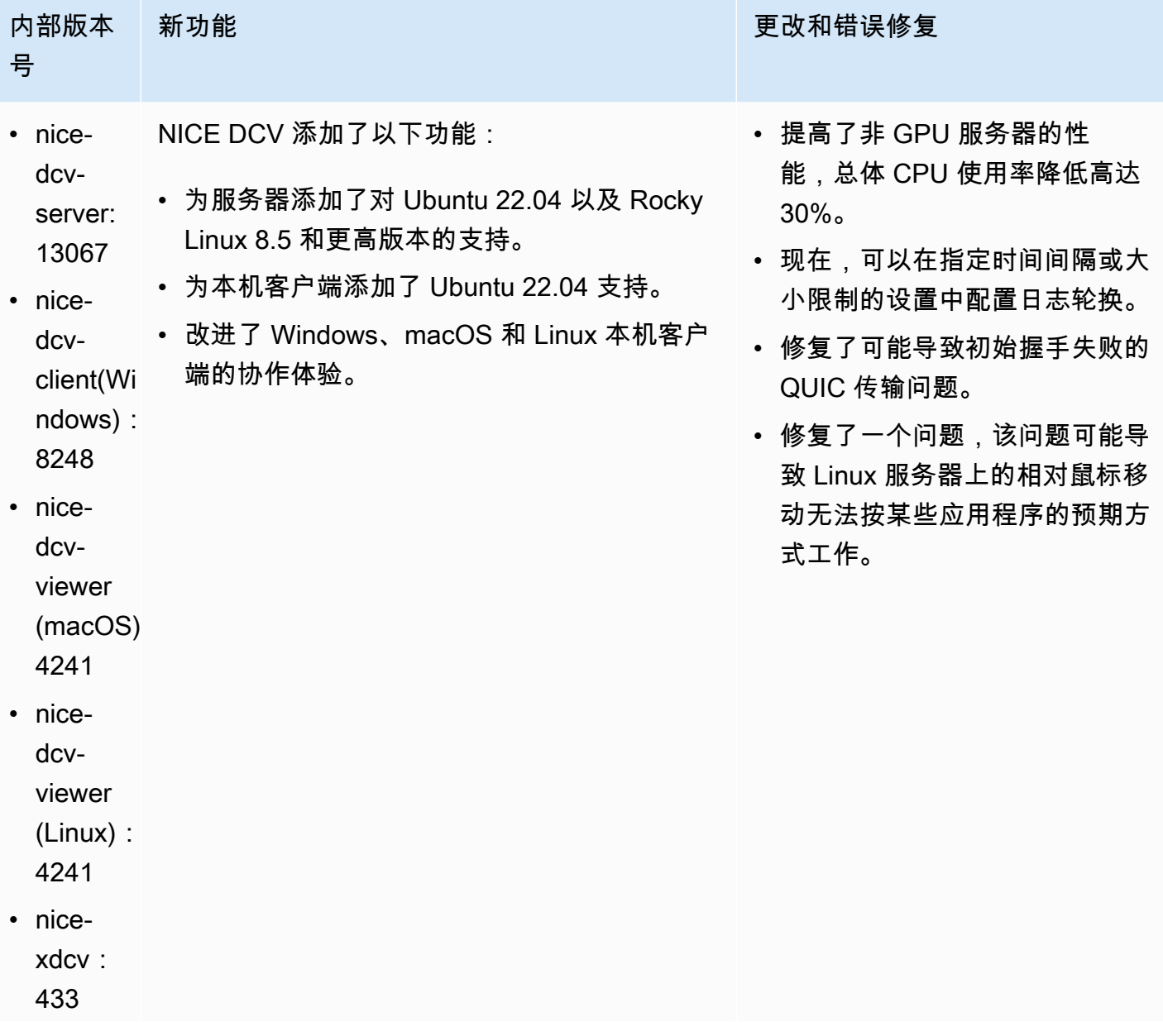

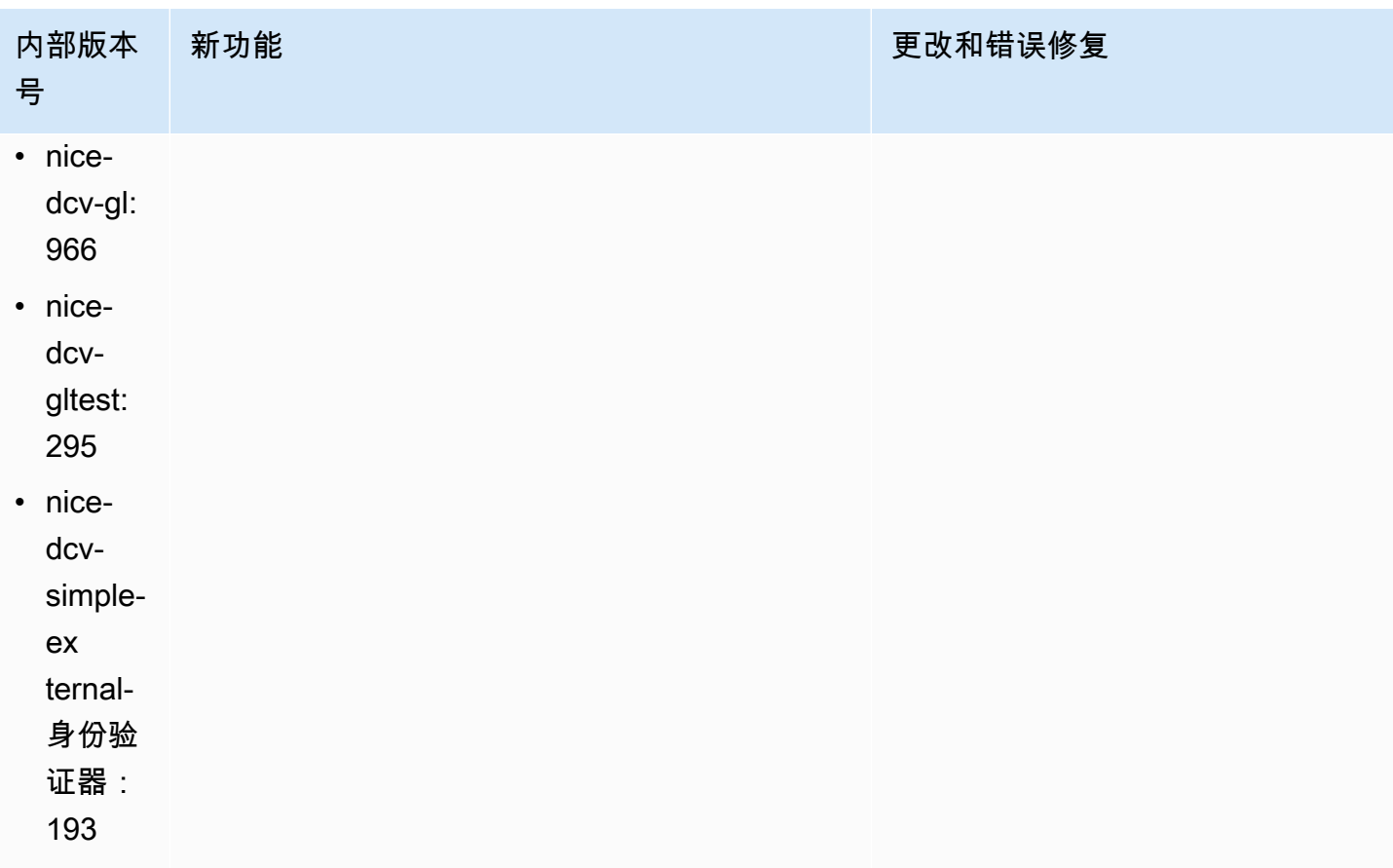

# <span id="page-107-0"></span>DCV 2022.0-12760 - 2022 年 5 月 23 日

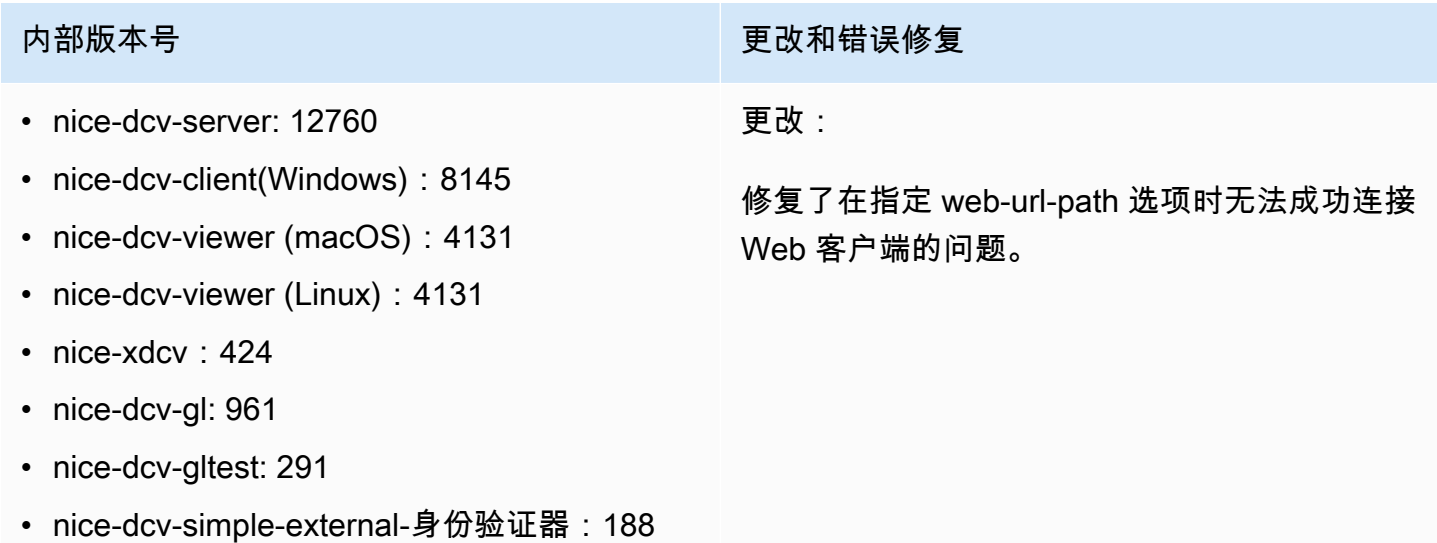
### DCV 2022.0-12627 - 2022 年 5 月 19 日

- nice-dcv-server: 12627
- nice-dcv-client(Windows): 8145
- nice-dcv-viewer (macOS): 4131
- nice-dcv-viewer (Linux): 4131
- nice-xdcv: 424
- nice-dcv-gl: 961
- nice-dcv-gltest: 291
- nice-dcv-simple-external-身份验证器:188

内部版本号 更改和错误修复

更改:

- 修复了 QUIC 传输中的一些问题,这些问题可 能导致不正确的带宽估计和视觉失真。
- 修复了 Windows 服务器安装程序中的音频服 务问题,该问题可能导致更新过程失败。
- 修复了 Windows 客户端安装程序中的 USB 处理问题,该问题可能导致卸载过程失败。
- 修复了在 macOS 和 Linux 客户端中保存屏幕 截图时出现的问题。
- 更新了 OpenSSL、zlib 和 gdk-pixbuf 第三方 库。

## DCV 2022.0-12123 - 2022 年 3 月 23 日

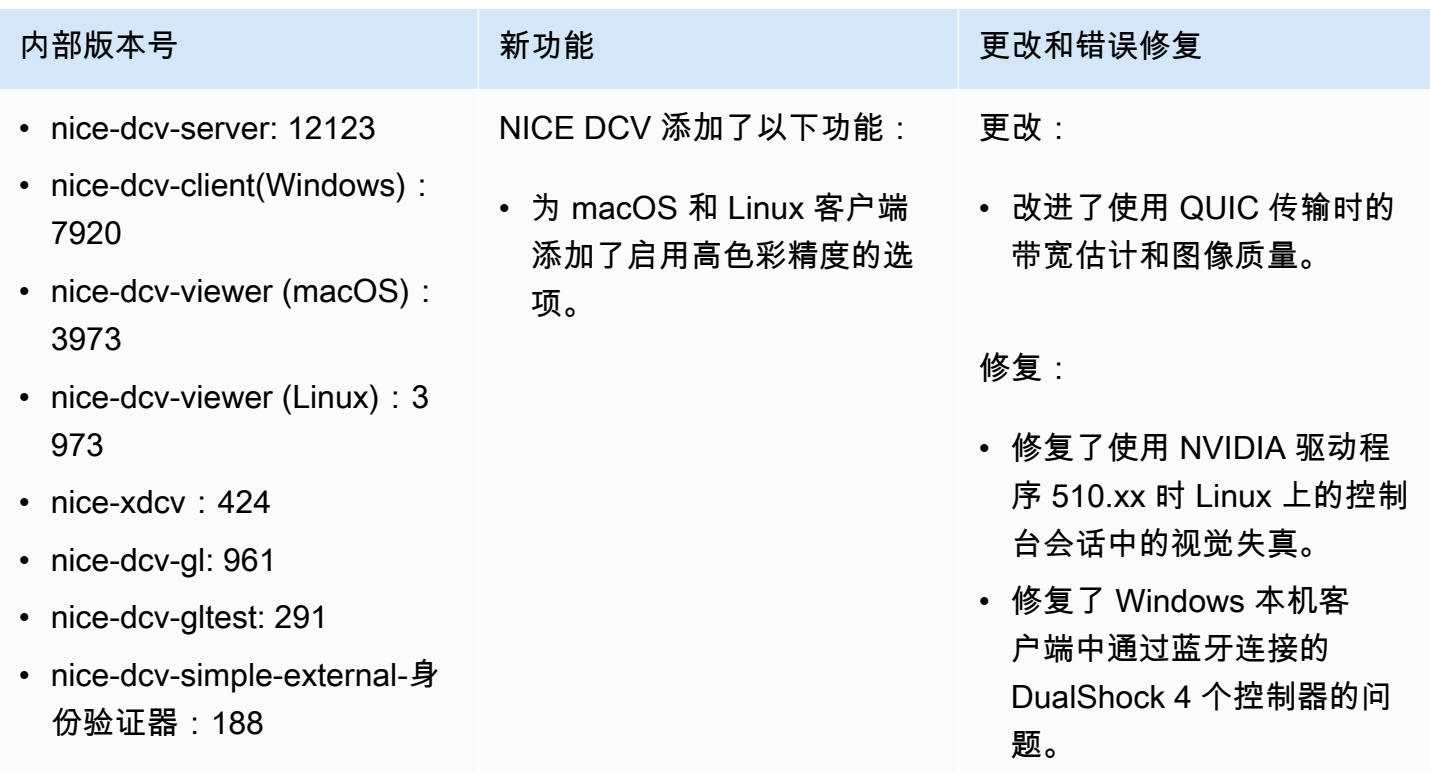

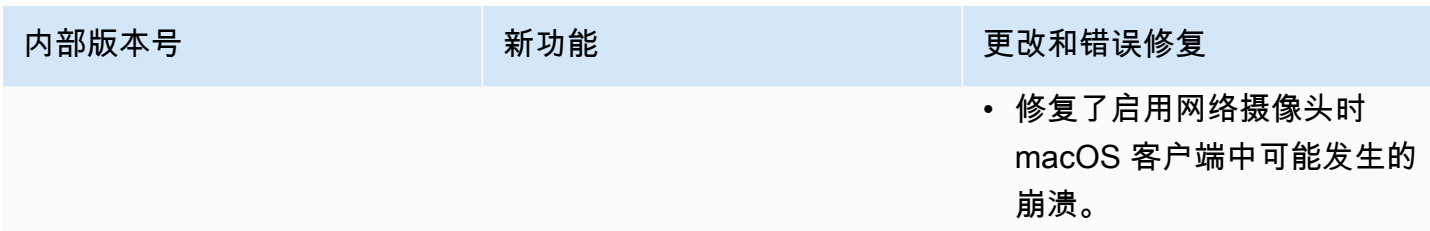

# <span id="page-109-0"></span>DCV 2022.0-11954 - 2022 年 2 月 23 日

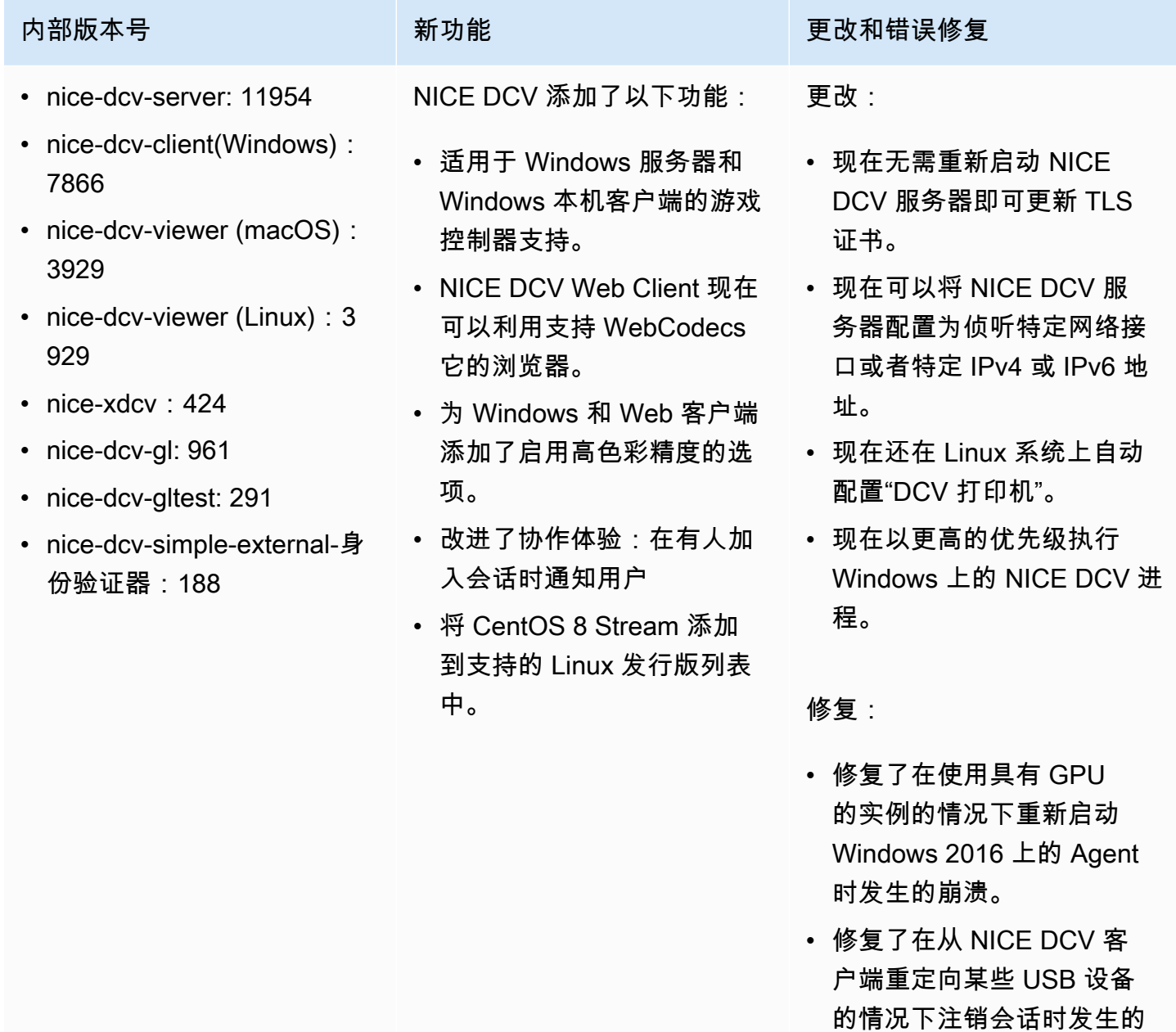

Windows 崩溃。

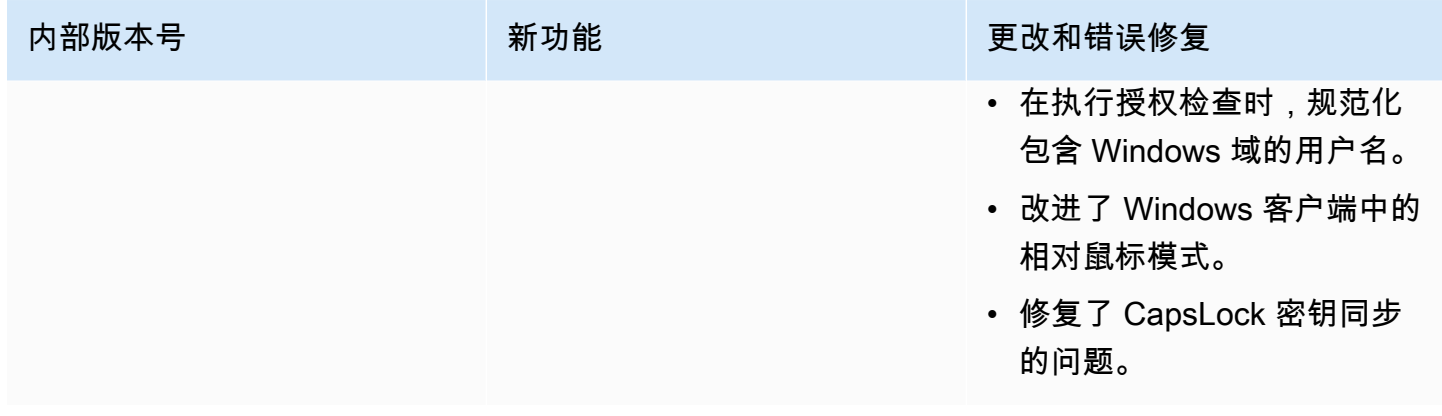

# <span id="page-110-0"></span>DCV 2021.3-11591 - 2021 年 12 月 20 日

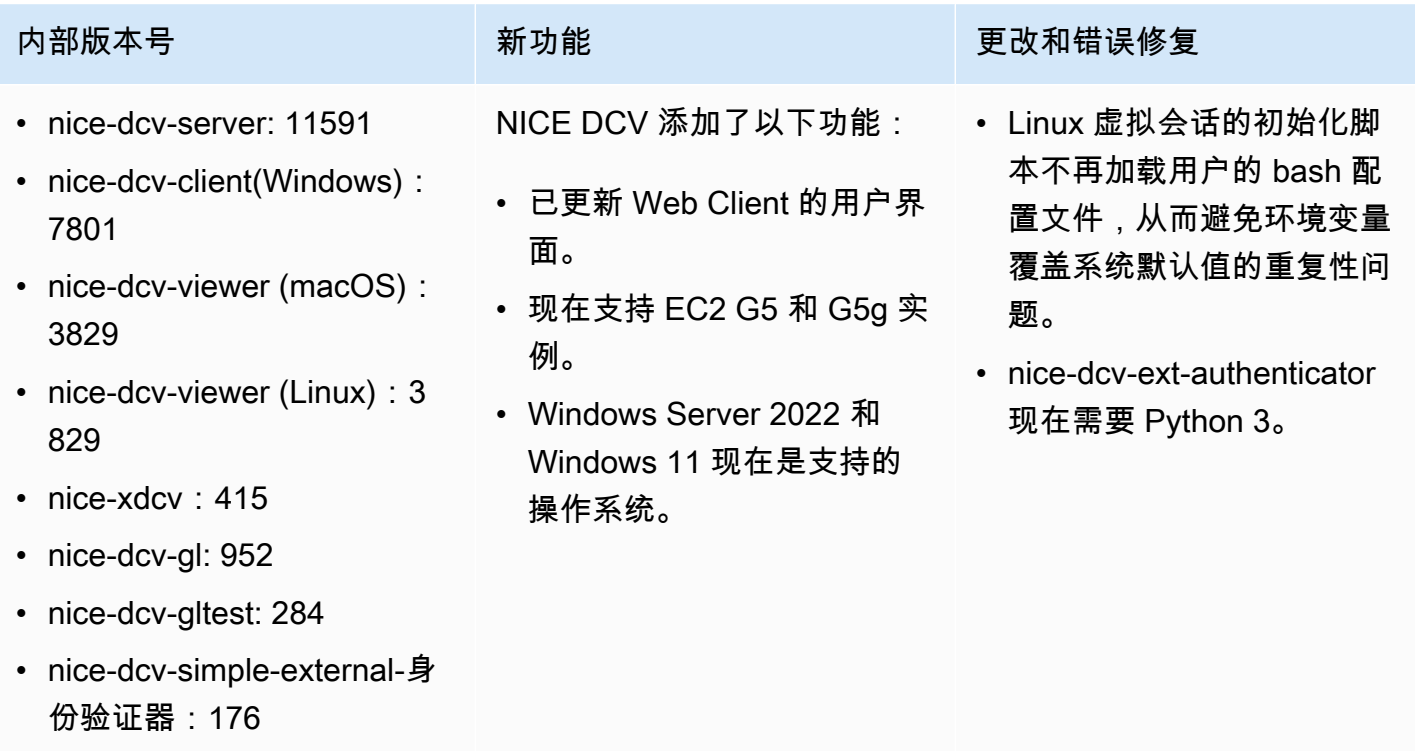

# DCV 2021.2-11445 - 2021 年 11 月 18 日

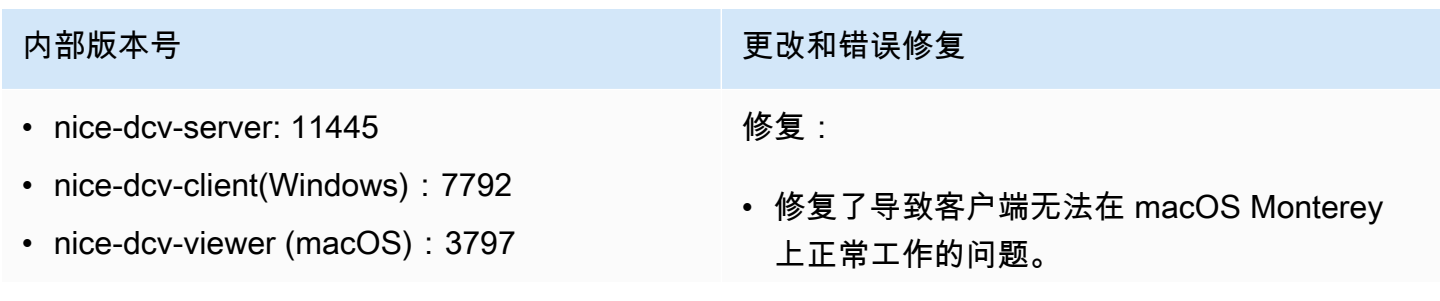

- nice-dcv-viewer (Linux): 3797
- nice-xdcv: 411
- nice-dcv-gl: 946
- nice-dcv-gltest: 279
- nice-dcv-simple-external-身份验证器: 160

### 内部版本号 しょうしょう しょうしょう しょうしょう しゅう 更改和错误修复

- 提高了 Windows 上的服务器的安全性。
- 修复了一个错误,该错误可能导致无法正确应 用多显示器布局,特别是在使用 Web Client 时。
- 修复了一个问题,该问题可能导致 Delete 键 无法在某些 Windows 应用程序中正常工作。
- 将 Linux 上的 Web 客户端软件包标记为与旧 版本的服务器软件包(包括 Web 客户端本 身)互斥。

### DCV 2021.2-11190 - 2021 年 10 月 11 日

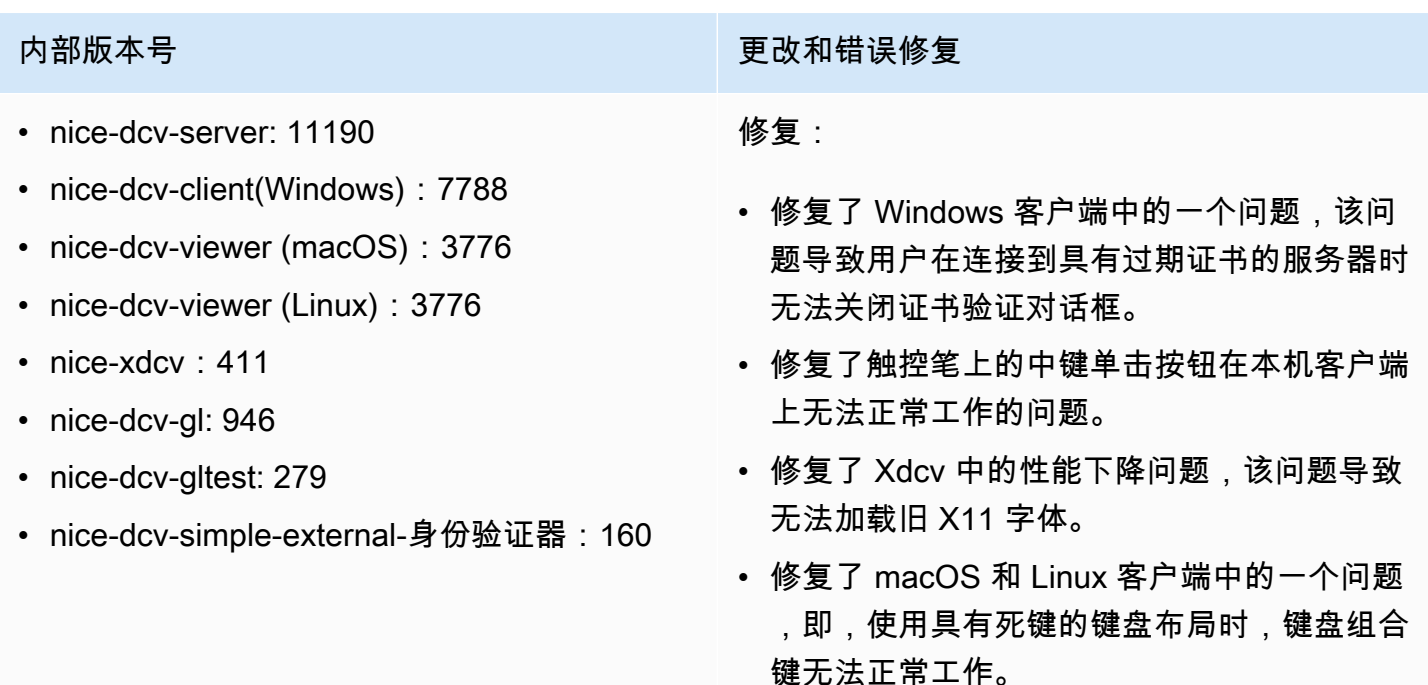

### DCV 2021.2-11135 - 2021 年 9 月 24 日

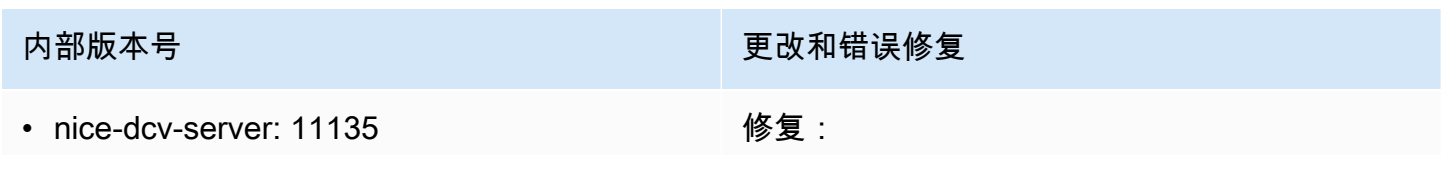

- nice-dcv-client(Windows): 7781
- nice-dcv-viewer (macOS): 3740
- nice-dcv-viewer (Linux): 3740
- nice-xdcv $\cdot$ 408
- nice-dcv-gl: 944
- nice-dcv-gltest: 279
- nice-dcv-simple-external-身份验证器:160

内部版本号 しょうしょう しょうしょう しょうしょう しゅう 更改和错误修复

- 修复了 QUIC 数据包大小协商问题,该问题可 能导致在使用 2021.2 客户端连接旧服务器时 出现连接和性能问题。
- 修复了 NVIDIA 设备选择错误,该错误可能导 致 NVENC 编码器失败。
- 修复了具有 Windows 和 NVIDIA GPU 的计算 机上的问题,这些问题可能导致压缩失真和颜 色准确性失真。
- 修复了 Linux 服务器上的修饰键错误,该错误 可能导致某些键盘组合键无法正常工作。
- 修复了具有 M1 CPU 的计算机上的 macOS 客户端的性能下降问题。
- 修复了 macOS 客户端中的一个错误,该错误 导致某些键盘组合键无法正常工作。
- 修复了 Linux 虚拟会话中处理触摸事件的方式 问题,该问题可能导致会话终止。

## <span id="page-112-0"></span>DCV 2021.2-11048 - 2021 年 9 月 1 日

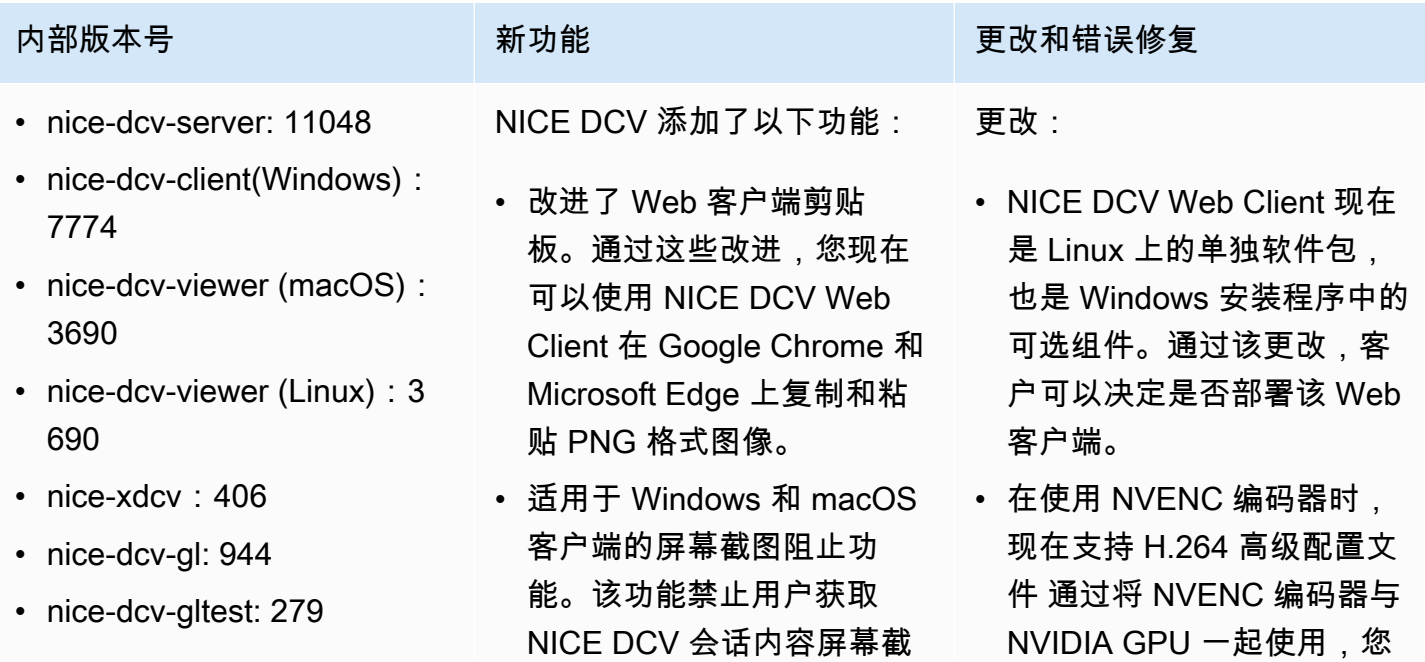

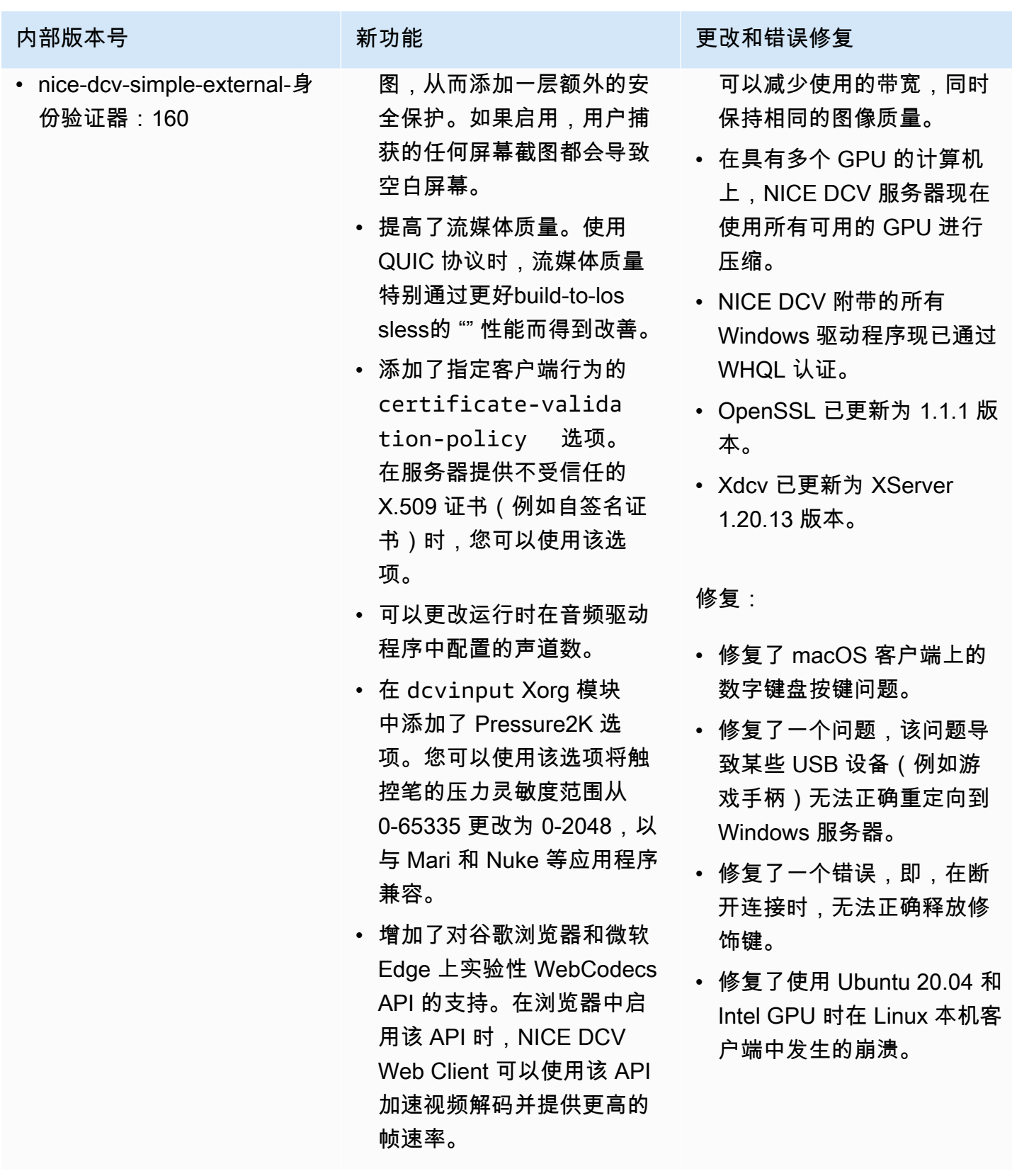

## DCV 2021.1-10851 - 2021 年 7 月 30 日

- nice-dcv-server: 10851
- nice-dcv-client(Windows): 7744
- nice-dcv-viewer(macOS): 3590
- nice-dcv-viewer(Linux): 3560
- nice-xdcv: 392
- nice-dcv-gl: 937
- nice-dcv-gltest: 275
- nice-dcv-simple-external-身份验证器:154

内部版本号 更改和错误修复

更改:

• 我们提高了 Windows、Linux 和 macOS 客户 端的稳定性。

修复:

- 修复了一个错误,该错误导致 Windows 服务 器上的 AMD 和 NVIDIA 图形适配器出现屏幕 闪烁。
- 修复了连接到运行多个会话的 Linux 服务器时 出现的偶发性问题。
- 修复了与处理 Linux 服务器上的非西方键盘布 局相关的错误。
- 修复了 Windows 客户端中的连接窗口上的视 觉失真。
- 修复了 Windows 上的 USB 重定向驱动程序 中的多个错误并改进了设备兼容性。

# DCV 2021.1-10598 - 2021 年 6 月 10 日

- nice-dcv-server: 10598
- nice-dcv-client(Windows): 7713
- nice-dcv-viewer(macOS): 3473
- nice-dcv-viewer(Linux): 3473
- nice-xdcv: 392
- nice-dcv-gl: 937
- nice-dcv-gltest: 275

### 内部版本号 しょうしょう しょうしょう しょうしょう しゅう 更改和错误修复

- 修复了服务器的 Windows 安装程序在 session owner 字段中预填充当前用户的问 题。
- 提高了 macOS 和 Linux 客户端的总体稳定性

 $\sim$ 

**内部版本号 しょうしょう しょうしょう しょうしょう しゅうしょう 更改和错误修复** 

• nice-dcv-simple-external-身份验证器: 154

## <span id="page-115-0"></span>DCV 2021.1-10557 - 2021 年 5 月 31 日

- nice-dcv-server: 10557
- nice-dcv-client(Windows): 7713
- nice-dcv-viewer (macOS): 3450
- nice-dcv-viewer (Linux): 3 454
- nice-xdcv: 392
- nice-dcv-gl: 937
- nice-dcv-gltest: 275
- nice-dcv-simple-external-身 份验证器:154

- NICE DCV 添加了客户端选 项,以便在连接到具有 GPU 的服务器时实现准确的音频/ 视频同步。
- NICE DCV 在 Linux 控制台 会话上添加了麦克风支持。

### 内部版本号 新功能 更改和错误修复

- 降低了没有 GPU 的 Windows 服务器主机上的 CPU 使用率。
- 修复了在 macOS 和 Linux 客户端中读取 .dcv 连接文 件的问题。
- 为不支持硬件加速解码的 macOS 计算机添加了改用软 件解码的功能。
- 为 macOS 客户端读取系统 密钥链存储中的 CA 证书添 加了支持。

## <span id="page-115-1"></span>DCV 2021.0-10242 - 2021 年 4 月 12 日

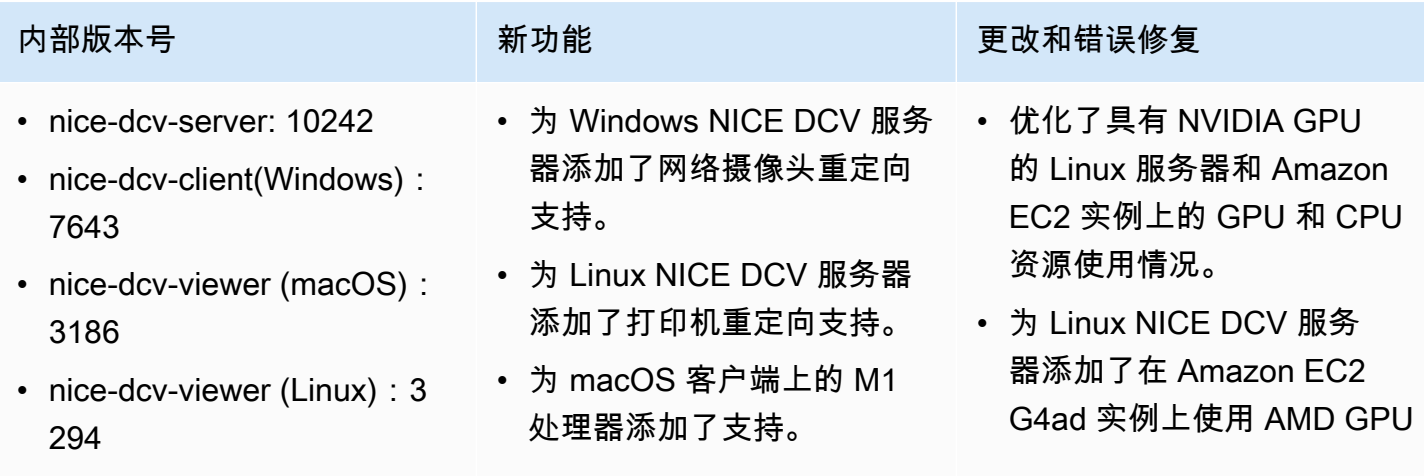

• nice-xdcv: 380

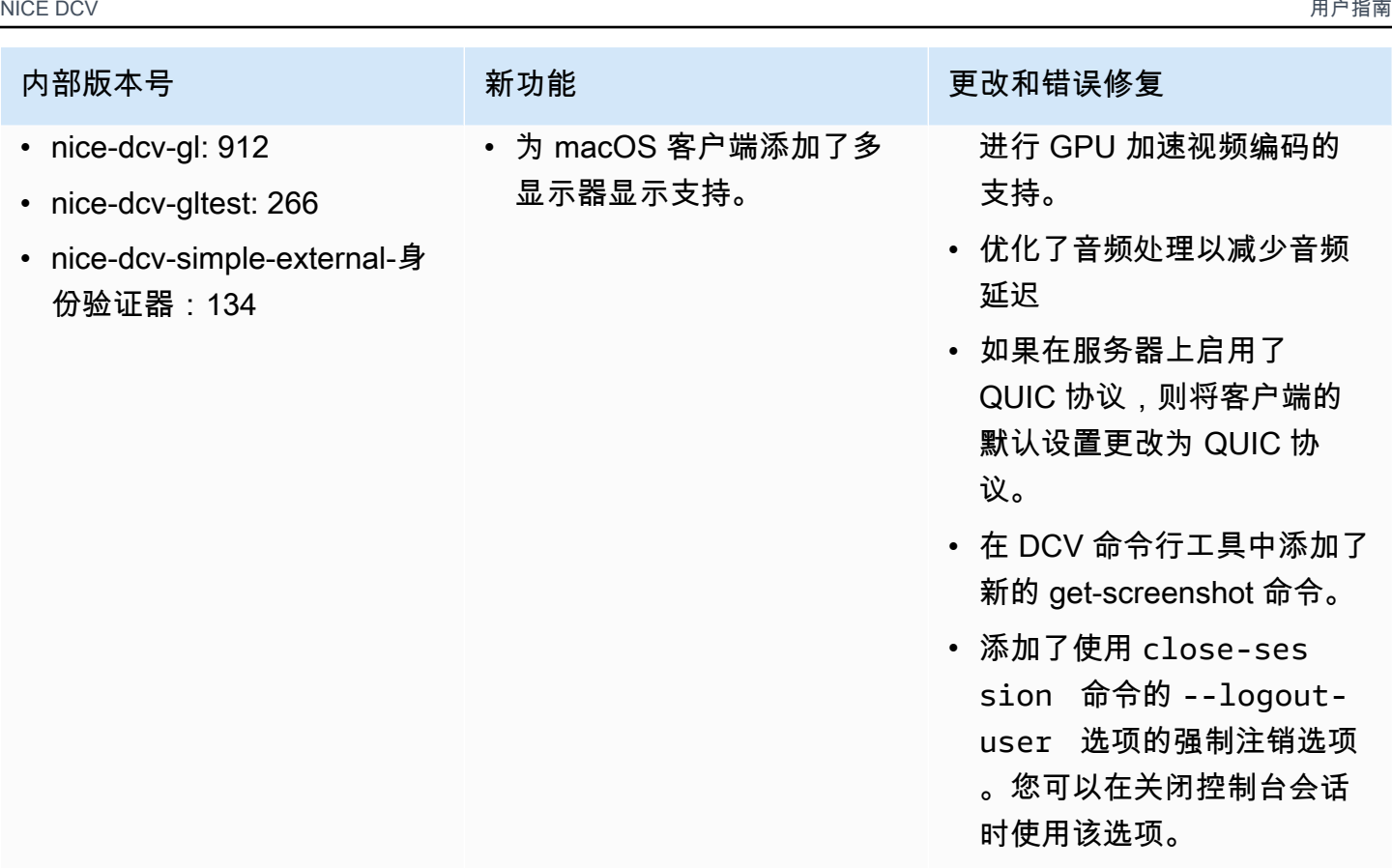

# DCV 2020.2-9662 - 2020 年 12 月 4 日

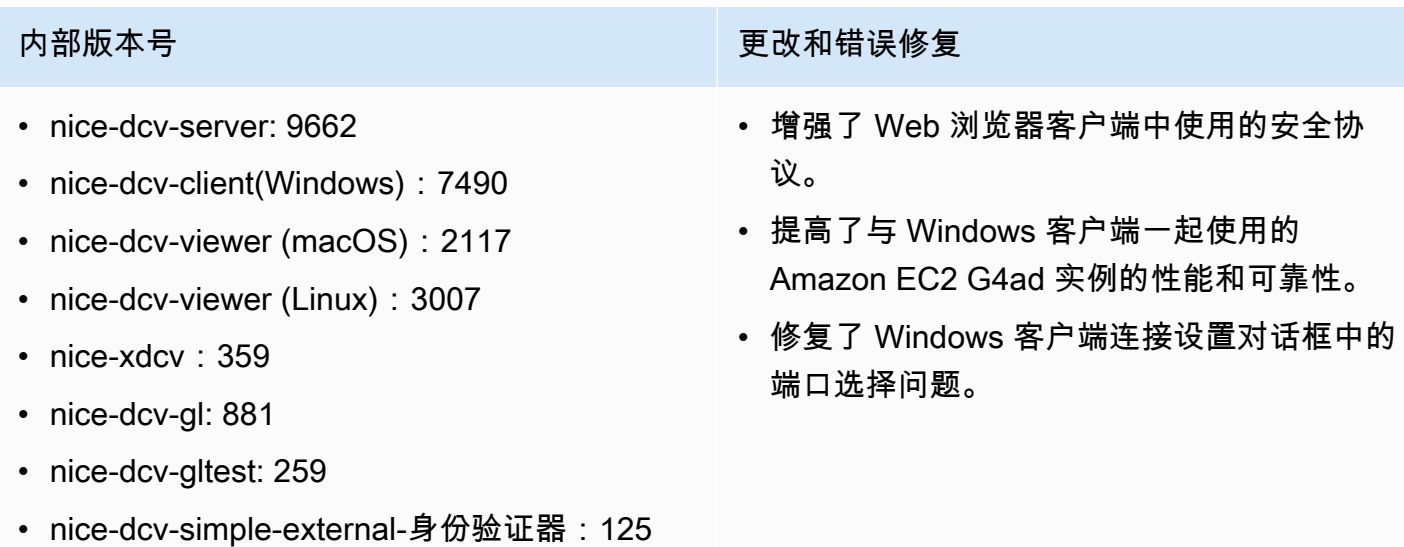

- nice-dcv-server: 9508
- nice-dcv-client(Windows): 7459
- nice-dcv-viewer (macOS): 2078
- nice-dcv-viewer (Linux): 1 737
- nice-xdcv: 359
- nice-dcv-gl: 881
- nice-dcv-gltest: 259
- nice-dcv-simple-external-身 份验证器:125
- 
- 添加了 QUIC(基于 UDP) 传输协议支持。
- 添加了 SLES 15 和 Ubuntu 20.4 支持。
- 为 Windows NICF DCV 服务 器添加了智能卡支持。

<span id="page-117-0"></span>内部版本号 新功能 更改和错误修复

- 对于在具有 NVIDIA GPU 的 服务器和 EC2 实例上托管的 控制台会话,将 NICE DCV 帧速率限制器的默认值更改 为 60 FPS。
- 优化了在具有 NVIDIA GPU 的 EC2 实例上托管的 Windows NICE DCV 服务 器上使用的 GPU 和 CPU 资 源。
- 添加了 list-endpoints NICE DCV CLI 命令。这会 列出当前活动终端节点。
- version NICE DCV CLI 命 令支持 --json 选项。
- 在 Linux 服务器上, create-session NICE DCV CLI 命令现在支持 --disable-login-mo nitor 选项。
- 改进了与 Linux NICE DCV 服务器上的不同显示管理器 的兼容性。
- 修复了几个键盘输入处理问 题。
- 现在动态重新加载 USB 设备 允许列表文件。

## DCV 2020.1-9012 - 2020 年 9 月 30 日

- nice-dcv-server: 9012
- nice-dcv-client (Windows): 7342
- nice-dcv-viewer (macOS): 1986
- nice-dcv-viewer (Linux): 1545
- nice-xdcv: 338
- nice-dcv-gl: 840
- nice-dcv-gltest: 246
- nice-dcv-simple-external-身份验证器:111

### DCV 2020.1-9012 - 2020 年 8 月 24 日

- nice-dcv-server: 9012
- nice-dcv-client (Windows): 7342
- nice-dcv-viewer (macOS): 1910
- nice-dcv-viewer (Linux): 1545
- nice-xdcv: 338
- nice-dcv-gl: 840
- nice-dcv-gltest: 246
- nice-dcv-simple-external-身份验证器:111

### <span id="page-118-0"></span>DCV 2020.1-8942 - 2020 年 8 月 3 日

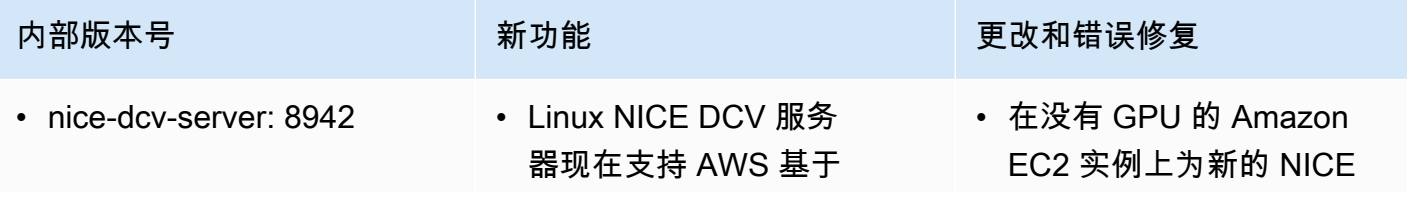

### 内部版本号 更改和错误修复

• 添加了缺少的 macOS 客户端图标。

- 内部版本号 しょうしょう しょうしょう しゅうしょう しゅうしゅう 更改和错误修复
	- 修复了 Amazon S3 在 AWS GovCloud 区域 中的访问问题
	- 改进了基于 Web 的客户端

- nice-dcv-client (Windows): 7342
- nice-dcv-viewer (macOS): 1910
- nice-dcv-viewer (Linux): 1 545
- nice-xdcv: 338
- nice-dcv-gl: 840
- nice-dcv-gltest: 246
- nice-dcv-simple-external-身 份验证器:111

- Graviton2 的 Arm 实例, 例如 m6g、c6g 和 r6g。有 关更多信息,请参阅 [AWS](https://aws.amazon.com/ec2/graviton/) [Graviton 处理器](https://aws.amazon.com/ec2/graviton/)。
- 在 Linux NICE DCV 服务 器上添加了 RHEL 8.x 和 CentOS 8.x 支持。
- 在使用 Windows NICE DCV 服务器和 Windows NICE DCV 客户端时,添加了打印 机重定向支持。
- 在 macOS 和 Linux 本机 NICE DCV 客户端上添加了 具有压力敏感度的触控笔支 持。
- 为 Linux NICE DCV 服务器 和 Linux NICE DCV 客户端 添加了环绕声 5.1 支持。
- 为 Linux NICE DCV 本机客 户端添加了触摸屏支持。
- 您现在可以将自定义名称与 NICE DCV 会话相关联。
- 在 macOS 本机 NICE DCV 客户端上支持硬件加速解码 和渲染。

### **内部版本号 新功能 更改和错误修复**

DCV 虚拟显示驱动程序添加 了支持。

- 解决了一个问题,该问题导 致在使用 NVENC 编码器时 由于色彩空间转换而出现视 觉失真。
- dcv list-sessions 命 令现在始终包含控制台会话 (如果存在)
- 在较新的 Linux 发行版上, 控制台会话 Agent 现在作为 桌面会话的一部分启动,以 更好地支持较新的显示管理 器,例如 GDM3。
- 现在,在激活具有 dcv:// 模式的 URL 时,将自动打开 本机客户端。
- 改进了 macOS 本机客户端 和 Web 客户端处理键盘修饰 键的方式。
- 改进了 DCV-GL 中的视觉和 fbconfig 选择,以改进对某 些应用程序的支持。
- 降低了文件传输期间的 CPU 使用率
- 改进了 Web 浏览器客户端中 的 WebGL 渲染,以减少使 用的资源。

- nice-dcv-server: 8428
- nice-dcv-client (Windows): 7238
- nice-dcv-viewer (macOS): 1716
- nice-dcv-viewer (Linux): 1 358
- nice-xdcv: 296
- nice-dcv-gl: 759
- nice-dcv-gltest: 229
- nice-dcv-simple-external-身 份验证器:87
- 
- 在 Linux 服务器上添加了屏 幕触控笔和触摸支持。
- 在 Windows 服务器上为 Windows 本机客户端添加了 7.1 环绕声播放支持。
- 在 Linux 本机客户端上添加 了硬件加速和触控笔支持。
- 添加了新的 API 命令以设置 服务器端的显示布局。
- 在 Microsoft Edge 浏览器 (79.0.309 或更高版本)上 添加了多显示器 Web 客户端 显示支持。

### 内部版本号 新功能 更改和错误修复

- 在全屏模式下,现在可以隐 藏 Windows 客户端上的工具 栏控制。
- 在 Windows 本机客户端上添 加了 NTLM 代理支持。
- 改进了对使用 NVIDIA 适配 器的 Windows 无头物理主机 的支持。
- 删除了对传统 NVIDIA NvIFR 库的支持。
- 增加了对最新的 Windows 10 上的 Windows 图形捕获 API 的支持。
- 在 EC2 实例上为 Amazon

EC2 实例元数据服务(I MDS)v2 添加了支持。

- DCV CLI 提供了新的 onclient-connecte d /disconnected 命令来 检测客户端与会话连接或断 开连接的时间。
- 增加了对指定主机名以绑定 外部身份验证器证书的支 持。
- DCV-GL 现在在支持 GL 厂 商中立的分派库 (GLvnd) 的 系统上使用它。

## DCV 2019.1-7644 - 2019 年 10 月 24 日

- nice-dcv-server: 7644
- nice-dcv-client (Windows): 7114
- nice-dcv-viewer (macOS): 1535
- nice-dcv-viewer (Linux): 1124
- nice-xdcv: 226
- nice-dcv-gl: 544
- nice-dcv-gltest: 220
- nice-dcv-simple-external-身份验证器:77

## DCV 2019.1-7423 - 2019 年 9 月 10 日

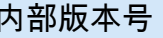

- nice-dcv-server: 7423
- nice-dcv-client (Windows): 7087
- nice-dcv-viewer (macOS): 1535
- nice-dcv-viewer (Linux): 1124
- nice-xdcv: 226
- nice-dcv-gl: 544
- nice-dcv-gltest: 220
- nice-dcv-simple-external-身份验证器:77

## DCV 2019.0-7318 - 2019 年 8 月 5 日

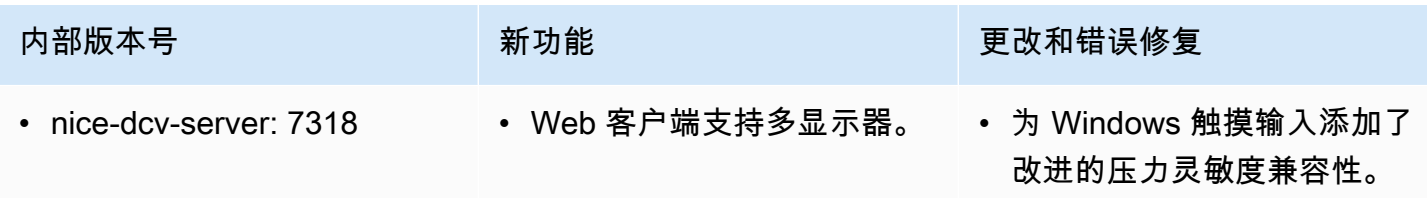

内部版本号 更改和错误修复

- 修复了 NICE EnginFrame 和其他会话管理器 使用的集成 API 中的一个问题。
- 修复了 32 位版本的 Windows 本机客户端的 问题。

内部版本号 更改和错误修复

- 改进了 Windows 上的 DCV 服务器的安全 性。
- 修复了 Linux 上的 Autodesk Maya 的渲染问 题。
- 增加了与键盘操作相关的改进和错误修复。

• 改进了安装 Bash 5 的系统的

• 更改了 OpenGL 和 GLES 的 默认设置,以便在 Linux 客 户端上自动检测并使用这些

• 在 GL 窗口的可见性发生变 化时,更新 DCV-GL 屏幕缓

• 修复了 Windows 7 上的

Windows 客户端中的鼠标滚

• 修复了导致 Windows 客户端 在某些 Windows 7 系统上加

载库时出现故障的问题。

Windows 客户端上的打印。

• 改进了横向打印文档时

脚本兼容性。

设置进行渲染。

冲区。

轮检测。

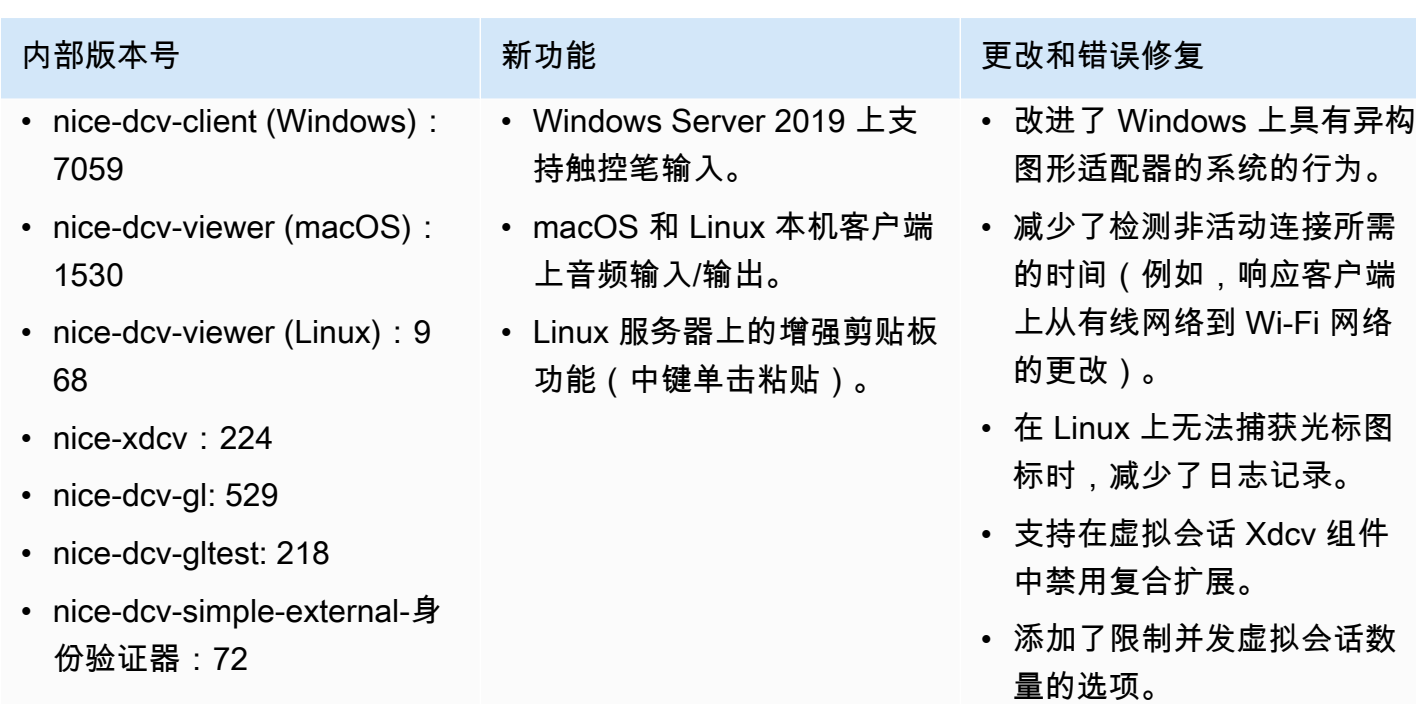

# DCV 2017.4-6898 - 2019 年 4 月 16 日

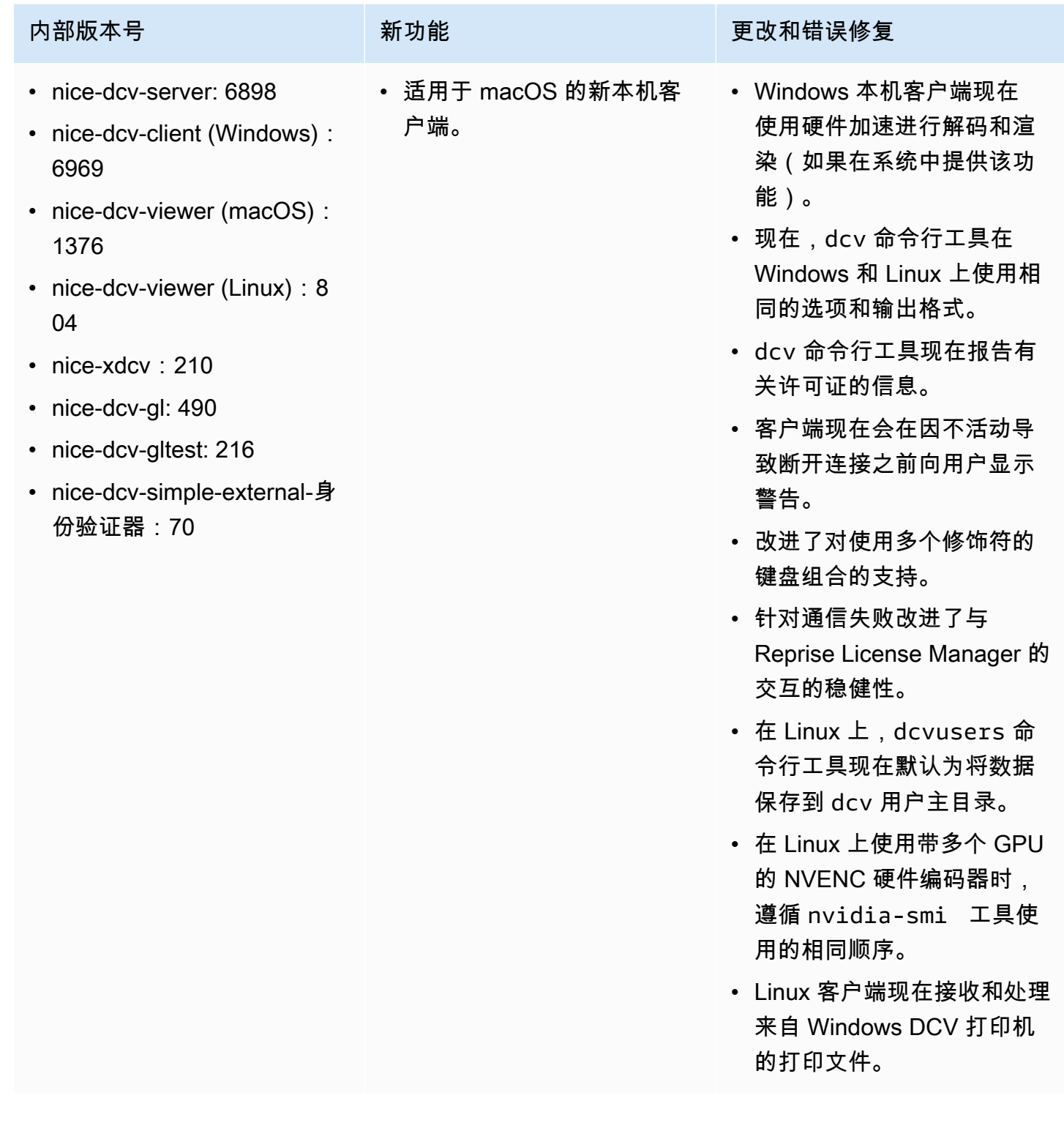

- nice-dcv-server: 6698
- nice-dcv-client: 5946
- nice-dcv-viewer (Linux): 6 83
- nice-xdcv: 207
- nice-dcv-gl: 471
- nice-dcv-gltest: 210
- nice-dcv-simple-external-身 份验证器:66

- 增加了对 Kerberos (GSSAPI) 身份验证的支持。
- 增加了对支持触摸的 Windows 版本上的触摸事件 的支持。
- 在使用系统身份验证 (Windows 凭证提供程序) 时自动解锁 Windows 会话。

内部版本号 新功能 更改和错误修复

- 增加了选择使用 Y'UV444 编 码的选项。
- EL6 RPM 现在包括 NVENC 编码器模块。
- Windows 系统身份验证现 在接受 name@domain 格 式。
- Yubikey USB 设备现已添加 到允许列表中。
- 改进了日语键盘支持。
- 输入授权权限更为精细。 增加了操作虚拟光标的 pointer 权限。相对鼠标 模式取决于鼠标(针对运动 注入)和指针(针对运动反 馈)。增加了 keyboardsas 权限以在 Windows 上操作 SAS ( Ctrl+Alt+ Del)。keyboardsas 依赖 于 keyboard 权限。
- 修复了支持异步剪贴板 API 的浏览器上 Web 客户端中的 空剪贴板事件的问题。
- 修复了导致客户端无法接收 到第一帧的捕获模块上的竞 用问题。
- 改进了对并发文件存储传输 的处理。
- 使用较新的 NVIDIA 驱动 程序在 Windows 上修复了

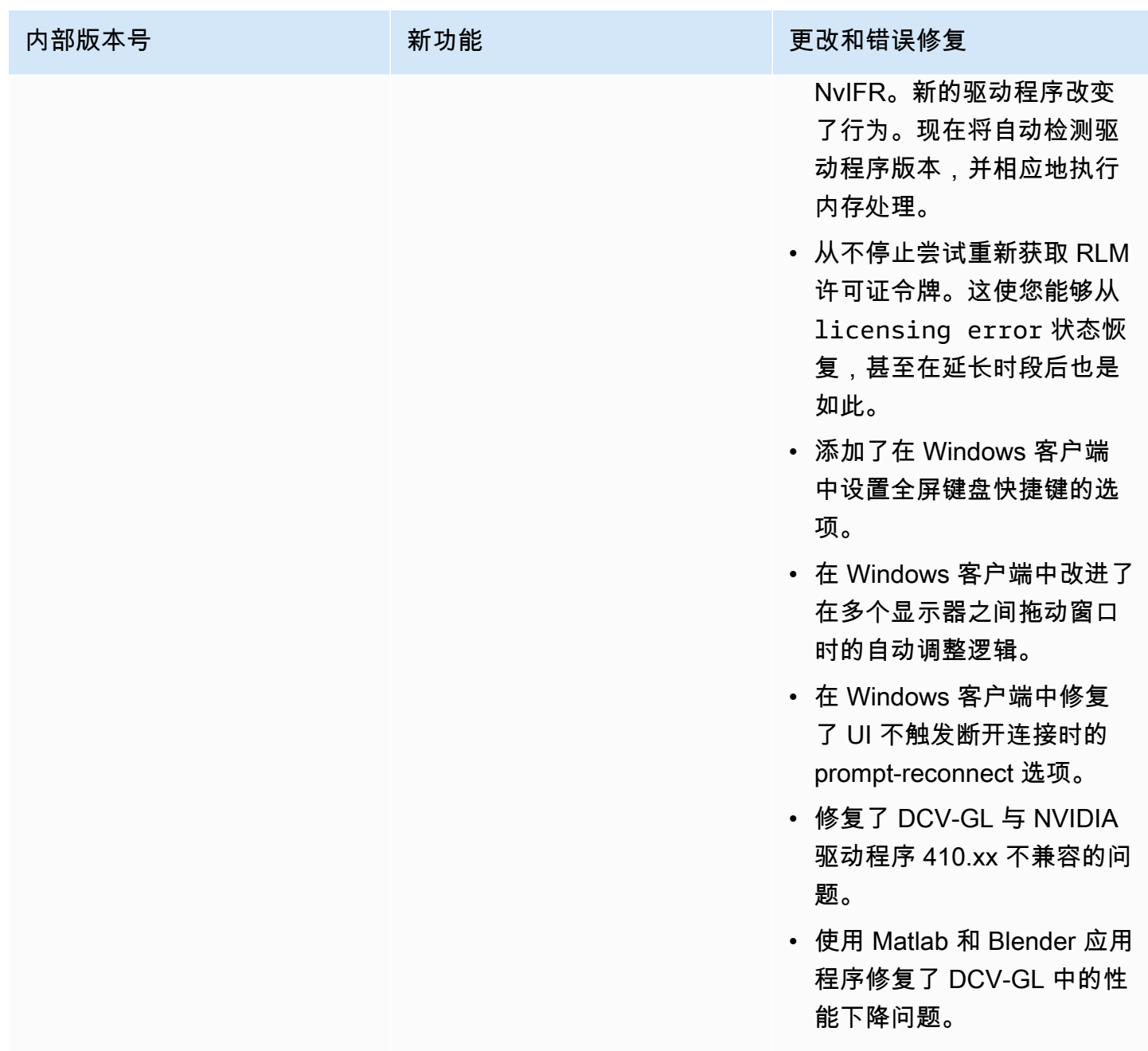

# DCV 2017.2-6182 - 2018 年 10 月 8 日

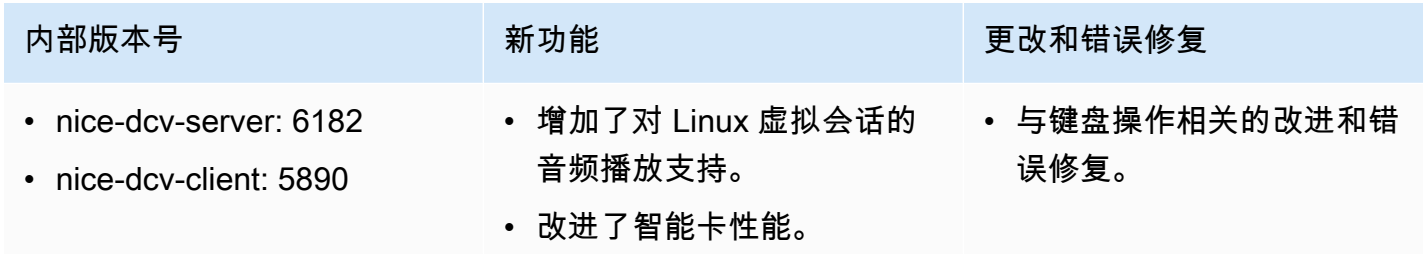

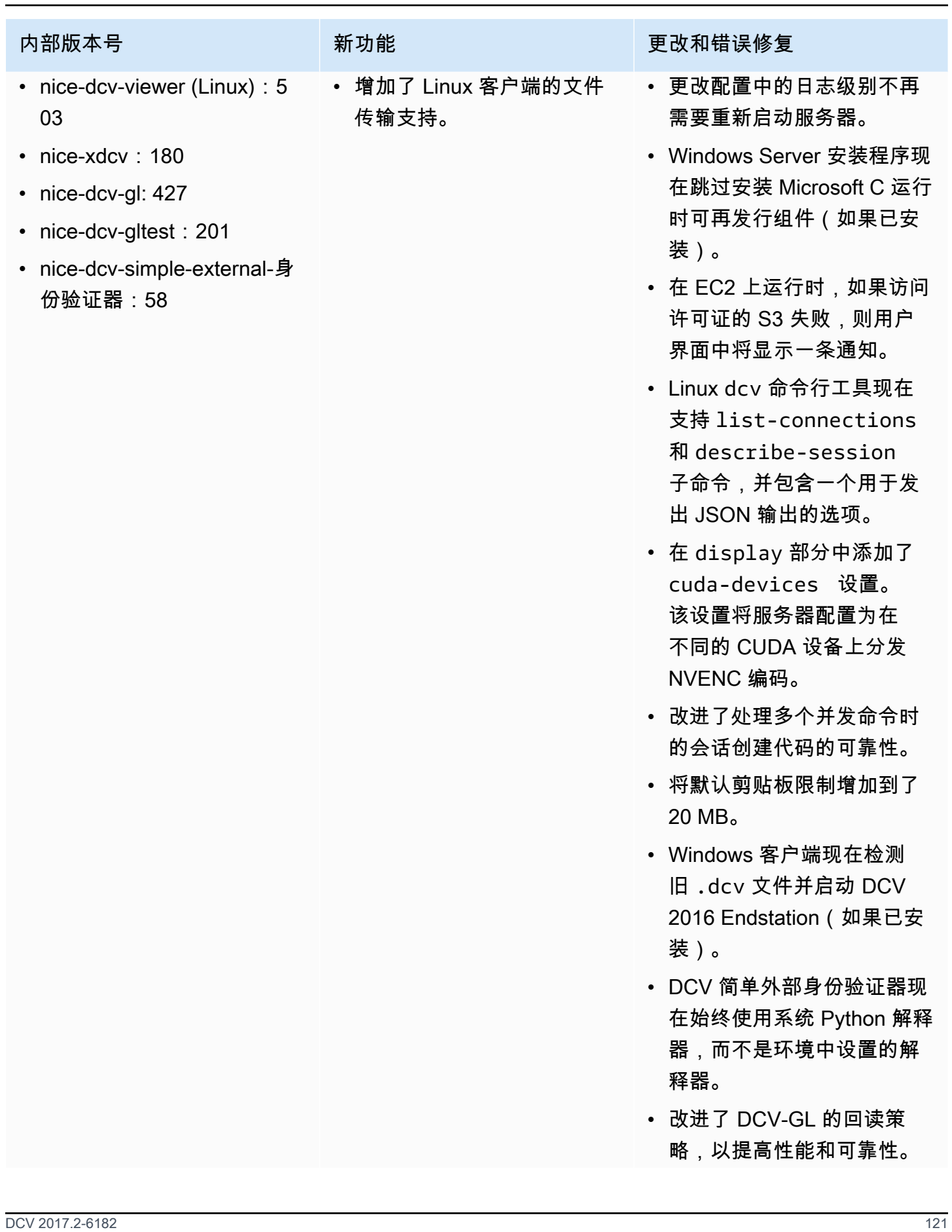

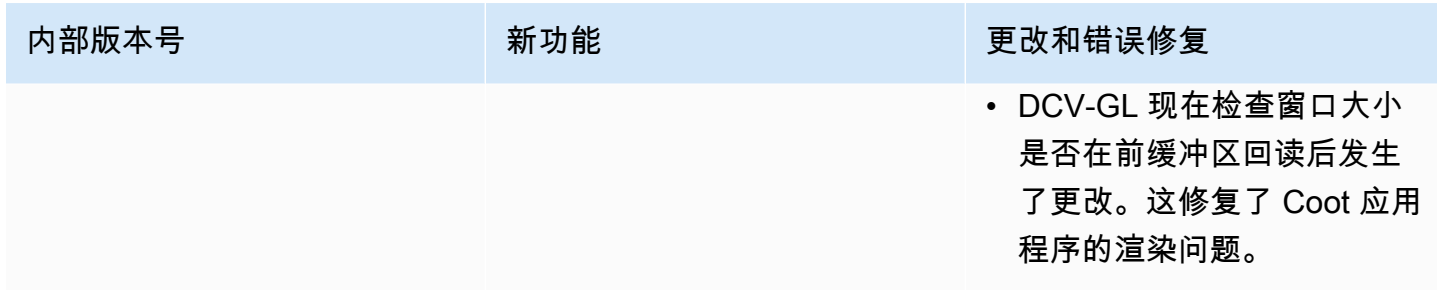

# DCV 2017.1-5870 - 2018 年 8 月 6 日

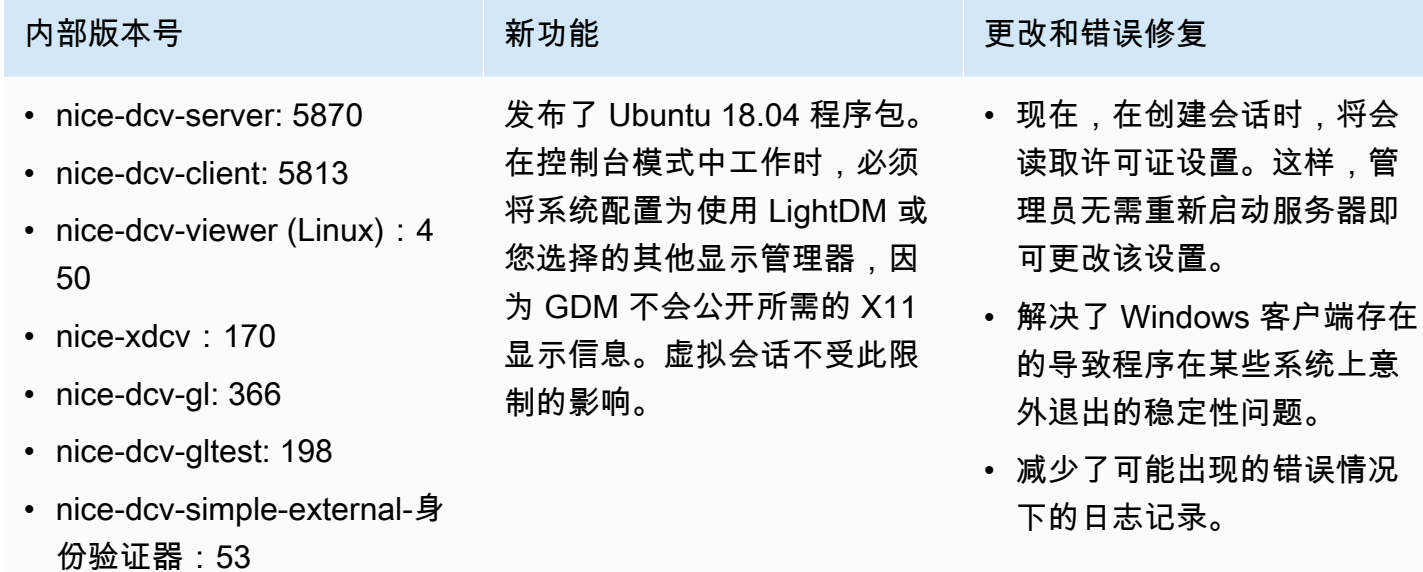

# DCV 2017.1-5777 - 2018 年 6 月 29 日

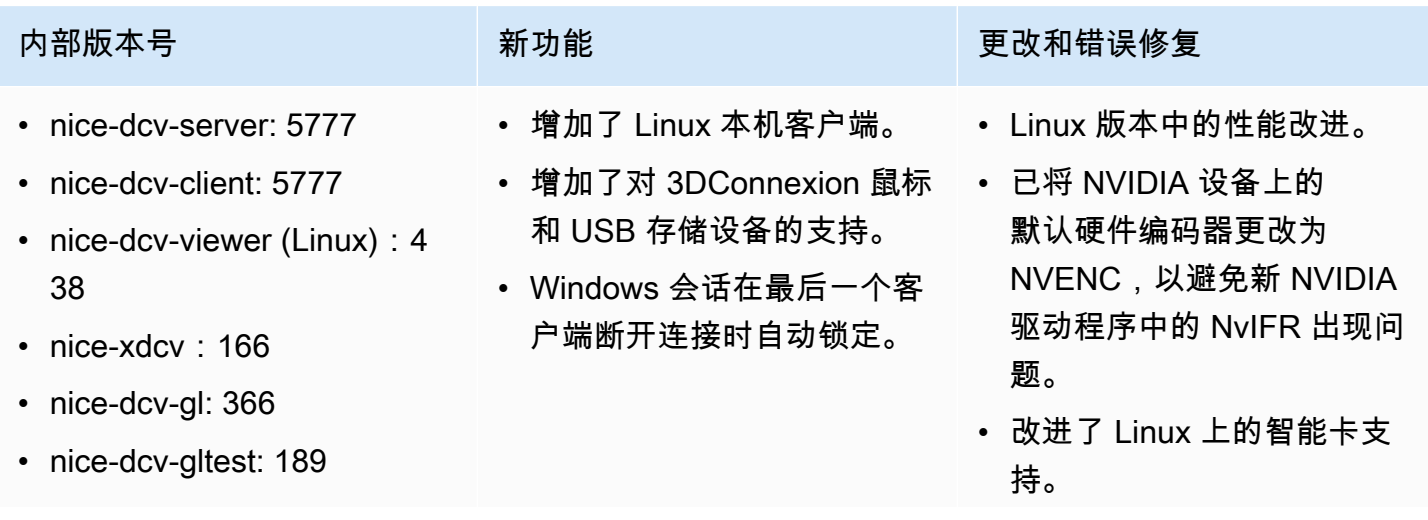

### 内部版本号 **The Controller State State State State State State State State State State State State State State State** • nice-dcv-simple-external-身 份验证器:51 • 修复了使用 Linux 控制台会 话时上传文件的文件权限。

## DCV 2017.0-5600 - 2018 年 6 月 4 日

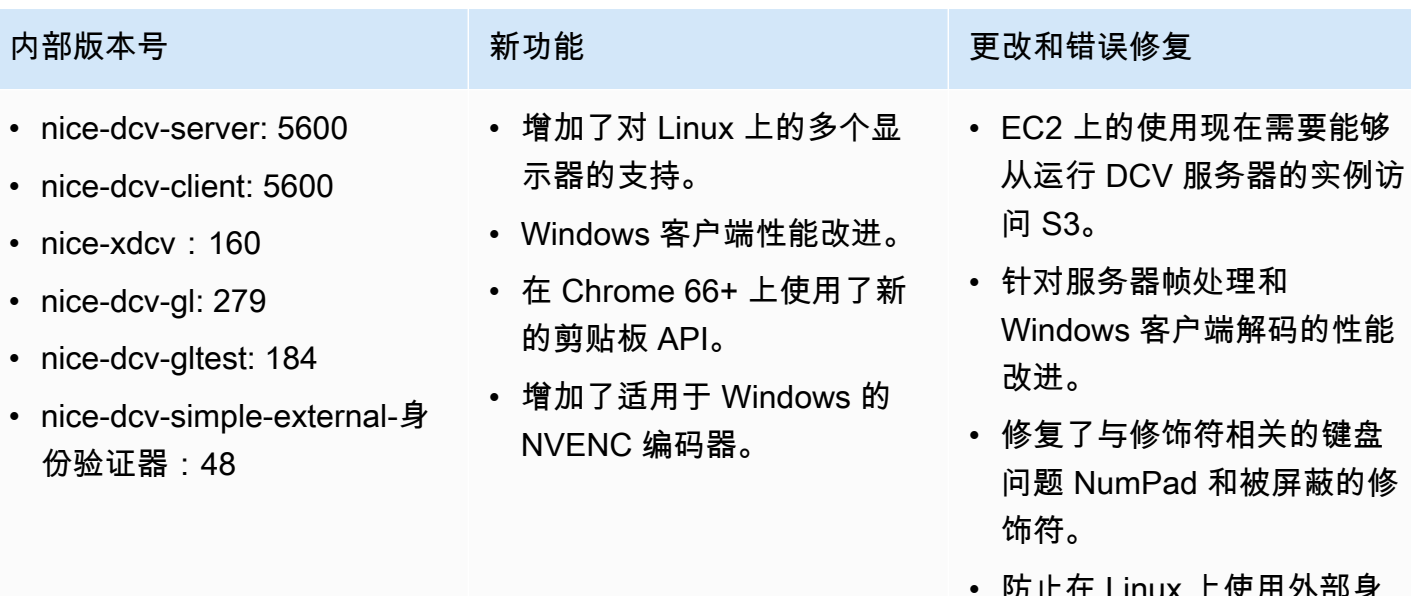

### • 防止在 Linux 上使用外部身 份验证器时发生文件描述符 泄露。

• 修复了可能出现的智能卡连 接错误。

# DCV 2017.0-5121 - 2018 年 3 月 18 日

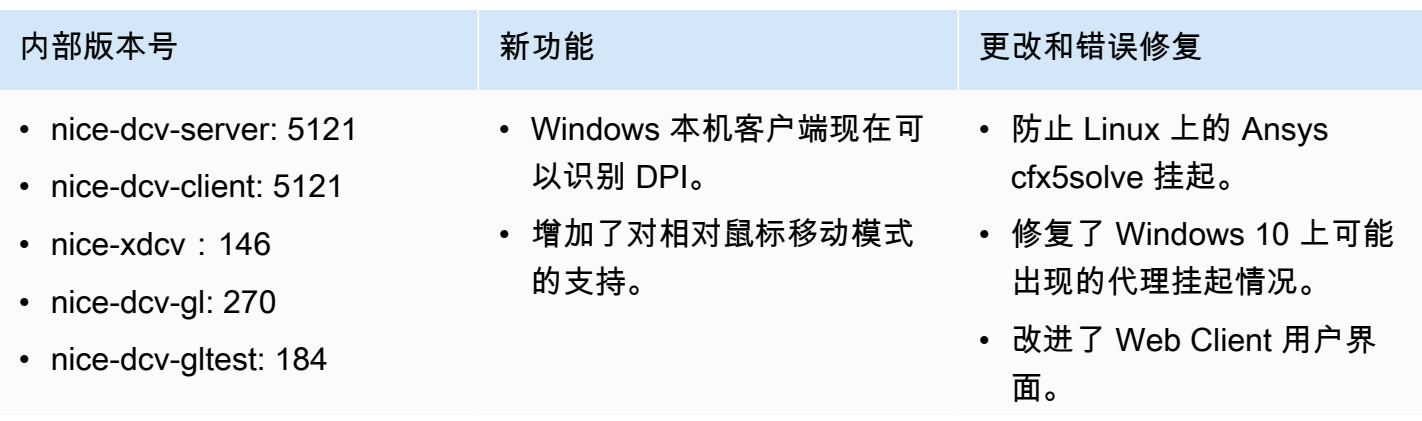

NICE DCV 用户指南

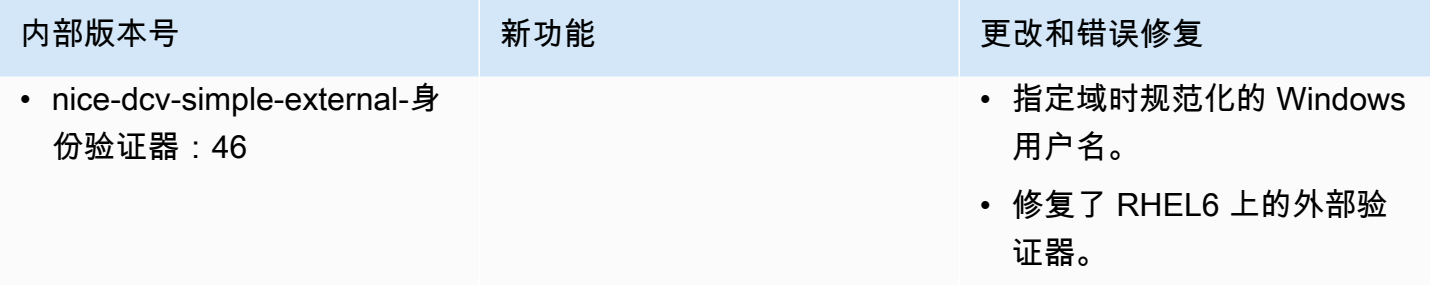

# DCV 2017.0-4334 - 2018 年 1 月 24 日

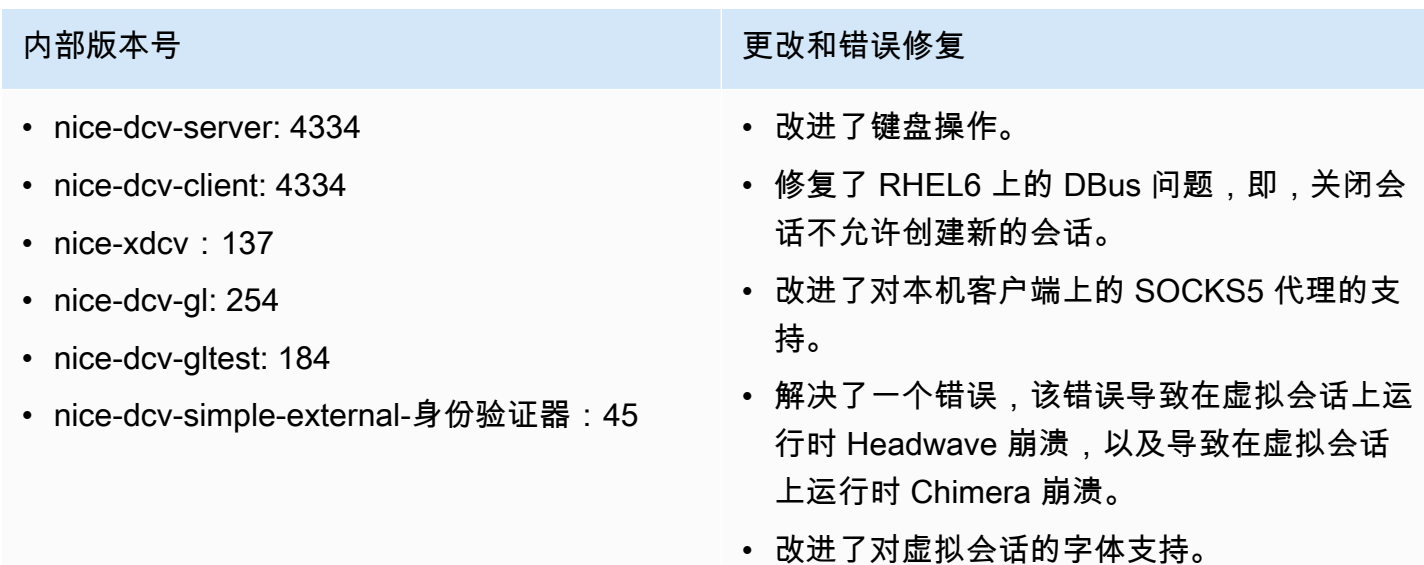

## DCV 2017.0-4100 - 2017 年 12 月 18 日

### 内部版本号

- nice-dcv-server: 4100
- nice-dcv-client: 4100
- nice-xdcv: 118
- nice-dcv-gl: 229
- nice-dcv-gltest: 158
- nice-dcv-simple-external-身份验证器:35

# 文档历史记录

下表介绍了该版本的 NICE DCV 的文档。

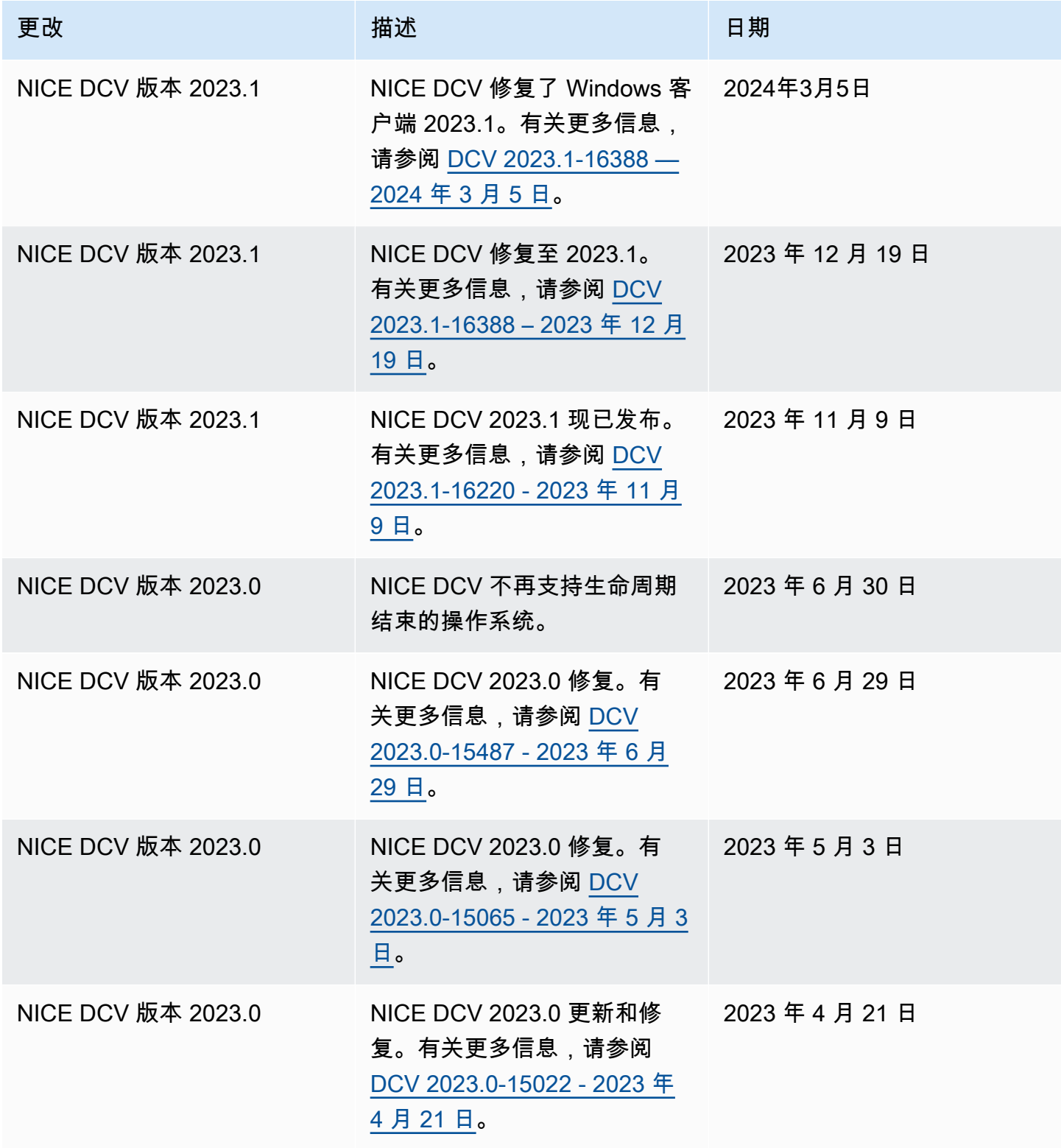

NICE DCV 用户指南

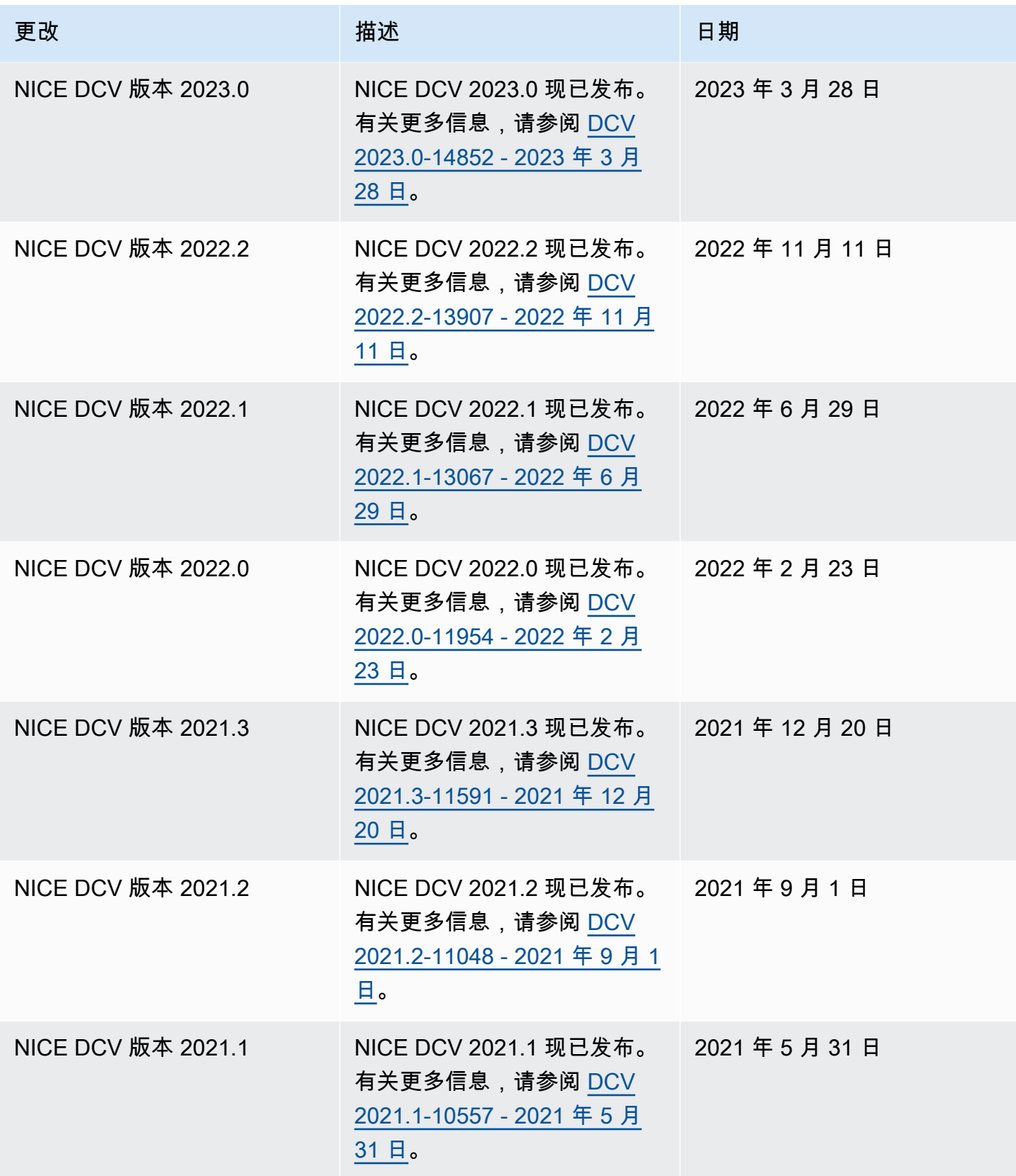

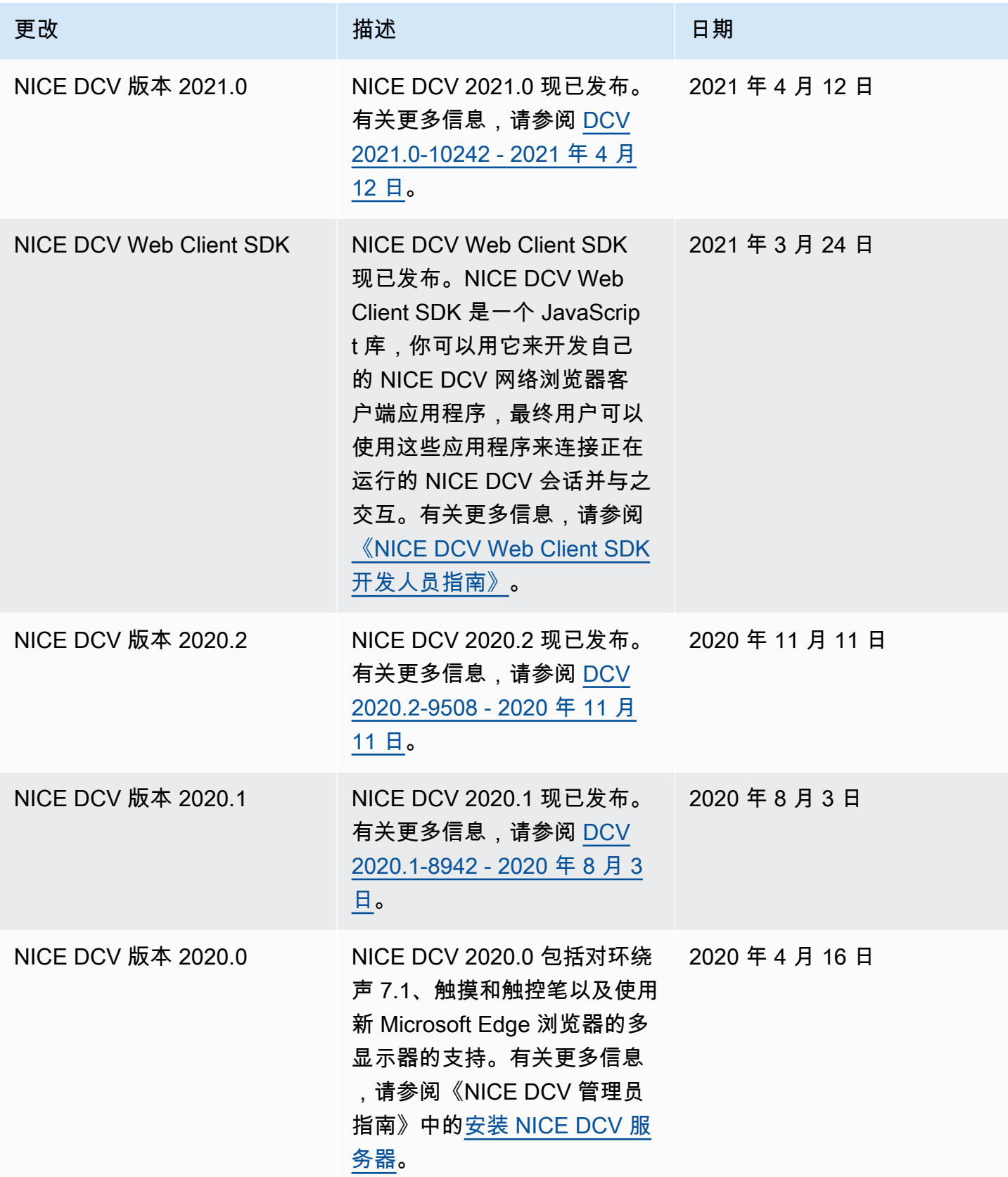

NICE DCV 用户指南

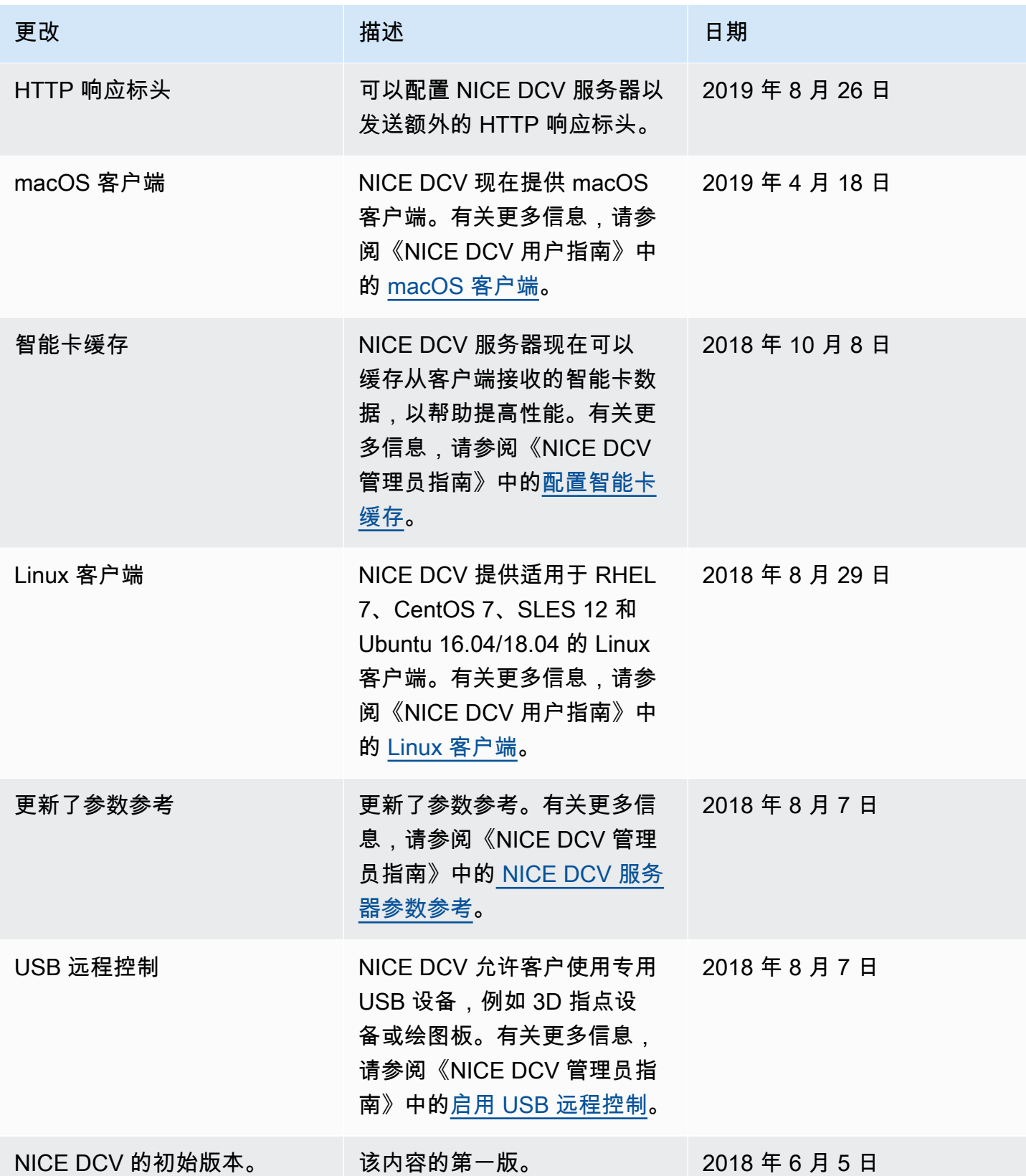

本文属于机器翻译版本。若本译文内容与英语原文存在差异,则一律以英文原文为准。